1 12009741.00010-01 34 01

 УТВЕРЖДЕН 49056638.62.01.29-05 34 12-ЛУ

# **ПРОГРАММНОЕ ОБЕСПЕЧЕНИЕ «ПТК АЗС. ОФИС v.13»**

**(ПО «ПТК АЗС. ОФИС v.13»)**

Руководство оператора 49056638.62.01.29-05 34 12

Листов 86

## **АННОТАЦИЯ**

Документ содержит описание работы программного обеспечения «ПТК АЗС. ОФИС **v.13**» (далее ПО «ПТК АЗС. ОФИС» или программа «ПТК АЗС. ОФИС). В документе описаны действия администратора при настройке связи между АЗС и ПО «ПТК АЗС. ОФИС», возможности изменения настроек в ПО «ПТК АЗС. ОФИС» и передача их на АЗС («ПТК АЗС. Сервер») В документе приведена работа ПТК АЗС с несколькими программами «ПТК АЗС. Офис» (Приложение 3), инструкция по настройке обмена данными по картам "ПроЦентКарт" между Офисами (Приложение 1), а так же возможности модуля статистики (Приложение 4).

# **Содержание**

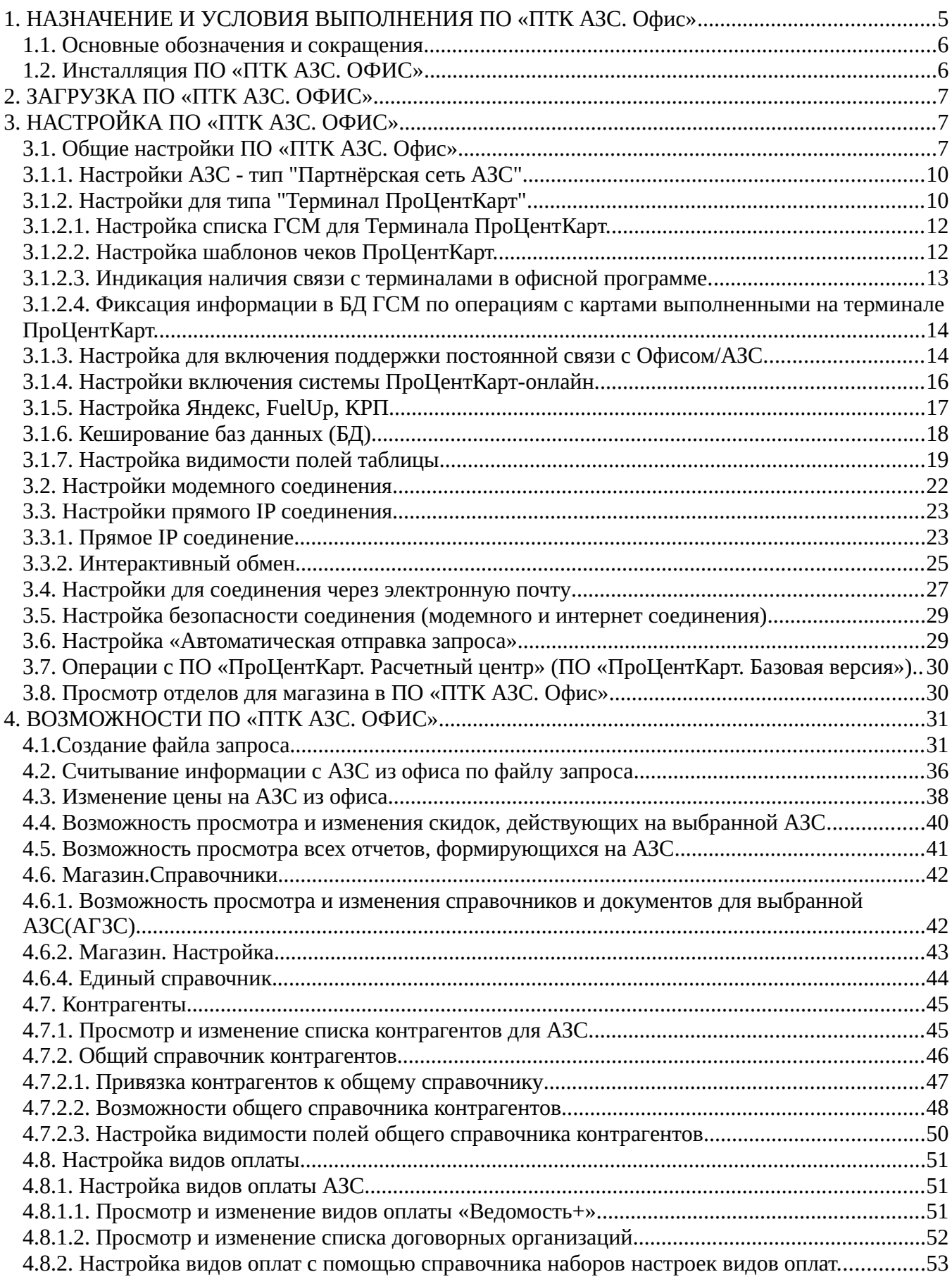

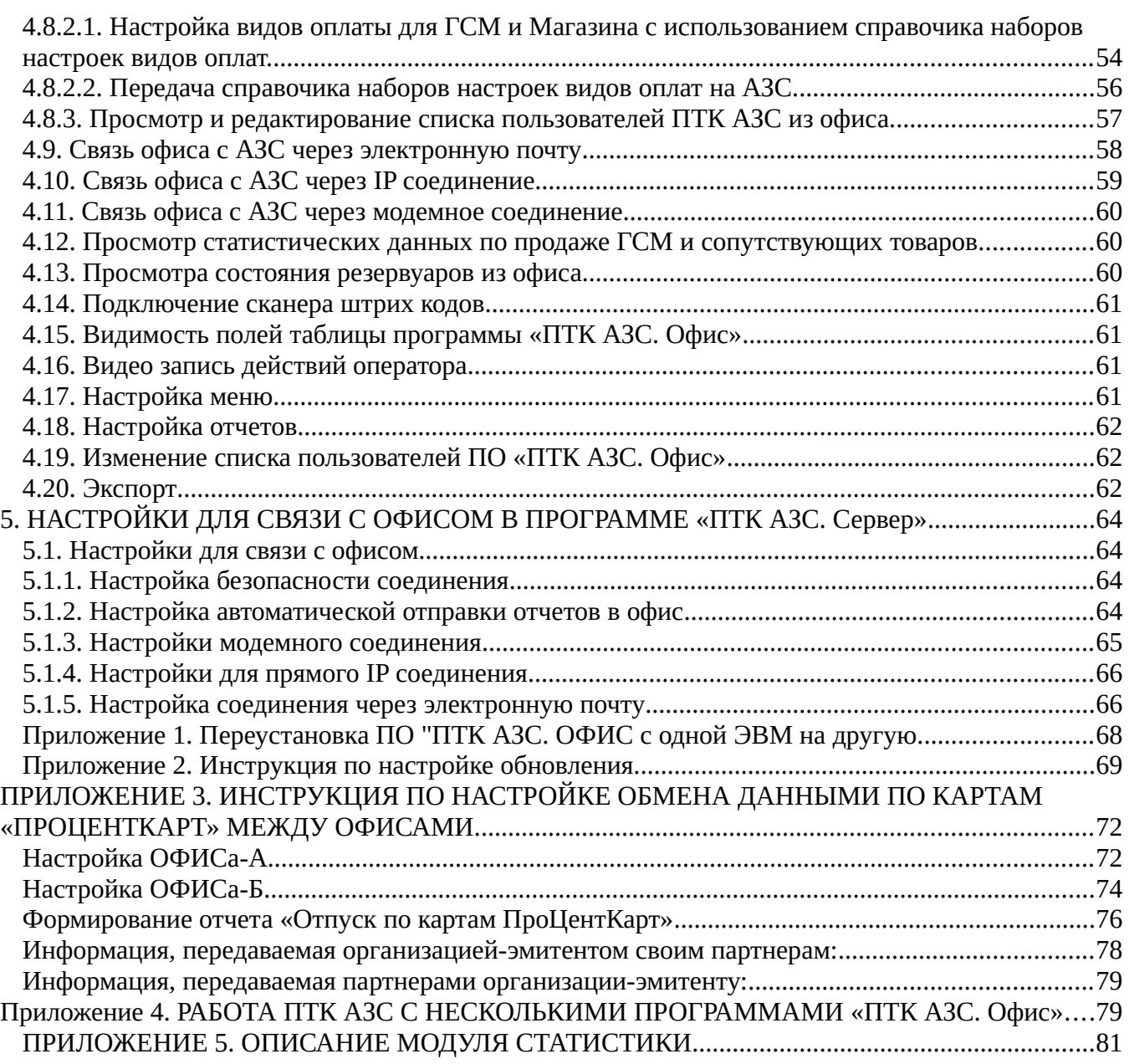

## <span id="page-4-0"></span>1. НАЗНАЧЕНИЕ И УСЛОВИЯ ВЫПОЛНЕНИЯ ПО «ПТК АЗС. Офис»

ПО «ПТК АЗС. Офис» предназначена для связи АЗС и офиса. Связь АЗС с офисом может осуществляться несколькими способами:

- сменный носитель;
- через модемы;
- через прямое IP соединение(протокол TCP\IP);
- через электронную почту;
- GPRS.

**Внимание**. Для связи через модемное соединение рекомендуем использовать SIMкарты Мегафон, так как для связи используется CSD (Circuit Switched Data, режим коммутации каналов), основанный на традиционном голосовом GSM-канале, который по умолчанию включен в Мегафоне. Другие операторы также поддерживает CSD, однако эта услуга по умолчанию отключена. Организовать связь с использованием SIM-карт, которые куплены у разных операторов, невозможно.

Из офисной программы ПТК АЗС можно:

- запросить базу данных операций с ГСМ, с сопутствующими товарами,
- считать журналы\отчеты ,
- изменить цены, список ведомостей, договорных организаций, скидки и бонусы.

При обмене с АЗС в офис передается информация не только по закрытым сменам, но и по текущей (не закрытой смене), если запросе в поле «Список смен» задано - new текущая . Для просмотра информации в офисе по текущей смене после обмена откройте меню Журналы\Отчеты, выберите «Сменный отчет» и в окне «Выберите смену» нажмите кнопку «Текущая».

**Внимание***.* Обмен с офисом можно приостановить на заданное время, задав команду "Приостановить автоматическую отправку запроса" (в пункте меню "Связь"/"Настройки"). Если автоматическая отправка запроса приостановлена, то в офисе не происходит автоматического приема почты. При этом если автоматическая отправка запроса приостановлена и наступает период очередного обмена, то эти запросы ставятся в очередь и будут осуществлены как только "Автоматическая отправка запроса" будет возобновлена. Для возобновления обмена необходимо задать команду "Возобновить автоматическую отправку запроса".

Работоспособность ПТК АЗС полностью протестирована и гарантирована при следующей аппаратно-программной конфигурации ЭВМ:

1) ОС: Windows7, Windows 8, Windows 10, Windows 11;

2) Процессор многоядерный;

3) ОЗУ - не менее 2Гбайт (для Windows 64 – 4 Гбайта);

- 4) Винчестер не менее 160 Гбайт;
- 5) Разрешение экрана не ниже 1280х1024;
- 6) Порт USB(для ключа защиты ПО);
- 7) 1 последовательный COM-порт;
- 8) Дисковод DVD;

В случае нарушения этих требований работоспособность комплекса не гарантируется.

## <span id="page-5-1"></span>1.1. Основные обозначения и сокращения

ПО (или программа) — программное обеспечение.

«ПроЦентКарт. Расчетный Центр» («ПроЦентКарт. РЦ») — программное обеспечение, предназначенное для управления счетами контрагентов и выпуска карт (платежных, бонусных и дисконтных).

Карта «ПроЦентКарт» - карта, выпущенная в программе «ПроЦентКарт. РЦ».

«Система ПроЦентКарт Онлайн» - режим работы онлайн с картами «ПроЦентКарт» «ПТК АЗС. ОФИС» - программное обеспечение, предназначенное для настройки АЗС, поддержания связи с АЗС и сбора данных с АЗС и «ПроЦентКарт. РЦ».

Карта — бесконтактная карта Mifare UltraLight.

Регистрация - процесс входа в систему. Приводит к «узнаванию» пользователя, определения его прав по работе в системе.

Пароль — последовательность знаков, известная пользователю. Выполняет функцию пароля для подтверждения операций регистрации.

Администратор - лицо, имеющее все права управления АЗС (настройки, считывания отчетов и т.д.)

Контрагент - юридическое лицо, заключившее договор с АЗС на заправку топливом своей техники по картам.

Настройка - настройка ПО «ПТК АЗС. ОФИС».

БД - компьютерная база данных, в которой хранятся данные, полученные с АЗС. Управление базой осуществляется при помощи программы «ПТК АЗС. ОФИС».

ГСМ - горюче-смазочные материалы.

## <span id="page-5-0"></span>1.2. Инсталляция ПО «ПТК АЗС. ОФИС»

**FTP** Скачайте  $\mathbf{c}$ (или c CD диска) установочное  $\Pi$ O ПТК  $A3C$ (http://www.automatikaplus.ru/ftp/ PTK%20AZS/PTK AZS 13/INSTALL/).

Установите программу «ПТК АЗС. Офис», следуя подсказкам, нажимая кнопку «Далее» для продолжения установки.

По окончании подготовки на экране появится окно «Установка\Выбор компонентов», в котором выберите необходимый компонент:

- при установке офисной программы на ЭВМ в офисе в открывшемся окне «Тип установки» задайте компонент «ПТК АЗС. Офис».

Для начала инсталляции программы нажмите кнопку «Далее». На экране появится индикатор процесса инсталляции программы. После успешно завершенной инсталляции на экране появится окно, в котором надо задать установку драйвера защиты ПО и закончить установку, нажав кнопку «Готово».

Если при инсталляции не произошла автоматическая установка драйвера защиты ПО, его можно установить вручную. Для запуска драйвера защиты выполните щелчок левой кнопки мыши на кнопке «Пуск». В открывшемся окне наберите «C:\DEXE\Utils\ haspusersetup.exe» и нажмите «Enter».

Примечание. Для корректной работы офисной программы выполните дополнительные настройки антивирусной программы (если она установлена), т.е. в настройках антивирусной программы в меню «Исключения» задайте не проверять файлы c:\DEXE.

## <span id="page-6-2"></span>2. ЗАГРУЗКА ПО «ПТК АЗС. ОФИС»

Для загрузки программы «ПТК АЗС. Офис» щелкните левой кнопкой мыши на ярлыке ПО «ПТК АЗС. ОФИС». На экране появится окно «Регистрация», после выбора «Сервисслужба» (или любого другого администратора) откроется окно «ПТК АЗС. Офис Версия 13.хх» (рис.1).

**Внимание.** Все входы (логирования) пользователей в программе «ПТК АЗС. ОФИС» записываются в журнал «История входов пользователей». Для просмотра журнала в меню «Отчеты по офису» выберите «История входов пользователей». В открывшемся окне задайте период или выберите «Сегодня» и нажмите кнопку «Выполнить(F4)». Откроется отчет за выбранный период.

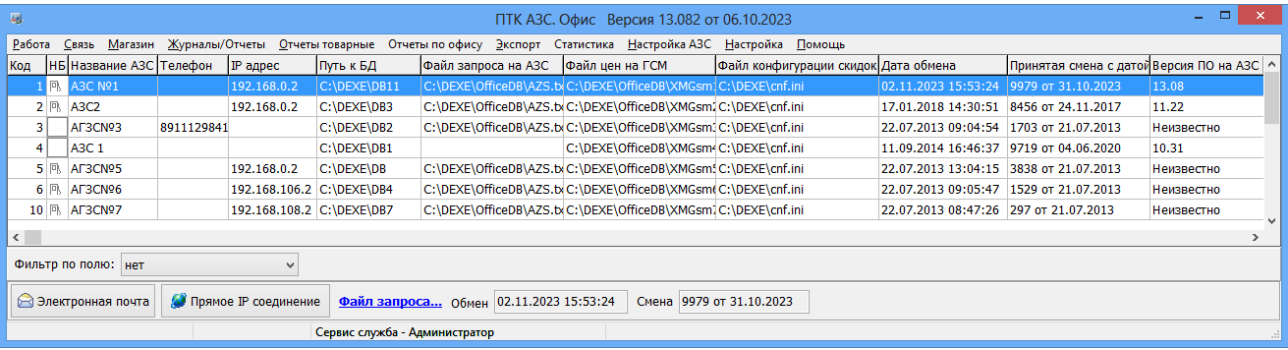

**Рис. 1** 

## <span id="page-6-1"></span>3. НАСТРОЙКА ПО «ПТК АЗС. ОФИС»

<span id="page-6-0"></span>3.1. Общие настройки ПО «ПТК АЗС. Офис»

При первом запуске ПО «ПТК АЗС. Офис» необходимо создать список всех АЗС. Для создания списка АЗС в меню «Работа» (рис.1а) выберите «Добавить новую АЗС» («Удалить строку с АЗС»,«Редактировать текущую АЗС») . В открывшемся окне (рис.2) введите данные, согласно описанию в таблице ниже и нажмите «Применить изменения».

Внимание. Для АЗС, на которых установлено ПО МАГАЗИН без ГСМ выберите тип объкта «МАГАЗИН». Информация об объекте "Магазин" не будет попадать в сводные отчёты по ГСМ в системе ВЕБ-Офис.

Примечание. Для вызова окна редактирования можно использовать двойной клик мышью на строку с описанием АЗС (рис. 1).

8 49056638.62.01.29-05 34 12

| حی کے لیے<br>曧<br>ПТК АЗС. Офис Версия 13.082 от 06.10.2023                                                              |                                                                 |                     |                                                                                                    |                                      |                                        | $- \times -$                                |            |
|----------------------------------------------------------------------------------------------------|-----------------------------------------------------------------|---------------------|----------------------------------------------------------------------------------------------------|--------------------------------------|----------------------------------------|---------------------------------------------|------------|
| Связь Магазин Журналы/Отчеты Отчеты товарные Отчеты по офису Экспорт Статистика Настройка АЗС Настройка Помощь<br>Работа |                                                                 |                     |                                                                                                    |                                      |                                        |                                             |            |
| Добавить новую АЗС                                                                                                    | Путь к БД                                                       | Файл запроса на АЗС | Файл цен на ГСМ                                                                                                    | Файл конфигурации скидок Дата обмена |                                        | Принятая смена с датой Версия ПО на АЗС   ^ |            |
| Редактировать текущую АЗС                                                                                                | C:\DEXE\DB11                                                    |                     | C:\DEXE\OfficeDB\AZS.tx\C:\DEXE\OfficeDB\XMGsm:\C:\DEXE\cnf.ini                                                                                   |                                      | 02.11.2023 15:53:24                    | 9979 or 31.10.2023                          | 13.08      |
| Удалить строку с АЗС                                                                                                    | C:\DEXE\DB3                                                     |                     | C:\DEXE\OfficeDB\AZS.txC:\DEXE\OfficeDB\XMGsm1C:\DEXE\cnf.ini                                                                                     |                                      | 17.01.2018 14:30:51 8456 от 24.11.2017 |                                             | 11.22      |
| Проверить все АЗС                                                                                                    | C:\DEXE\DB2                                                     |                     | C:\DEXE\OfficeDB\AZS.txC:\DEXE\OfficeDB\XMGsm1C:\DEXE\cnf.ini                                                                                     |                                      | 22.07.2013 09:04:54 1703 от 21.07.2013 |                                             | Неизвестно |
| Обновить список АЗС                                                                                                    | C:\DEXE\DB1                                                     |                     | C:\DEXE\OfficeDB\XMGsm <c:\dexe\cnf.ini< th=""><th></th><th>11.09.2014 16:46:37 9719 от 04.06.2020</th><th></th><th>10.31</th></c:\dexe\cnf.ini<> |                                      | 11.09.2014 16:46:37 9719 от 04.06.2020 |                                             | 10.31      |
| Проверить и корректировать БД текущей АЗС                                                                                | C:\DEXE\DB                                                      |                     | C:\DEXE\OfficeDB\AZS.tx\C:\DEXE\OfficeDB\XMGsm! C:\DEXE\cnf.ini                                                                                   |                                      | 22.07.2013 13:04:15 3838 or 21.07.2013 |                                             | Неизвестно |
| Смена пользователя                                                                                                    | C:\DEXE\DB4                                                     |                     | C:\DEXE\OfficeDB\AZS.tx\C:\DEXE\OfficeDB\XMGsm(C:\DEXE\cnf.ini                                                                                    |                                      | 22.07.2013 09:05:47 1529 or 21.07.2013 |                                             | Неизвестно |
| Группировка АЗС по ГСМ/скидкам/запросам                                                                                  | C:\DEXE\DB7                                                     |                     | C:\DEXE\OfficeDB\AZS.tx\C:\DEXE\OfficeDB\XMGsm]C:\DEXE\cnf.ini                                                                                    |                                      | 22.07.2013 08:47:26 297 от 21.07.2013  |                                             | Неизвестно |
|                                                                                                    |                                                                 |                     |                                                                                                    |                                      |                                        |                                             |            |
|                                                                                                    | Операции с ПроЦентКарт<br>Перенос данных ПроЦентКарт в БД Офиса |                     |                                                                                                    |                                      |                                        |                                             |            |
| Создать файл BezNalCardINN.DBF<br>$Alt+X$<br>Выход                                                                       |                                                                 |                     |                                                                                                    |                                      |                                        |                                             |            |
| Обработать все отливы по картам ПЦ в текущей АЗС<br><b>Прямое IP соединен</b><br><b>Электронная почта</b>                |                                                                 |                     |                                                                                                    | ена 9979 от 31.10.2023               |                                        |                                             |            |
| Обработать все отливы по картам ПЦ по всем АЗС<br>Настроить разрешенных контрагентов для АЗС                             |                                                                 |                     |                                                                                                    |                                      |                                        |                                             |            |
|                                                                                                    | Настроить автоматическое удаление образов карт                  |                     |                                                                                                    |                                      |                                        |                                             |            |
|                                                                                                    |                                                                 |                     |                                                                                                    |                                      |                                        |                                             |            |

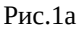

При необходимости можно выполнить следующие команды:

- Проверить и корректировать БД текущей АЗС
- Проверить все АЗС (т. е. БД всех АЗС) нельзя при обмене с АЗС
- Группировать АЗС по ГСМ/скидкам/запросам
- Сменить пользователя
- Обновить список АЗС- проверяются Бд всех АЗС и в таблицу подставляется номер последней принятой с АЗС смены и номер версии ПО на АЗС
- Операции с ПроЦентКарт:

- перенос данных ПроЦентКарт в БД офиса (команда используется при переходе со старой (2.33) на новую версию ПроЦентКарт);

- обработать все отливы по картам ПЦ в текущей АЗС (команда используется после того как была с АЗС запрошена БД полностью);

- обработать все отливы по картам ПЦ по всем АЗС (команда используется после того как были с каждой АЗС запрошены БД полностью);

- настроить разрешенных контрагентов для АЗС... (задать разрешение для контрагентов для выбранной АЗС);

- настроить автоматическое удаление образов карт, рис.1б (для автоматической чистки папки PCK в офисе чтобы призапуске программа «ПТК АЗС. Офис» загружалась быстрее).

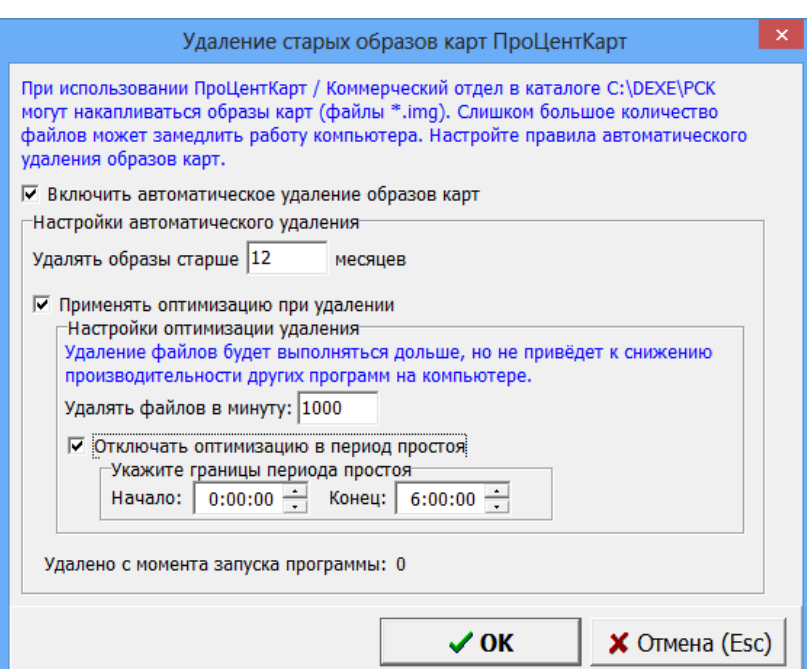

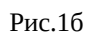

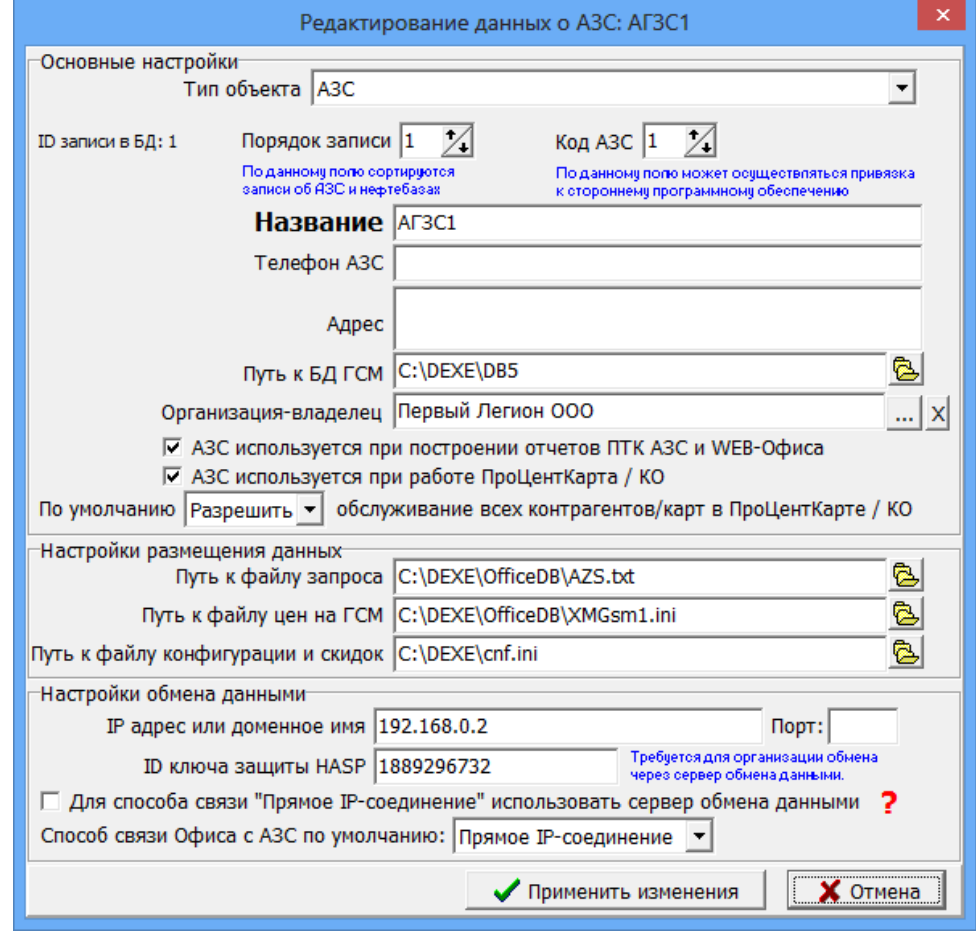

 **Рис.2** 

Для выбора или ввода организации-владельца нажмите <mark>в</mark> строке «Организация-владелец». Выберите из списка организацию, которой принадлежит АЗС, нажмите «Выбрать» рис.2а.

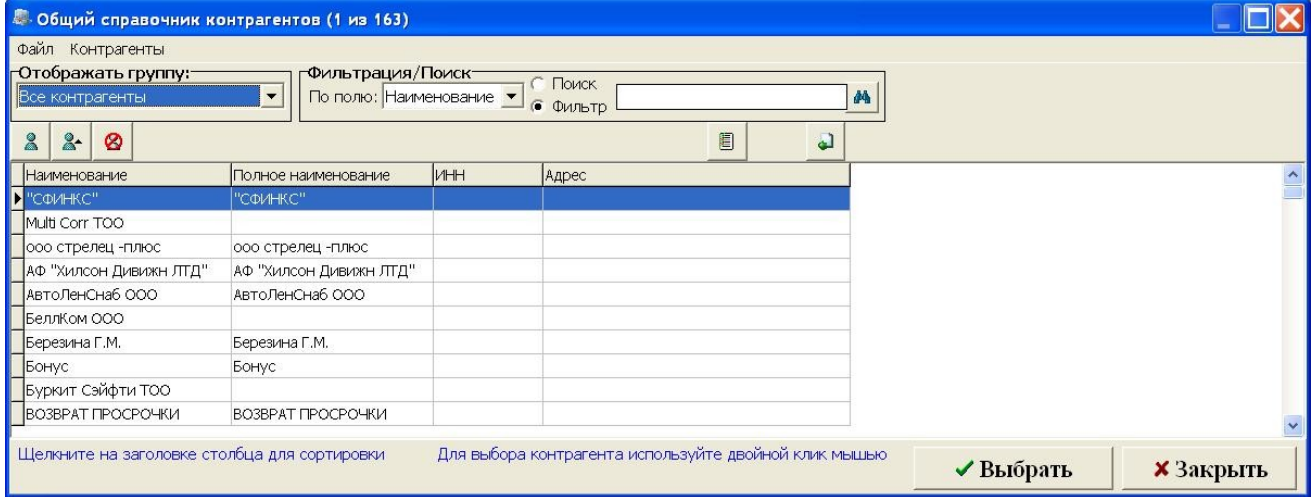

<span id="page-9-1"></span>3.1.1. Настройки АЗС - тип "Партнёрская сеть АЗС".

**Внимание.** Включение настройки межэмитентного обслуживания выполните в меню «Настройка \ Настройки программы\ПроЦентКарт...», выбрав «Межэмитентное обслуживание\Настроить» (см ПРИЛОЖЕНИЕ 3. ИНСТРУКЦИЯ ПО НАСТРОЙКЕ ОБМЕНА ДАННЫМИ ПО КАРТАМ ПРОЦЕНТКАРТ МЕЖДУ ОФИСАМИ). Поддержка

При выборе АЗС, у которой тип "Партнёрская сеть АЗС" кнопки обмен данными исчезают и вместо них появляется кнопка "Обмен данными с офисом-партнёром". При нажатии на неё происходит обмен со всеми офисами-партнёрами (кнопка на это время становится недоступной). Панель с кнопкой настройки файла запроса также исчезает. Вся информация, которая передаётся из офиса-эмитента офисам-партнёрам, в рамках сети офисапартнёра рассылается на АЗС. При запуске обмена данными из «ПроЦентКарт. Расчетный Центр» производится обмен с партнерской сетью АЗС. При этом может выполняться передача:

- скидок, порогов и бонусных коэффициентов партнёрам-эмитентам,

- партнёру списка разрешенных/запрещенных контрагентов, чтобы обслуживаться могли только заданные контрагенты

- настроек эмитента (в том числе тип защиты карты),

- передача непроизведенных возвратов (Непроизведённые возвраты в отчёте "Реализация топлива по картам контрагента" помечаются "ВозвНеобр" (возврат не обработан. После пересчёта остатков контрагента сумма такого возврата попадет на счёт контрагента и возврат будет отмечен "ВозвСч").

**Примечание**. Нумерация кошельков ГСМ может быть разной у эмитентов-партнеров. Межэмитентное обслуживание реализовано как для оффлайн, так и для онлайн карт. Автоматическая блокировка контрагента передается не только в свою сеть АЗС, но и партнёрам. Заморозка счета выполняется не только для онлайн, но и оффлайн карт.

<span id="page-9-0"></span>3.1.2. Настройки для типа "Терминал ПроЦентКарт".

При выборе тип объекта «Терминал ПроЦентКарт» окно «Редактирование данных о АЗС» будет иметь вид, соответствующий рис.3.

**Примечание**. Для вызова окна редактирования можно использовать двойной клик мышью на строку с описанием ТЕРМИНАЛА (рис. 3).

 $11\,$ 49056638.62.01.29-05 34 12

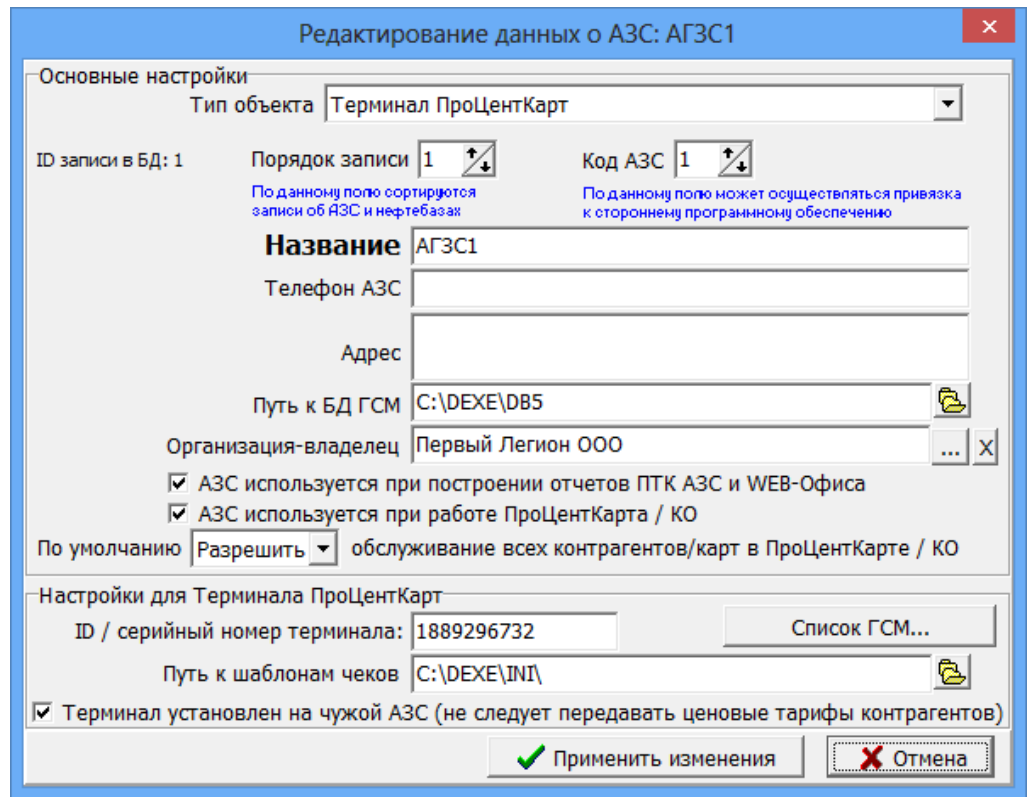

Рис.3

| Название                                                                       | Описание                                                                                                    |  |  |  |
|--------------------------------------------------------------------------------|----------------------------------------------------------------------------------------------------|--|--|--|
| Тип объекта                                                                    | Задайте «Терминал ПроЦентКарт»                                                                                                    |  |  |  |
| Код (Номер записи)                                                             | Число, соответствующее порядку расположения строки в таблице АЗС. Уникальное, не<br>должно повторяться для разных АЗС.                                                                                                    |  |  |  |
| Название                                                                       | Наименование АЗС, так же используется для связи АЗС с офисом.<br>Внимание! Название АЗС является так же ее идентификатором, поэтому крайне не<br>желательно менять это название. Более того, его запрещено менять, если ПО «ПТК<br>АЗС. ОФИС» работает как суммирующий центр дисконтных карт или совместно с ПТК<br>Коммерческий отдел. |  |  |  |
| Телефон                                                                        | Не используется                                                                                                    |  |  |  |
| IP /Серийный номер<br>терминала                                                | Серийный номер терминала используется для авторизации на сервере Процессинга.                                                                                                    |  |  |  |
| Адрес                                                                          | Адрес АЗС, используется для некоторых отчетов.                                                                                                    |  |  |  |
| Организация-владелец                                                           | Контрагент, добавленный в Коммерческом отделе, являющийся владельцем АЗС, на<br>которой установлен терминал ПроЦентКарт.                                                                                                    |  |  |  |
| Путь к БД ГСМ                                                                  | Путь к базе данных, где располагаются данные, принятые с АЗС. Для каждой АЗС<br>должен быть свой уникальный путь к БД.                                                                                                    |  |  |  |
| Путь к шаблонам чеков                                                          | По этому пути расположены файлы шаблонов чеков (PCCheck.set, PCDiscountCheck.set)                                                                                                    |  |  |  |
| Настройка «АЗС<br>используется для работы<br>ПроЦентКарта/КО» (для<br>отчетов) | Данная настройка ставится, если АЗС используется для работы ПроЦентКарта (при<br>формировании отчетов).                                                                                                    |  |  |  |
| Настройка «АЗС<br>используется для работы<br>ПТК АЗС и Web» (для<br>отчетов)   | Данная настройка ставится, если A3C используется для работы ПТК A3C и Web Офиса<br>(при формировании сводных отчетов).                                                                                                    |  |  |  |

Примечание. Если стоит настройка «Терминал установлен на чужой АЗС (не следует передавать ценовые тарифы контрагентов)», то ГСМ будет отпускаться по ценовым тарифам, настроенным в «ПроЦентКарт. Расчетный Центр» для Организации -владельца данной АЗС. Если данная настройка не стоит (т. е. Терминал стоит на своей АЗС, где не установлена ПТК АЗС), то цены в «ПроЦентКарт. Расчетный Центр» будут пересчитываться с учетом настроек, заданных в «ПроЦентКарт. Расчетный Центр» для каждого контрагента.

# <span id="page-11-1"></span>**3.1.2.1. Настройка списка ГСМ для Терминала ПроЦентКарт.**

В окне рис.3 щелкните мышкой на «Список ГСМ», в открывшемся окне перенесите из левой таблицы в правую (нажимая « $\rightarrow$ ») те виды ГСМ, которые будут использоваться на АЗС (рис.3а).

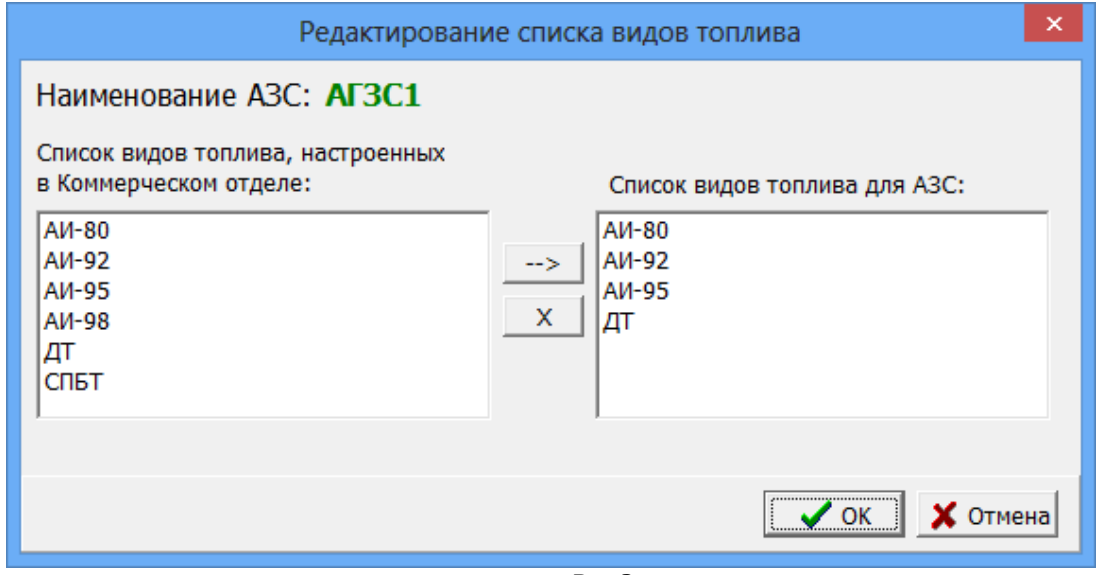

Рис.3а

# <span id="page-11-0"></span>**3.1.2.2. Настройка шаблонов чеков ПроЦентКарт.**

Настройку шаблонов чеков выполните в окне «Настройка вида произвольного документа ККМ» (меню Настройка\Настройки программы\ПроЦентКарт\Шаблон безналичного рис.(3б) чека (или Шаблон настроить дисконтный чек(рис.3в)).

13 49056638.62.01.29-05 34 12

| 曧                                                                                                    | $\mathsf{x}$<br>Настройка вида произвольного документа для ККМ                                                                                                    |
|----------------------------------------------------------------------------------------------------|----------------------------------------------------------------------------------------------------|
| Внесите строки, которые будет выводиться<br>на ККМ в виде произвольного документа                                                                                                    | Значения переменных, доступных для документа:<br>Для добавления переменной в настройку произвольного документа<br>можно ввести название в ручную, либо кликнуть мышкой в списке:                                                                                                    |
| <#AZS><br><b>Лата: &lt;#CurDateTime&gt;</b><br>Homep карты: <#CardType> <#CardNum><br>Заправлено:<br><#GSM> <#Liter>л. на сумму <#Summa>р.<br>Остаток на кошельке: <#CardOst><br>Остатки на карте:<br><#CardOstAll><br>изм. средства:<br><#CardOstDiff><br>Лимиты: <#CardLimit><br>Подпись водителя | <#CurDateTime>- Текущие время и дата<br><#Liter><br>- Объем (доза)<br><#Summa><br>- Стоимость<br><#GSM><br>$-$ B $M$ $H$ TCM<br><#Dsc><br>- Расчетная скидка<br><#VidOpl><br>- Название вида оплаты<br><#AZS><br>$-$ Hassanne A3C<br><#TipOtliv><br>- Тип отлива (объем, сумма, до полного)<br><#TRK><br>- Homep TPK<br><#DscFullInfo>- Скипка и ее петализация<br><#GSMPrice><br>$-$ Hena $TCM$<br>#OTPESATЬ ЧЕК - Отрезать чек (разделитель чеков)<br><#CardType> - Тип карты<br><#CardNum><br>- Номер карты<br>$\texttt{<\#CardOst>}$<br>- Остаток на кошельке<br><#CardOstAll> - Остатки на карте (только ПроЦентКарт)<br><#CardOstDiff>- Изменившиеся средства на карте (только ПроЦентКарт) |
|                                                                                                    | <#CardLimit> - Лимиты на карте (только драйвер ПроЦентКарт)<br><#НомерЧекаСм>- Номер чека сменный (только драйвер ПроЦентКарт)<br><#НомерЧекаВсе> Номер чека сквозной (только драйвер ПроЦентКарт)<br>- Начисленные бонусы (только драйвер ПроЦентКарт)<br><#Бонус+><br>Для выделения строки жирным шрифтом можно поставить символ<br>$(a)$ в начале строки чека (может не поддерживаться ККМ)<br>Внимание! При настройке вида документа необходимо учитывать, что размер жирного<br>шрифта зависит от ККМ и может превышать размер основного шрифта.<br>Применить<br><b>X</b> Отменить                                                                                                    |

Рис.3б

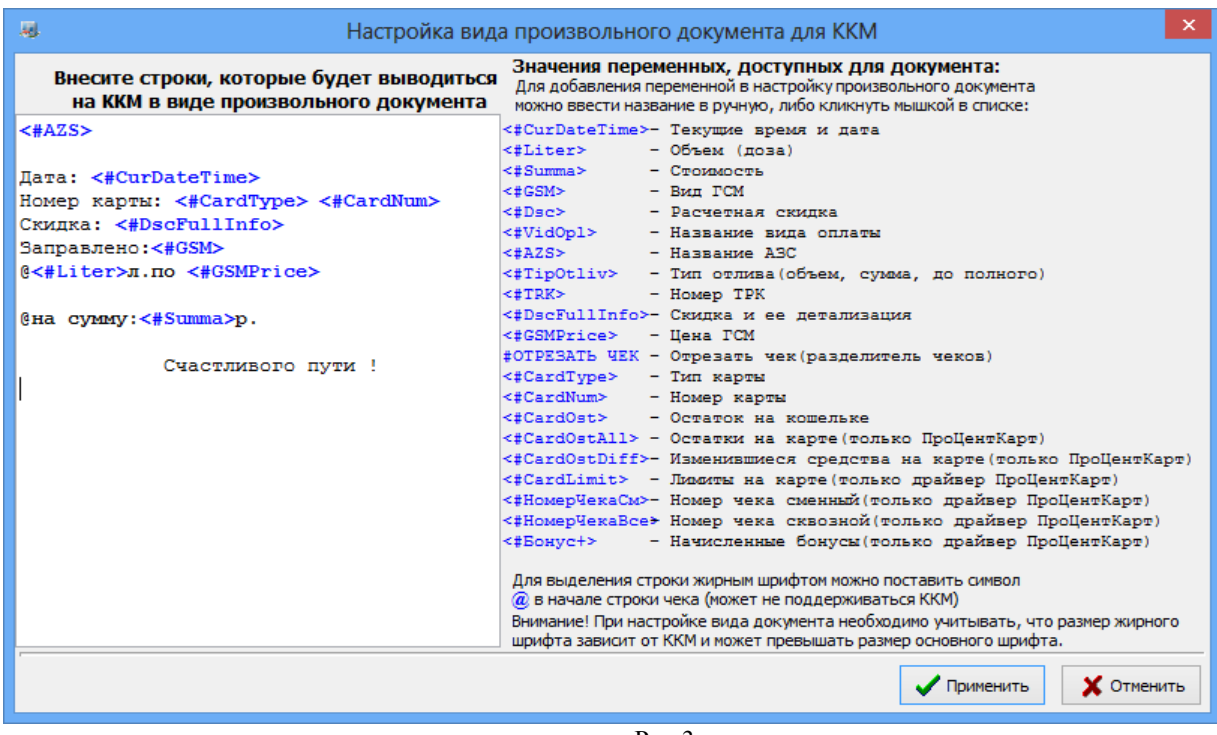

Рис.3в

#### <span id="page-12-0"></span>**3.1.2.3. Индикация наличия связи с терминалами в офисной программе.**

После добавления терминалов ПроЦентКарт в программе «ПТК АЗС. Офис» можно наблюдать индикацию наличия связи с ними в окне программы «ПТК АЗС. Офис.Версия.........» (рис.3г.).

- Нет связи от одного часа до месяца
	- Пропала связь от 2мин до часа
- Терминал на связи

Примечание. Если связи с терминалом нет более месяца, то индикация сменится на белый цвет.

14 49056638.62.01.29-05 34 12

|                | $\Box$ $\Box$ $\times$<br>思. ПТК АЗС - Офис Версия 10.61 от 12.01.2016 ОФИС Центральный пульт управления сети АЗС                     |                        |          |                                                                        |          |            |                     |          |            |        |
|----------------|----------------------------------------------------------------------------------------------------|------------------------|----------|------------------------------------------------------------------------|----------|------------|---------------------|----------|------------|--------|
|                |                                                                                                    | Работа Связь Магазин   |          | Журналы/Отчеты Настройка АЗС - Отчеты товарные - Экспорт - Настройка - |          |            |                     |          | Статистика | Помощь |
| Код            |                                                                                                    | <b>НБ Название АЗС</b> | Телефон  | Путь к БД                                                              |          | Адрес      |                     | Ключ     |            |        |
|                | 凧                                                                                                    | A3C Nº 01              | Улан-Удэ | C:\DEXE\DB01                                                           |          |            |                     |          |            |        |
| 101            |                                                                                                    | A3C Nº 101             | СетьАЗС  | C:\DEXE\DB101                                                          |          |            |                     |          |            |        |
|                | $3 \mathbb{R}$                                                                                                    | A3C3                   |          | C:NDEXENDB3                                                            |          |            |                     |          |            |        |
| 4.             |                                                                                                    | Терминал 361           | Шуваев   | C:\DEXE\DB4                                                            |          |            |                     | 2K796361 |            |        |
| 7              |                                                                                                    | Терминал ПЦ            | Логинов  | C:\DEXE\DB5                                                            |          |            |                     | 2K796357 |            |        |
| 6 <sup>1</sup> |                                                                                                    | Терминал ПЦ 63         |          | C:\DEXE\DB6                                                            |          |            |                     | 2K796363 |            |        |
| 8              |                                                                                                    | Терминал ПЦ 60         | Ягинова  | C:\DEXE\DB7                                                            |          |            |                     | 2K796360 |            |        |
| 9              |                                                                                                    | Терминал ПЦ 59         | Кчдасов  | C:\DEXE\DB8                                                            |          |            |                     | 2K796359 |            |        |
|                |                                                                                                    |                        |          |                                                                        |          |            |                     |          |            |        |
|                | vvv                                                                                                    |                        |          |                                                                        |          |            |                     |          |            |        |
|                | Bce A3C<br>Организация-владелец                                                                                                    |                        |          |                                                                        | Телефон  | CeтьA3C    |                     |          |            |        |
|                | 画<br>C:\DEXE\DB101\4ZS.txt<br>Файл запроса на АЗС                                                                                     |                        |          | B                                                                      | IP agpec | llocalhost |                     |          |            |        |
|                | C:\DEXE\DB101\OfcGSM.set<br>Файл цен на ГСМ__                                                                                         |                        |          |                                                                        | Обмен    |            | 14.07.2015 16:18:02 |          |            |        |
|                | C:\DEXE\DB101\OfcCNF.set<br>5957 or 02.07.2015<br>Файл скидок<br>Смена                                                                |                        |          |                                                                        |          |            |                     |          |            |        |
| Œ              | Модемное соединение<br>Модемное соединение<br>g<br>Прямое IP соединение<br>€<br>Электронная почта<br>Запрос отчета<br>Ожидание вызова |                        |          |                                                                        |          |            |                     |          |            |        |
|                | Сервис-служба - Администратор                                                                                                    |                        |          |                                                                        |          |            |                     |          |            |        |

Рис.3г

# <span id="page-13-1"></span>**3.1.2.4. Фиксация информации в БД ГСМ по операциям с картами выполненными на терминале ПроЦентКарт.**

Для фиксации информации в БД ГСМ по операциям с картами выполненными на терминале ПроЦентКарт необходимо в программе "ПТК АЗС. ОФИС" (меню Настройка\ Настройки программы) включить настройку "Фиксировать информацию в БД ГСМ при закрытии смены на терминале", задать "Номер вида оплаты для операций с безналичными картами", "Номер вида оплаты для операций с дисконтными картами" (рис.3д). При добавлении/редактировании объекта с типом "Терминал ПроЦентКарт" для каждого Терминала ПроЦентКарт должно быть указано своё имя файла БД ГСМ.

При закрытии смены на Терминале ПроЦентКарт информация по операциям, выполненным за эту смену, будет фиксироваться в БД ГСМ таким образом, чтобы ёе можно было использовать при формировании отчёта "Финансовый суточно-сменный отчёт" в системе "ВЕБ-Офис".

| 厢                                                                                                    | Настройки программы                                                                                                    |
|----------------------------------------------------------------------------------------------------|----------------------------------------------------------------------------------------------------|
| Категории настроек:<br>— Отправка оповещений<br>— ПроЦентКарт<br>— ПроЦентКарт-онлайн<br>Терминал ПЦК<br>- Яндекс, FuelUp, КРП<br>– Разное<br><b>МАЛЕТ КЭШИРОВАНИЕ БД</b> | Терминал ПЦК<br>√ Фиксировать информацию в БД ГСМ при закрытии смены на терминале<br>Номер вида оплаты для операций с безналичными картами:<br>101<br>Номер вида оплаты для операций с дисконтными картами:<br>100 |
|                                                                                                    | $\mathcal{L}$ OK<br><b>X</b> Отмена                                                                                                    |

**Рис.3д**

## <span id="page-13-0"></span>**3.1.3. Настройка для включения поддержки постоянной связи с Офисом/АЗС.**

Для включения поддержки постоянной связи с Офисом для обслуживания карт ПроЦентКарт необходимо:

- в программе «ПТК АЗС. Офис» в окне «Настройки программы» (меню Настройки / Настройки программы) в разделе ПроЦентКарт поставить галки «Использовать оптимизацию» и «Включить поддержку постоянной связи с АЗС» (рис.3е).

Внимание. Перед включением галки «Использовать оптимизацию», убедитесь, что версия ПО КО (если есть) не ниже 11.18, а версия ПроЦентКарт не ниже 2.77 неа всех рабочих местах, где установлено

указанное ПО.

- на АЗС в программе «ПТК АЗС. Сервер» зайти в меню Связь с офисом \ Настройки \ Прямое IP-соединение и проверить исходящий порт. Затем щелкнуть меню Связь с офисом \ Прямое IP-соединение ввести IP-адрес офиса и нажать отправить в офис. Если возникла ошибка, то необходимо устранить причины ошибки.

Примечание. Предварительно должен быть выполнен успешный обмен АЗС с Офисом, только после этого можно включать поддержку постоянной связи с офисом на АЗС;

- в программе «ПТК АЗС. Сервер» в окне «Данные по ПроЦентКарту» (меню Настройка/Просмотр/настройка данных ПроЦентКарт) включить настройку "Включить поддержку постоянной связи с Офисом" (рис.3е).

После включения онлайн связи при любых изменениях в ПО «ПроЦентКарт. Расчетный центр» или в ПО «ПроЦентКарт. Базовая версия» соответствующая информация будет передана на АЗС в течение 15 секунд (ЧС карт, ЧС контрагентов, цены, удаленные пополнения и изменения лимитов). Так же данные по любой операции с картой ПЦ будут переданы в офис в течение 15 сек.

**Внимание**. При длительном отсутствия передачи данных ПО «ПроЦентКарт. Расчетный центр» или в ПО «ПроЦентКарт. Базовая версия» в правом нижнем углу появится индикация в виде знака **/** 

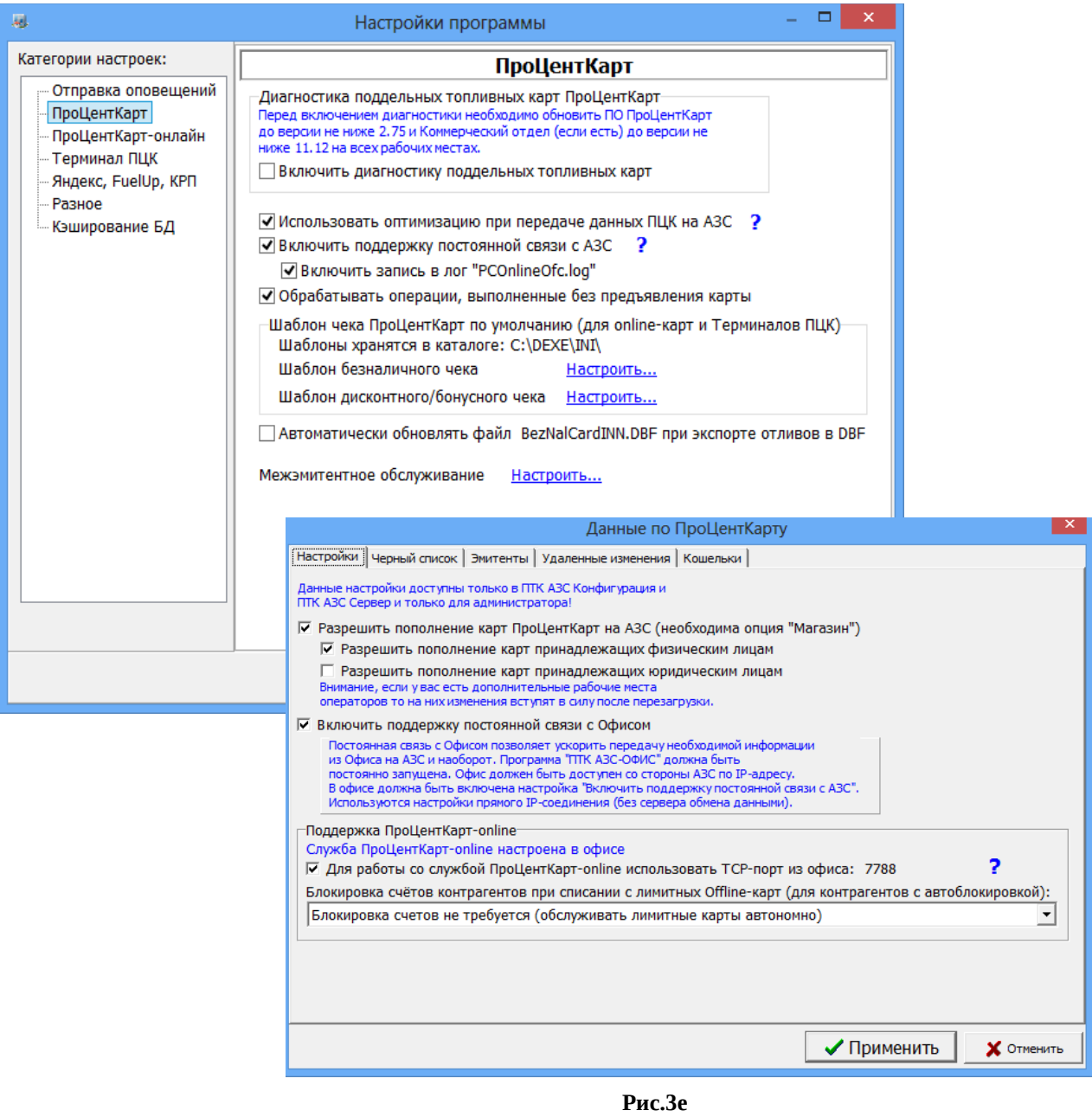

# <span id="page-15-0"></span>3.1.4. Настройки включения системы ПроЦентКарт-онлайн.

Для включения истемы ПроЦентКарт-онлайн необходимо:

- поставить галки в разделе «ПроЦентКарт» и в разделе «ПроЦентКарт-онлайн» как на рис.3ж

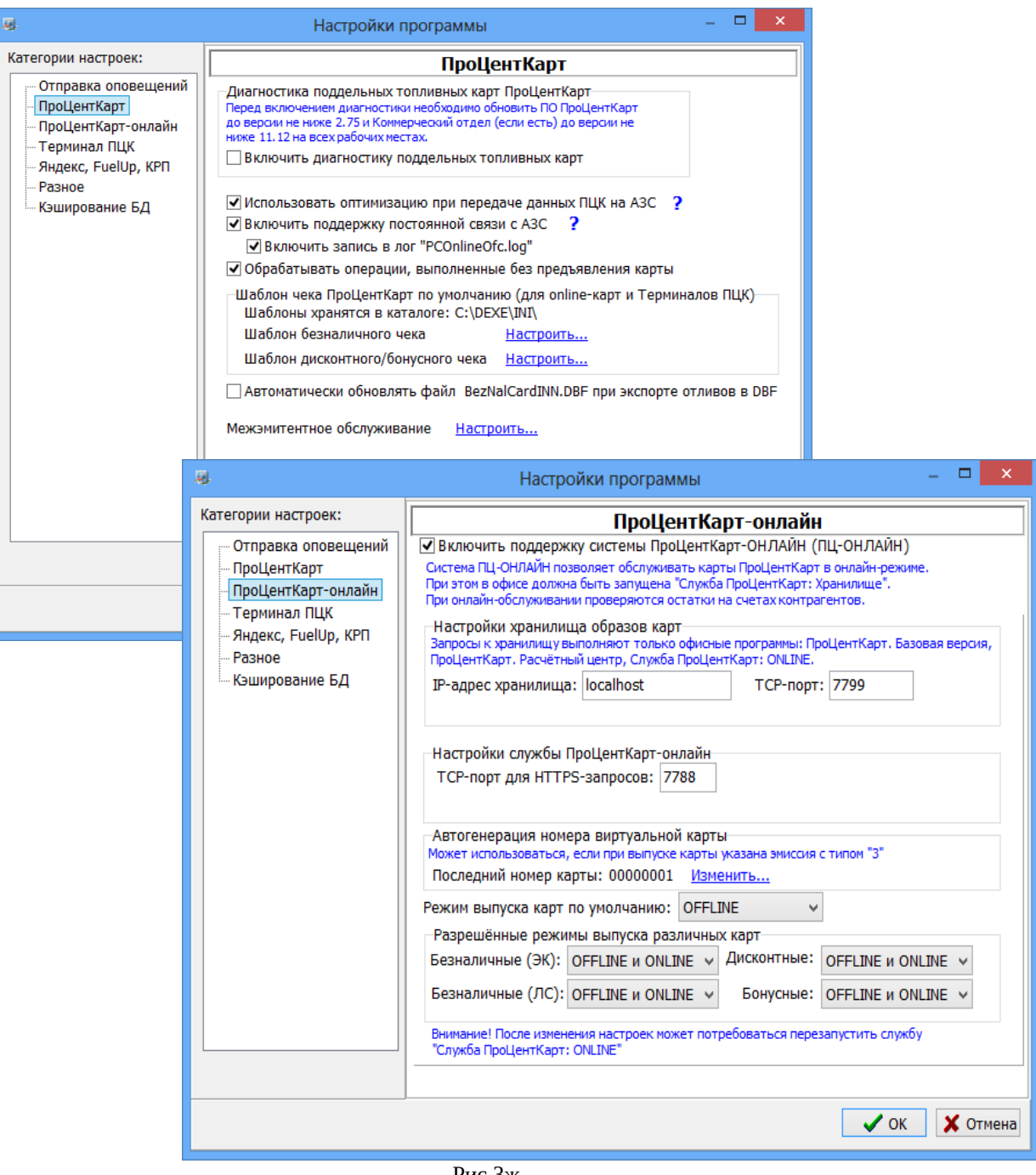

Рис.3ж

Внимание! Если программа ПроЦентКарт (или ПроЦентКарт. Расчетный центр) находятся на другом компьютере, то необходимо указать IP-адрес хранилища отличный от localhost, но так, чтобы к хранилищу был доступ у других компьютеров в сети и у службы ПроЦентКарт-онлайн, запущенной на этом компьютере!

Полное описание настройки системы ПроЦентКарт-онлайн смотрите в документации «Руководство оператора ПроЦентКарт. Расчетный центр», Приложение 5.

## <span id="page-16-0"></span>**3.1.5. Настройка Яндекс, FuelUp, КРП**

В окне «Настройки программы» выполните настройку сервисов «Яндекс, FuelUp, КРП» и т.д. Описание настроек приведено в соответствующих инструкциях по адресу [https://www.automatikaplus.ru/ptkazs.htm.](https://www.automatikaplus.ru/ptkazs.htm)

Для Яндекс заправок можно настроить список разрешенных/запрещенных ТРК...

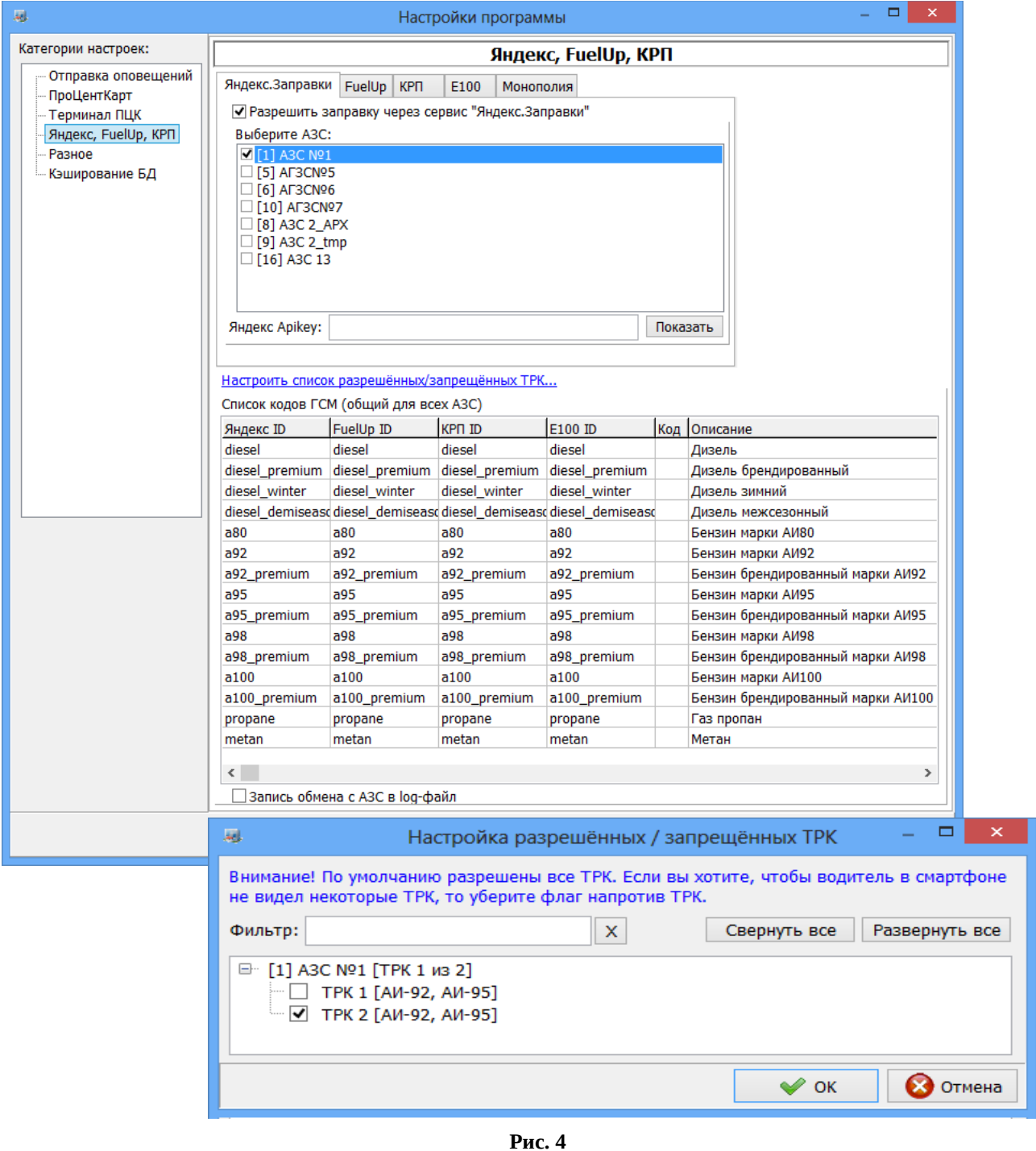

## <span id="page-17-0"></span>**3.1.6. Кеширование баз данных (БД)**

Можно увеличить производительность системы при работе с базами данных ГСМ и товаров. По умолчанию в памяти Firebird (это используемая система управления базами данных) находятся данные только той БД, которая в данный момент выбрана в ПО "ПТК АЗС.Офис". Если у вас большая сеть АЗС (много баз данных), то при переключении между АЗС предыдущая БД выгружается из памяти Firebird, а БД выбранной АЗС загружается в

память Firebird. При выборе БД, в память Firebird загружается только минимальная информация (системные таблицы БД), а при формировании отчётов полезные данные приходится опять загружать с диска (HDD или SSD) в память Firebird.

Для увеличения производительности системы необходимо добавить в список те базы данных, которые не следует выгружать из памяти Firebird при переключении между АЗС (рис.4а). В этом случае система будет намного реже обращаться в диску, благодаря чему скорость формирования отчётов может увеличиться в несколько раз!

Необходимо учитывать, что по умолчанию настройки Firebird заданы таким образом, что каждая БД в памяти Firebird занимает 70 МБ. По умолчанию в ПТК АЗС используется 32битная версия Firebird, память которой ограничена 2000 МБ. Таким образом, максимальное количество баз данных, которые 32-битный Firebird сможет держать в памяти, составляет 28 шт. (это максимум 14 АЗС, т.к. для каждой АЗС есть две БД: ГСМ и товарная).

Если у вас 64-битный Windows и достаточное количество оперативной памяти (рекомендуется не менее 8 ГБ), то вы можете обратиться в ООО "АВТОМАТИКА плюс" и запросить помощь по обновлению Firebird до 64-битной версии с необходимыми для ПТК АЗС настройками.

Ссылка на 64-битный Firebird 3.0:

http://www.automatikaplus.ru/ftp/ PTK%20AZS/UTILS/FB3 x64.zip

Информация по установке Firebird 3.0 находится в файле:

http://www.automatikaplus.ru/ftp/ PTK%20AZS/UTILS/Readme-Firebird-x64.txt

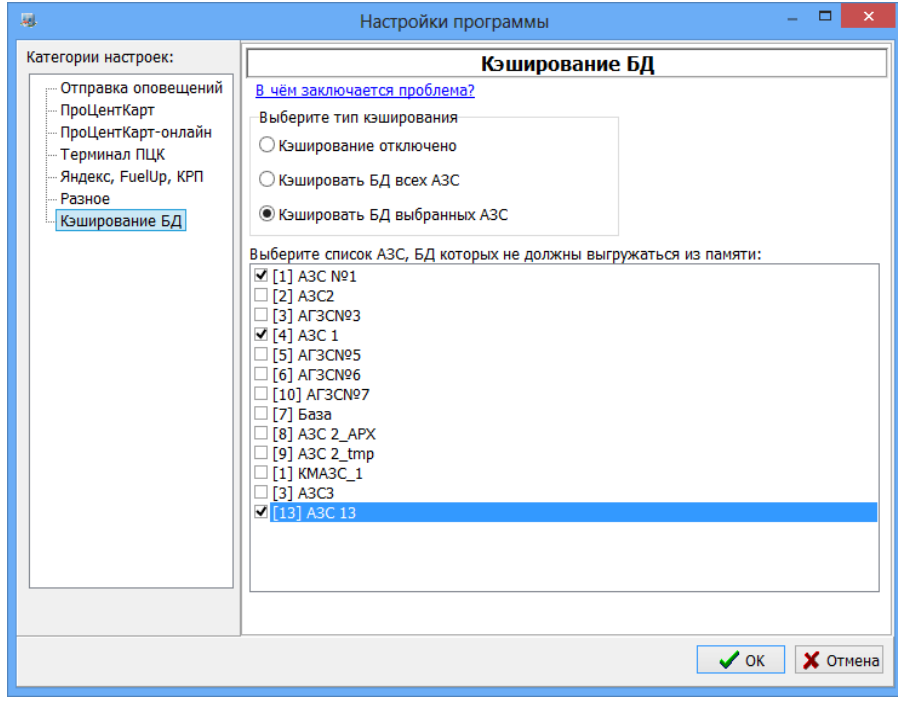

Рис. 4а

## <span id="page-18-0"></span>3.1.7. Настройка вилимости полей таблицы.

В меню Файл\Настройка видимости полей таблицы можно задать поля для внесения дополнительных данных о контрагентах (организациях-владельцах) рис. 4б.

20 49056638.62.01.29-05 34 12

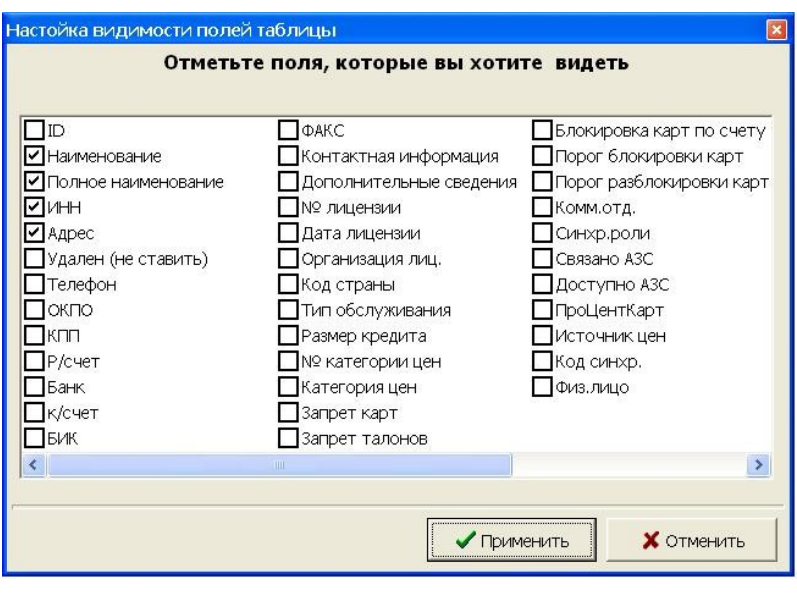

**Рис.4б**

*Примечание*. При наведении курсора мышью на название АЗС в строке описания АЗС (рис.1) возникает окно с быстрым отчетом по АЗС, содержащее информацию по ценам на ГСМ, остаткам в резервуарах, последнюю дату обмена данными с АЗС. Чем чаще проходит обмен данными с АЗС, тем актуальнее данные в окне быстрого отчета.

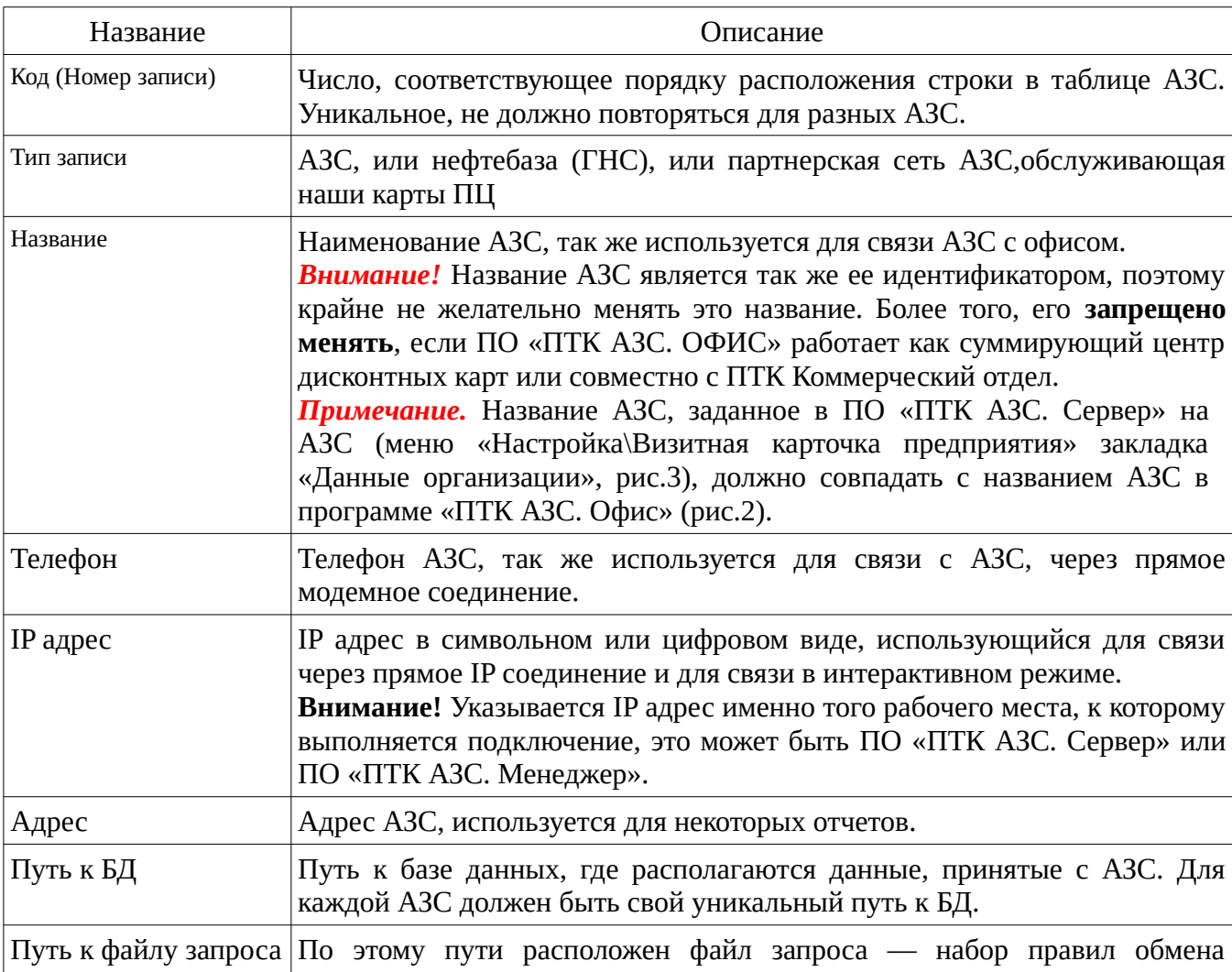

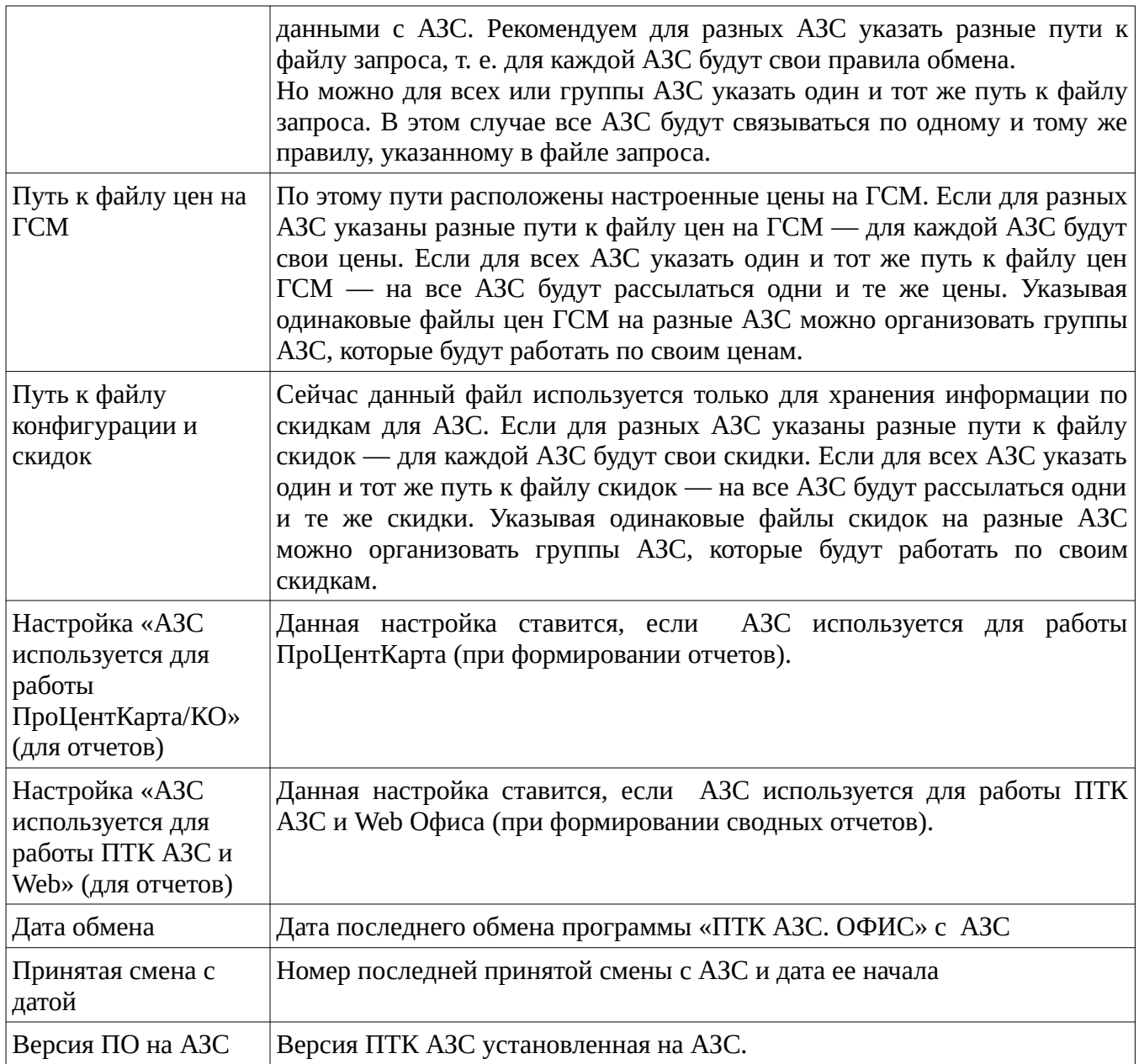

Если выход в интернет на данной ЭВМ осуществляется через один модем (меню «Связь\Настройки\Подключение к интернету»), то для всех видов подключений из списка в поле «Список подключений к интернету» надо поставить «)» в поле «ПУ» (подключение по умолчанию) рис.4в.

В случае наличия нескольких точек доступа к интернету (например, нескольких модемов) для каждого вида подключения при настройке средство доступа к интернету задается индивидуально.

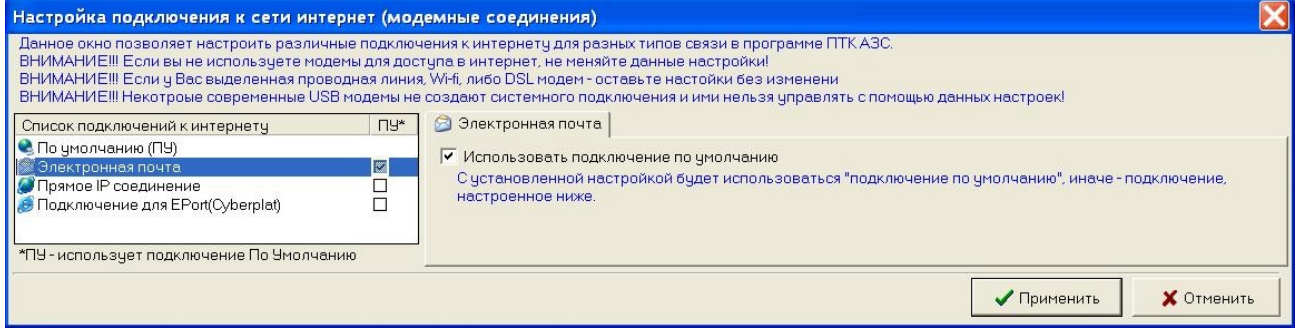

#### **Рис. 4в**

#### <span id="page-21-0"></span>**3.2. Настройки модемного соединения**

Модемное соединение осуществляется либо через Dial-UP модем и проводную телефонную сеть, либо через сотовый GSM модем. Особенностью данного вида связи является возможность ее организации на отдаленных АЗС, где единственный способ связи сотовая. Следует помнить, что модем занимает линию передачи данных, и две АЗС одновременно не смогут дозвониться до Офиса.

Модем в Windows представлен в виде COM порта. Фактически модем может подключаться к соответствующему порту в системе, либо драйвера модема создают свой виртуальный COM порт. Для настройки модема откройте меню «Связь\Настройки\Модемное соединение» (рис.5). На экране появится окно: «Настройка» (рис.6).

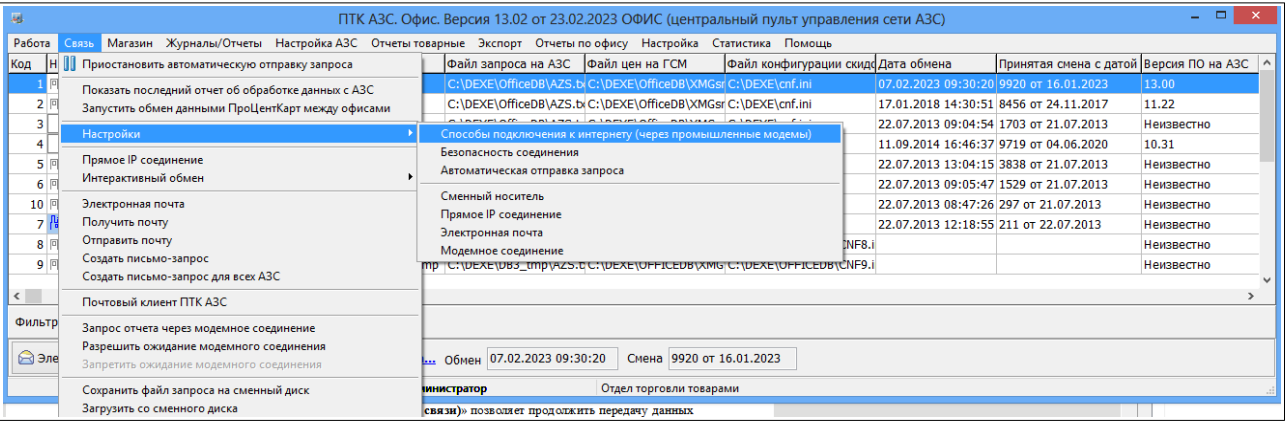

**Рис.5** 

В открывшемся окне на закладке «Настройка оборудования» (рис.6) введите номер СОМ - порта ЭВМ, к которому подключен модем, скорость обмена модема по СОМ-порту и задайте все параметры связи модема из документации на модем (или оставьте те, которые заданы), для межрегиональной связи поставьте галочку в «Добавить параметры уплотненной передачи данных(межрегиональная связь)» . Для записи введенных настроек щелкните кнопку «Применить» (клавишу «Enter»).

На закладке «Параметры связи» (рис.7) задайте параметры связи из документации на модем, которые еще не были заданы (или оставьте по умолчанию уже заданные).

Примечание. Для новых моделей сотовых модемов (MC35, ES75) включить настройку (поставить галочку) «Альтернативное подключение».

На закладке «Разное» (рис.8) можно задать ведение «Журнала событий», при передаче данных через сменный носитель – «Путь к сменному диску».

При использовании сотовых модемов настройка «**Установка ожидания вызова при старте программы**» (в программах «ПТК АЗС. Сервер» или «ПТК АЗС. Менеджер») позволит осуществлять автоматическое соединение офиса с АЗС без выполнения дополнительных команд (разрешения) со стороны оператора АЗС.

Настройка «**Проводить докачку (после разрыва связи)**» позволяет продолжить передачу данных при разрыве соединения в момент передачи.

Командой «**Обнулить параметры текущей докачки**» можно обнулить параметры докачки и начать передачу данных сначала. Для проверки баланса на sim-карте введите код оператора в поле «Проверка баланса на sim по номеру»(для Мегафона \*100#) и нажмите кнопку «Проверить баланс на sim-карте». На экране появится окно, в котором будет показан баланс вашей sim-карты.

Для записи введенных настроек щелкните кнопку «Применить» (клавишу «Enter»).

23 49056638.62.01.29-05 34 12

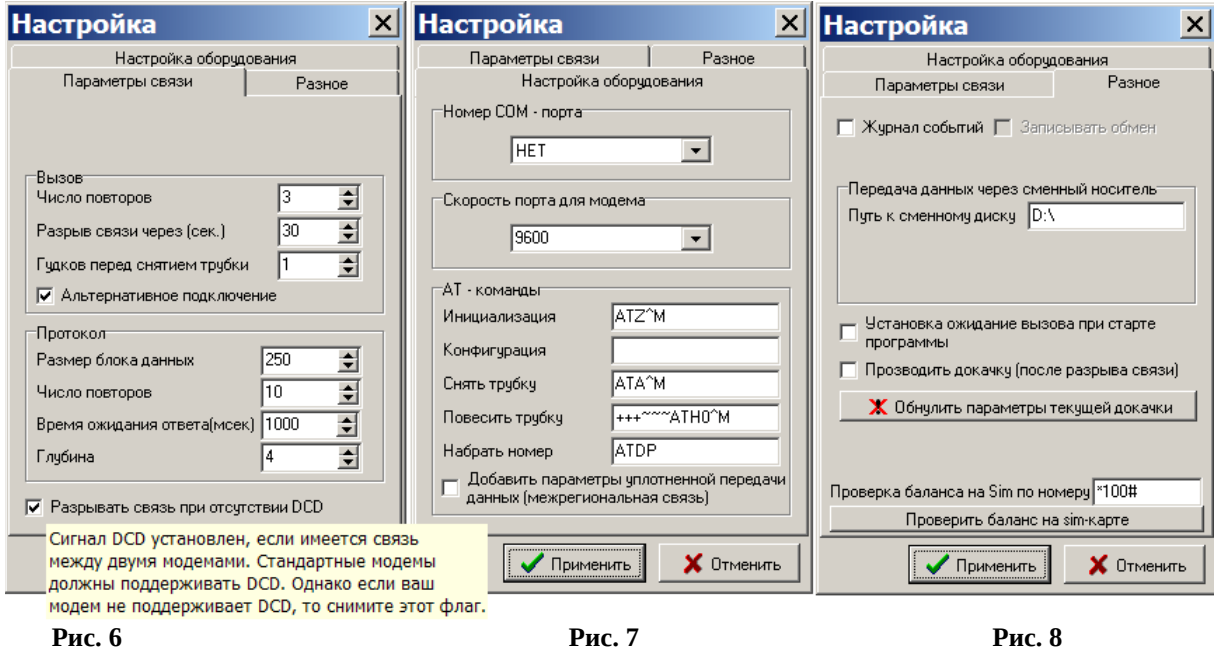

# <span id="page-22-1"></span><span id="page-22-0"></span>3.3. Настройки прямого IP соединения 3.3.1. Прямое IP соединение

Прямое IP соединение позволяет организовать связь между АЗС и Офисом по протоколу TCP/IP. Т.е. Если ЭВМ с ПО «ПТК АЗС. ОФИС» и ЭВМ с ПО «ПТК АЗС. СЕРВЕР» находятся в одной сети, либо имеют выход в интернет, либо между ними любым способом возможно организовать связь по протоколу TCP/IP — между ними возможно использовать прямое IP соединение, для передачи данных с АЗС.

Для настройки прямого IP соединения откройте меню «Связь\Настройки\Прямое IP соединение». На экране появится окно «Настройка прямого IP соединения» (рис.9, 10, 11).

На закладке «Параметры» (рис.9) задайте «Порт для исходящего подключения», «Порт входящего соединения», «Время ожидания обработки запроса» (время, в течение которого должны быть обработаны все пакеты информации), «Время ожидания ответа» (время обработки одного пакета информации), «Ожидание ответа исход. Подключения» (время, в течение которого должна быть установлена связь с АЗС).

Внимание. Значение порта для исходящего подключения и порта для входящего соединения может быть в диапазоне от 6000 до 64000. Значения могут быть одинаковые или разные, но «Порт для исходящего подключения» в офисной программе должен быть равен «Порту входящего соединения» на АЗС, а «Порт для исходящего подключения» на АЗС должен быть равен «Порту входящего соединения» в офисной программе.

Для увеличения скорости передачи можно задать настройку «Использовать ускоренную передачу данных». Эта настройка должна быть обязательно задана на обоих связываемых ЭВМ (т.е. в офисе и на АЗС).

Включение данной настройки отключает контроль приема данных на принимающей стороне. Контроль доставки пакетов перекладывается на ОС.

Показывать окно индикации обмена (для входящих подключений)

Для отключения логгирования уберите галку в строке «Включить запись информации в LOG-файлы».

«IP адрес или доменное имя» АЗС (Сервера или Менеджера) для подключения» должен быть задан в окне рис.2.

Внимание. Можно залать IP-алрес резервного канала связи в окне "Прямое IPсоединение", который будет отделен от IP-адреса основного канала связи символом "/". Для выполнения обмена с офисом, программа "ПТК АЗС. Сервер" сначала будет пытаться подключиться к офису по IP-адресу основного канала связи, а затем, если возникла ошибка подключения, то по IP-адресу резервного канала связи. В случае потери соединения при использовании режима оперативного обмена данными ПО «ПроЦентКарт. Расчетный центр», система автоматически выполнит попытку подключения к офису с использованием IP-адреса резервного канала связи.

«Показывать окно индикации обмена (для входящих подключений)» - при включении данной настройки на экране будут появляться окна индикации обмена.

На АЗС (в программах «ПТК АЗС. Сервер» или «ПТК АЗС. Менеджере») должен быть задан IP адрес ЭВМ офиса.

Обмен с АЗС может осуществляться не только через прямое IP соединение, а и с использованием сервера обмена данными. Ддя просмотра информации о том, что необходимо для организации данного вида связи, нажмите на «?» (рис.9), появится сообщение (рис.9а).

На закладке «Подключение к интернету» (рис.10), если выход в интернет на данной ЭВМ осуществляется через один модем, надо установить «Использовать подключение по умолчанию» (т.е. поставить « $|$ » (рис.10)). В случае наличия нескольких точек доступа к интернету (например, нескольких модемов) для каждого вида подключения при настройке средств доступа к интернету задается индивидуально.

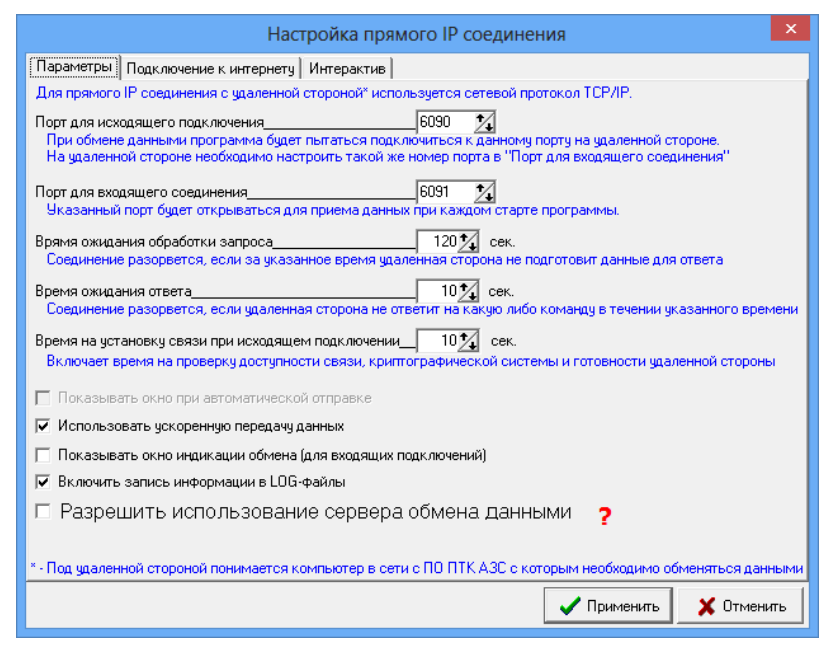

Рис. 9

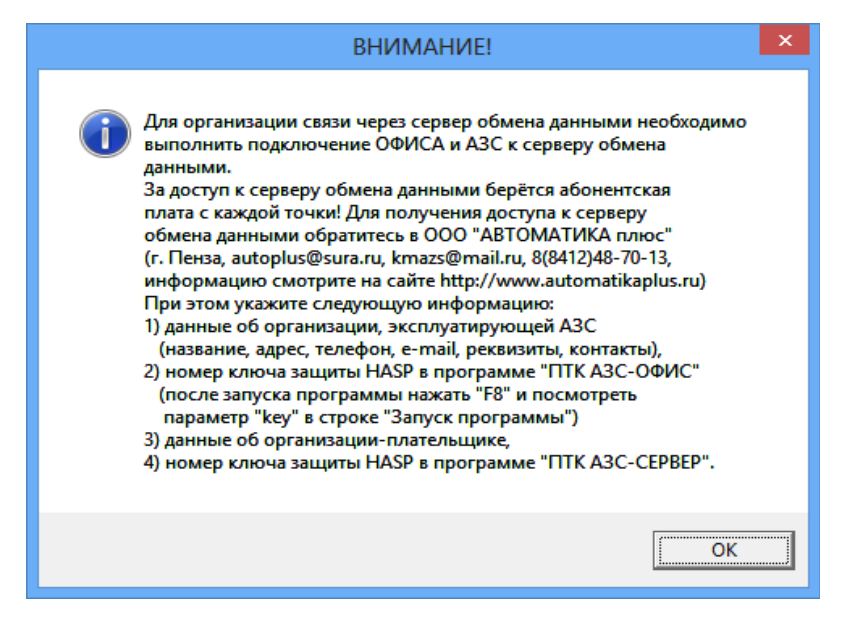

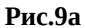

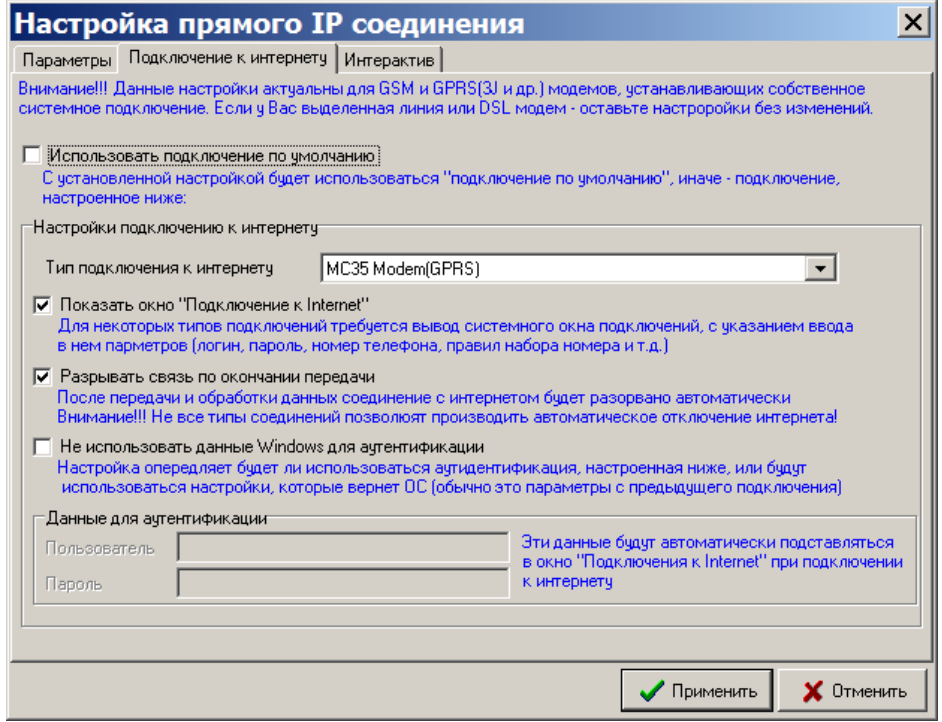

 **Рис. 10**

## <span id="page-24-0"></span>**3.3.2. Интерактивный обмен**

Интерактивный обмен позволяет организовать передачу данных между АЗС и офисом без отправки файла запроса на АЗС. Связь организуется по средствам протокола TCP\IP, по IP адресу, указанному в настройках АЗС (рис.2). Интерактивный обмен можно использовать для передачи текстовых сообщений на АЗС, просмотра текущих действий оператора и передачи файлов.

На закладке «Интерактив» (рис.11) задайте настройки для интерактивного обмена офиса с АЗС:

- «Качество скриншотов/ТВ», бит (чем больше бит, тем выше качество, но больше размер);

- «Слежение за АЗС (ТВ АЗС)»:

- «Период обновления кадров с АЗС», мс (частота обновления кадров, пересылаемых с АЗС в офис);

- «Передача в формате GIF» (минимален размер файлов рисунков);

- «Передача в формате JPG »(размер файлов рисунков больше, но качество изображений лучше).

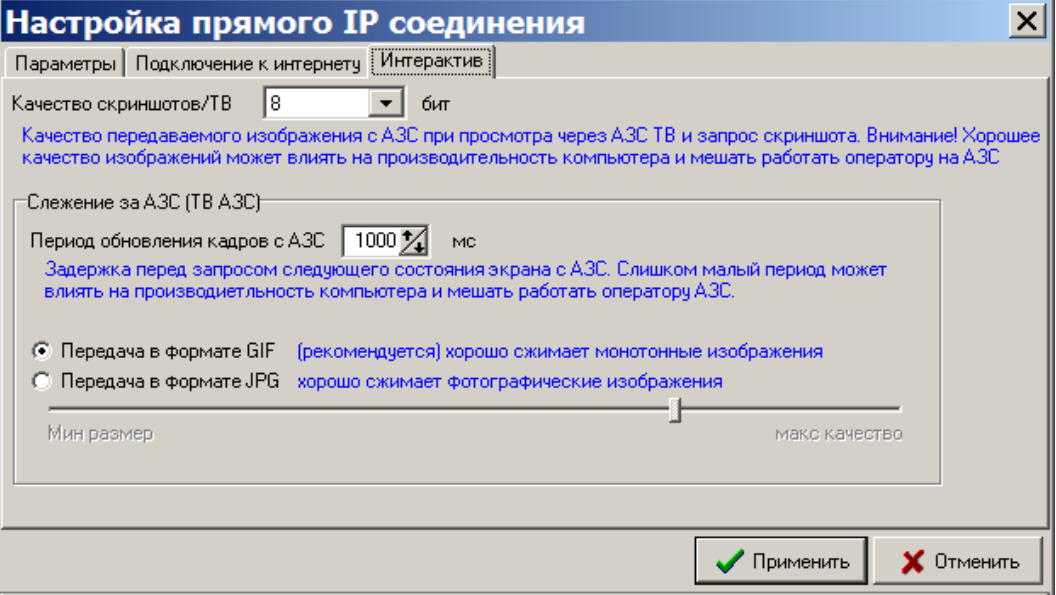

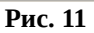

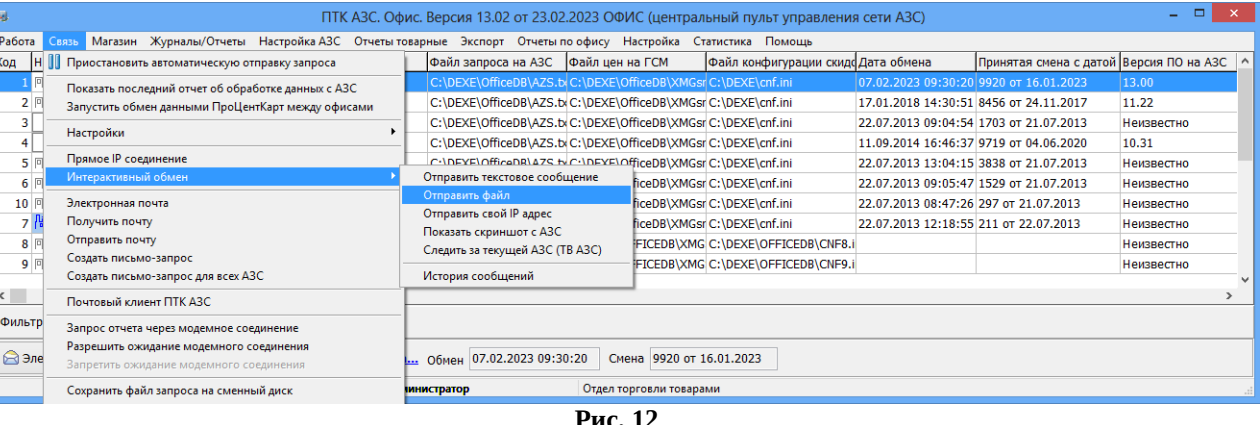

**Рис. 12** 

Для отправки текстового сообщения откройте меню «Связь\Интерактивный обмен\ Отправить текстовое сообщение», наберите в открывшемся окне текст сообщения и щелкните кнопку «Отправить».

Для отправки файла откройте меню «Связь с офисом\Интерактивный обмен\ Отправить файл», в открывшемся окне задайте путь, выберите файл и щелкните кнопку «Отправить».

Щелкнув левой кнопкой мыши на «Показать скриншот с АЗС», произойдет IP соединение офиса с АЗС и на экране появится скриншот экрана монитора оператора АЗС. Аналогично, щелкнув левой кнопкой мыши на «Следить за АЗС (ТВ АЗС)», произойдет IP соединение офиса с АЗС и на экране будут появляться скриншоты экранов монитора АЗС (рис.12а).

Для достижения низкого размера трафика включите настройку «Новый алгоритм». Для изменения режима изображения нажмите F12(первое нажатие увеличивает скриншот (с возможностью прокрутки изображения),второе нажатие увеличивает скриншот АЗС в размер экрана, третье нажатие — возвращает к первоначальному изображению).

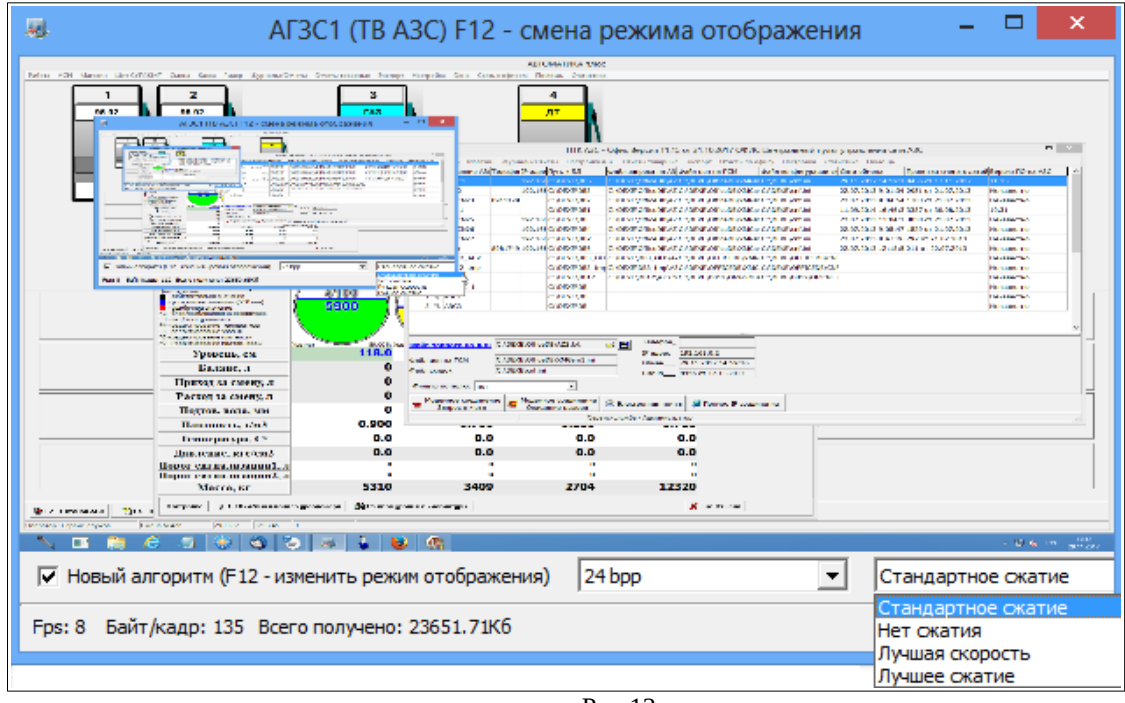

Рис.12а

Примечание. Настройки сжатия особого значеия не имеют.

## <span id="page-26-0"></span>**3.4. Настройки для соединения через электронную почту**

Для настройки электронной почты откройте меню «Связь\Настройка\Электронная почта» (рис.13, 14, 15).

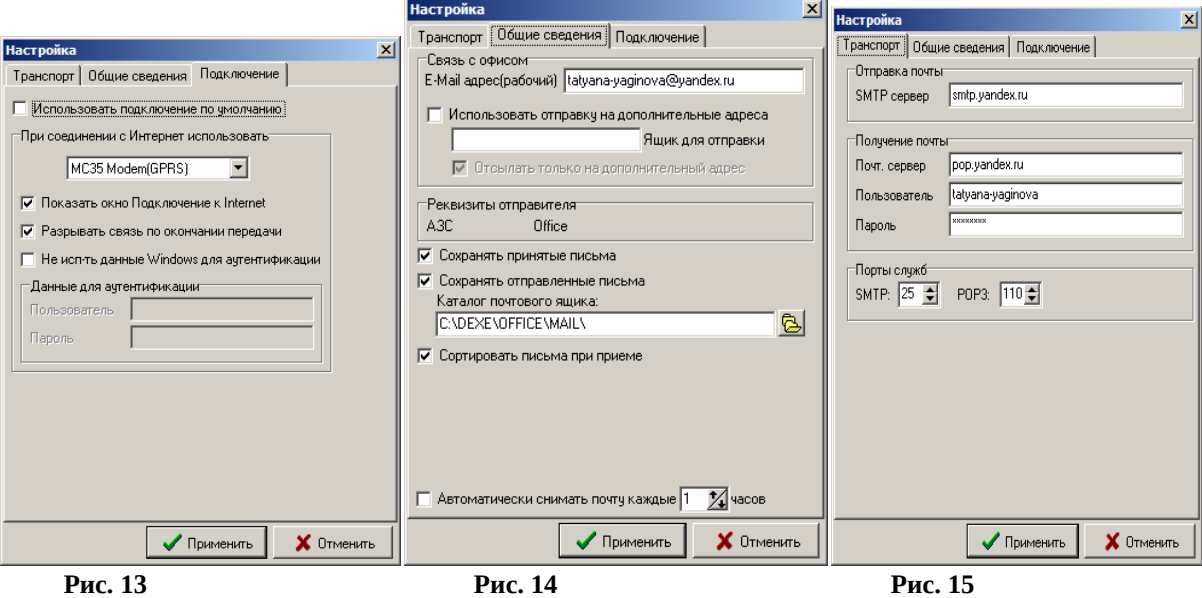

Выполните настройку электронной почты на трех закладках «Общие сведения», «Подключение», «Транспорт». В окне на закладке «Транспорт» (рис.15) введите следующие параметры:

**SMTP сервер** – адрес SMTP сервера исходящих писем, осуществляющего обмен почтой посредством протокола SMTP. Если в программе осуществляется работа с несколькими почтовыми ящиками, то адрес SMTP сервера может оставаться неизменным для всех почтовых ящиков, но иногда необходимо использовать специфический SMTP сервер для какого-либо почтового ящика. Адрес может быть представлен в стандартном символьном виде (например, smtp.ritlabs.com) или цифровом (например, 193.219.214.38). В последнем случае удается избежать запроса к серверу имен доменов (DNS), что вызывает некоторую задержку при соединении с сервером.

**Почт. сервер** - адрес сервера, на котором хранятся письма почтового ящика, принятые из Интернета, и ведущего обмен информацией посредством протокола РОР3. Адрес этого сервера сообщается поставщиком услуг Интернета. Так же, как адрес SMTP сервера, адрес РОР3 сервера может быть представлен как в символьном, так и в цифровом виде.

**Пользователь** - название почтового ящика на РОР3 сервере. Оно является уникальным для каждого почтового ящика, расположенного на сервере. Обычно оно совпадает с частью e-mail адреса, стоящего до знака « $(a)$ », но в определенных случаях это может быть и не так.

**Пароль** - пароль для входа на РОР3 сервер для приема писем данного почтового ящика с сервера.

Для сохранения введенных данных щелкните кнопку «Применить».

На закладке «Общие сведения» (рис.14) введите необходимые настройки.

**E-Mail адрес(рабочий)** — адрес почтового ящика, через который осуществляется обмен данными между Офисом и АЗС.

*Примечание.* При работе ПТК АЗС с несколькими Офисами необходимо задать на АЗС (на ЭВМ «Сервер» или «Менеджер») и в офисе настройку «Использовать отправку на дополнительные адреса» и ввести e-mail адрес дополнительного ящика отправки. Более подробное описание работы ПТК АЗС с несколькими ящиками см. Приложение ПО «ПТК АЗС. ОФИС» 1.

Для сохранения принятых и отправленных писем в почтовом ящике задайте соответствующие настройки «**Сохранять принятые письма**», «**Сохранять отправленные письма**».

Примечание. Настройка «**Сортировать письма при приеме**» (рис.14) позволяет на стороне офиса принимать письма с сортировкой по АЗС и дате их создания. Рекомендуется использовать для увеличения скорости и сохранения порядка приема писем с большого количества АЗС.

Для автоматического снятия почты задайте настройку «**Автоматически снимать почту каждые**» и введите промежутки времени (в часах).

**Внимание.** Настройки для автоматической отправки отчетов с АЗС на почтовый ящик (см п.п.5.1.4.) выполните в программе «ПТК АЗС. Сервер» (или ПО «ПТК АЗС. Менеджер»)*.*

Если выход в интернет на данной ЭВМ осуществляется через один модем, надо установить на закладке «Подключение» (рис.13) настройку «Использовать подключение по умолчанию» (т.е. поставить « $|$ »). В случае наличия нескольких точек доступа к интернету (например, нескольких модемов) для каждого вида подключения при настройке средство доступа к интернету задается индивидуально.

## <span id="page-28-1"></span>**3.5. Настройка безопасности соединения (модемного и интернет соединения)**

Для настройки безопасности соединения откройте меню «Связь\Настройка\ Безопасность соединения». На экране появится окно «Безопасность соединения» (рис.16), в котором задайте пароль. Пароль должен быть одинаковым в настройках в ПО «ПТК АЗС. Офис» и в настройках на ЭВМ «Сервер» на АЗС.

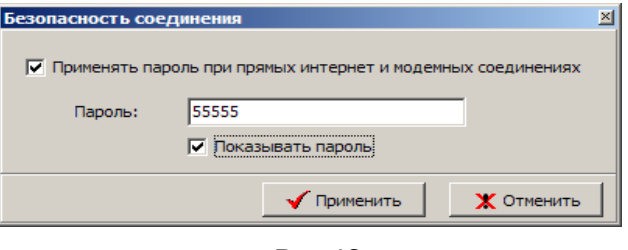

**Рис. 16** 

## <span id="page-28-0"></span>**3.6. Настройка «Автоматическая отправка запроса»**

В офисной программе можно настроить автоматический обмен с АЗС в заданное время. Для этого необходимо для каждой АЗС задать время автоматической отправки запроса на АЗС. В окне «Автоматический запрос данных с АЗС» (рис.17, меню «Связь\Настройки\ Автоматическая отправка запроса») щелкните левой кнопкой мыши на кнопке с нужным номером АЗС.

В открывшемся окне (рис.18) задайте:

- настройку «Включить автоматический запрос данных с АЗС»,
- вид связи с АЗС
- время связи

в поле «Укажите время» задайте время автоматической отправки запроса на

АЗС, нажмите кнопку «Добавить время» (или кнопку «Удалить время» - для удаления заданного времени).

Для сохранения внесенных настроек нажмите кнопку «Применить» (для отмены - «Отменить»).

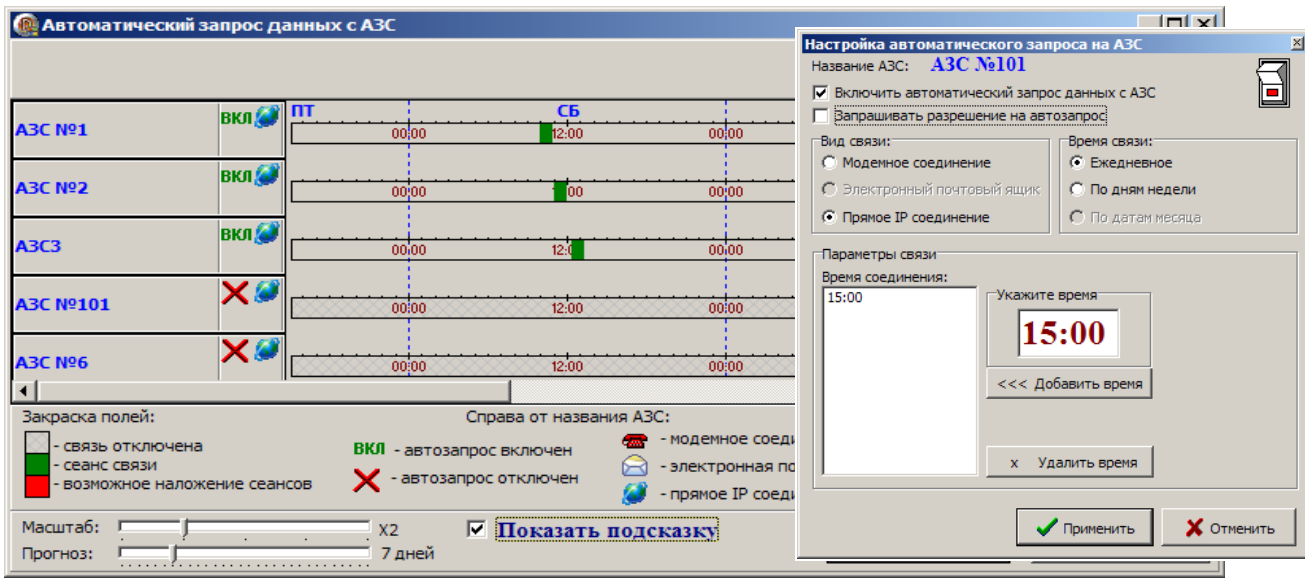

# <span id="page-29-1"></span>**3.7. Операции с ПО «ПроЦентКарт. Расчетный центр» (ПО «ПроЦентКарт. Базовая версия»).**

ПО «ПроЦентКарт. Расчетный центр» (ПО «ПроЦентКарт. Базовая версия») **-** это процессинговый центр пластиковых карт, данные по которому попадают в базу данных ПО «ПТК АЗС. Офис». Поэтому при обмене программы «ПТК АЗС. Офис» с АЗС автоматически данные по картам попадают в программу «ПроЦентКарт. Расчетный центр» (ПО «ПроЦентКарт. Базовая версия») и наоборот.

Для экспорта в 1С бухгалтерию (если эта опция куплена) необходимо выполнить команду «Создать файл BezNalCardNN.DB».

Если с АЗС в офис была запрошена БД полностью, то необходимо выполнить команду «Обработать все отливы по картам ПЦ в текущей АЗС».

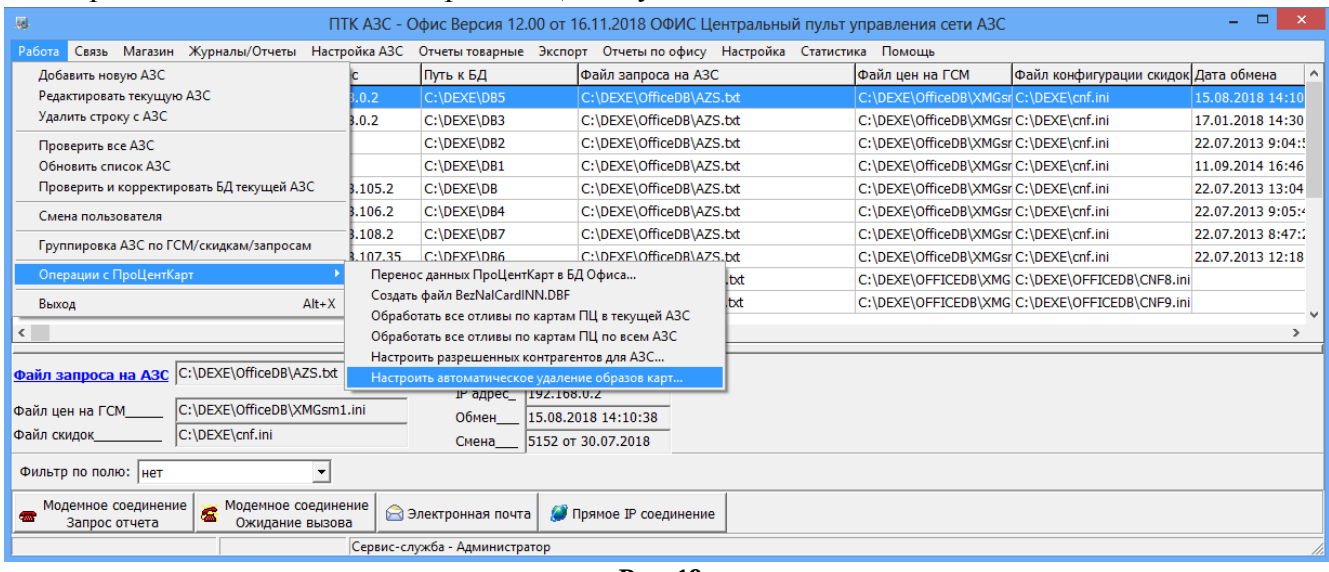

**Рис. 19** 

В окне «Список разрешенных/З апрещенных контрагентов для АЗС (точки обслуживания)» можно настроить список разрешенных для обслуживания контрагентов на АЗС.

# <span id="page-29-0"></span>**3.8. Просмотр отделов для магазина в ПО «ПТК АЗС. Офис».**

Если товар, отпускаемый в магазине на АЗС, разделен по отделам (складам), тогда заданные на АЗС отделы после обмена с программой «ПТК АЗС. Офис» автоматически отобразятся и в офисной программе. В случае, если не "проходит" автоматическая настройка к АЗС можно добавить существующий товарный отдел, либо поменять путь товарного отдела двумя способами.

**1 способ.** Просмотр списков отделов для каждой АЗС, добавление к АЗС существующего товарного отдела, изменение пути каталогов нахождения отделов можно выполнить из окна «Управление товарными отделами» (меню «МАГАЗИН\Дополнительные операции\Управление товарными отделами», рис.20, 20а).

31 49056638.62.01.29-05 34 12

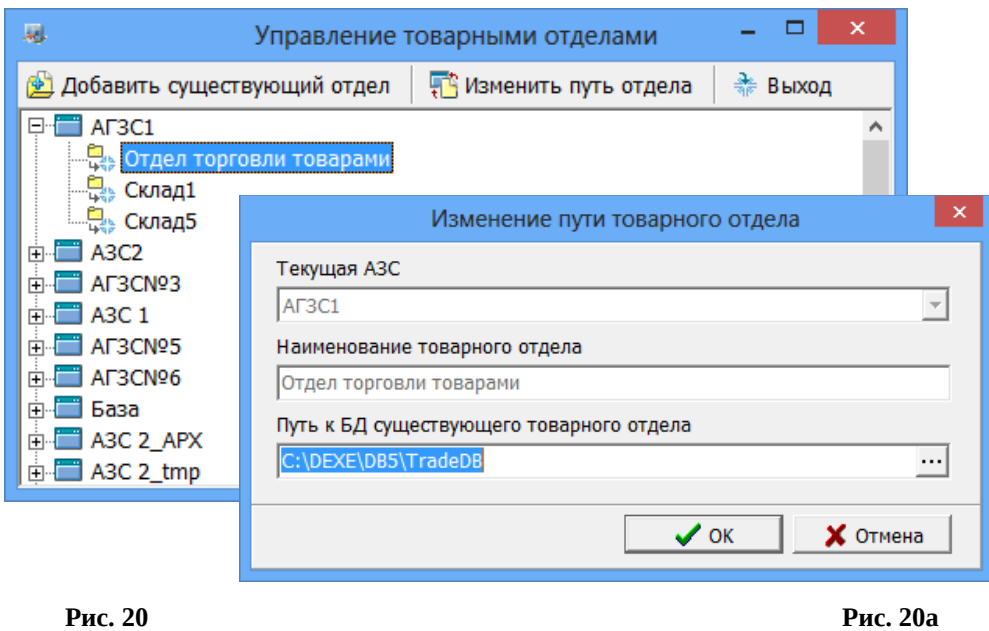

**2 способ.** Для просмотра списков отделов для каждой АЗС выполните щелчок правой кнопкой мыши на <sup>и</sup> расположенном в правом нижнем углу экрана. На экране появится окно, в котором выберите «Управление сервером», появится окно, в котором на закладке «Редактирование списка отделов» выберите «Список отделов для офиса», в поле «Список АЗС», выберите нужную АЗС, для которой будете вводить отделы. В поле «Наименование» появится список отделов выбранной АЗС. Если товары разделены по отделам (складам), то перед просмотром справочников товара или отчетов, необходимо выбрать отдел (склад), где расположен данный товар. Это можно сделать из меню «Магазин» командой «Выбор отдела». Откроется окно, в котором надо перевести курсор на нужный отдел и щелкнуть кнопку «Выбрать». Для отмены выбора щелкнуть кнопку «Отмена».

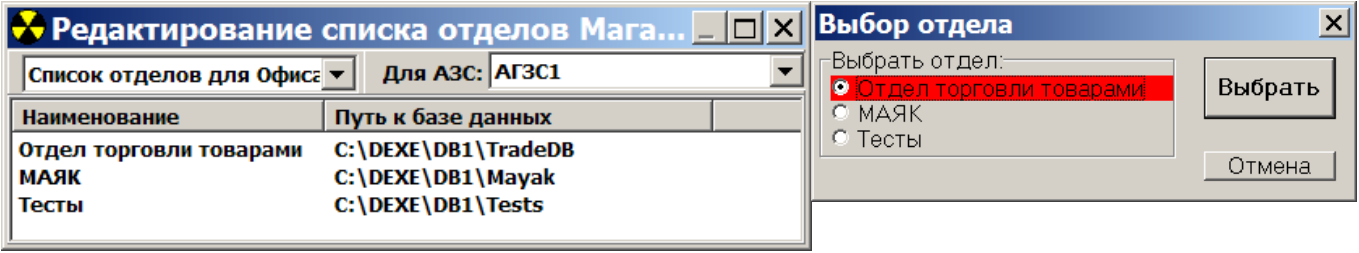

 **Рис. 21 Рис. 21а** 

## <span id="page-30-1"></span>4. ВОЗМОЖНОСТИ ПО «ПТК АЗС. ОФИС»

#### <span id="page-30-0"></span>**4.1.Создание файла запроса**

 Файл запроса представляет собой файл в котором расположены настроенные правила обмена с АЗС. Связь с АЗС осуществляется по тем правилам, которые записаны в файле по пути настроенному в настройках АЗС (рис.2). Если один и тот же путь к файлу запроса указан для нескольких АЗС — то связь со всеми этими АЗС будет осуществляться по одним правилам, указанным в данном файле.

Перед тем как из офиса запросить отчеты с АЗС, необходимо настроить для нее файл запроса.

Для создания/настройки файла запроса в окне «ПТК АЗС. Офис. Версия...» (рис.1) переведите курсор на строку с АЗС, с которой будут запрашиваться отчеты и щелкните кнопку «Файл запроса» или воспользуйтесь пунктом меню «Настройка АЗС — Файл запроса на АЗС». На экране появится окно «Файл запроса на АЗС-АЗС№1» (рис.22).

На закладке «Запрос данных с АЗС» (рис.22) в поле **«Данные по ГСМ»** задайте вид данных по ГСМ, которые будут запрашиваться с АЗС:

- Общие данные;

- Сменные отчеты\список смен (ввести по необходимости «last» - «последняя», «new»- «новые» и «текущая» - данные по незакрытой смене);

Примечание. Чтобы в офис попадали данные по новым сменам и по текущей задайте «new

текущая»

- База данных полностью;

- Файлы;

При выборе поля «**Общие данные**» будут с АЗС в офис переданы цены на все виды ГСМ, настройки, скидки, уровни в резервуарах.

Для создания файла запроса по сменным отчетам выберите «**Сменные отчеты**». В поле «Список смен» наберите номера смен (или введите - «last», «последняя» или «new», «новые»), отчеты которых будут считываться в офис.

При выборе поля «**База данных полностью**» будут переданы в офис «Общие данные» и БД по ГСМ целиком, в том виде как она есть на АЗС. Будьте внимательны при использовании этой настройки! БД в Офисе обычно хранит больше информации, чем на АЗС, так как БД на АЗС чистится по мере устаревания данных. При запросе офисная БД будет **заменена** БД с АЗС.

При выборе поля «**Файлы**» в поле «Список запрашиваемых файлов» поставьте галочки в окошках напротив названий файлов, которые должны быть отправлены с АЗС в офис. Для добавления файлов в список используйте кнопку со стрелкой «вверх». Можно указать полный путь к файлу, либо маску запрашиваемых файлов. Маска задается символом «\*», как принято в Windows. Будут переданы в офис «Общие данные» и выделенные файлы. Добавленные файлы, при приеме с АЗС будут размещены в C:\DEXE\Файлы с АЗС. Для записи файла запроса щелкните кнопку «ОК».

В поле **«Данные по товарам»** задайте вид данных,запрашиваемых с АЗС:

- База данных полностью;

- Последние изменения;
- Последние изменения посменно;
- Не запрашивать.

При выборе «**База данных полностью**» в офис будет отправлена вся база данных сопутствующих товаров в том виде, как она есть на АЗС. Офисная БД будет заменена базой данных с АЗС. В офисе можно будет посмотреть все отчеты по сопутствующим товарам.

При выборе «**Последние изменения**» в офис будут отправлены только последние изменения базы данных сопутствующих товаров. Пакеты последних изменений не привязаны к сменам и формируются в зависимости от времени сеансов связи.

При выборе «**Последние изменения посменно**» в офис будут отправлены только последние изменения базы данных сопутствующих товаров. Пакеты последних изменений привязаны к сменам и отправляются только после закрытия очередной смены.

При выборе «**Не запрашивать**» данные по сопутствующим товарам в офис отправляться не будут.

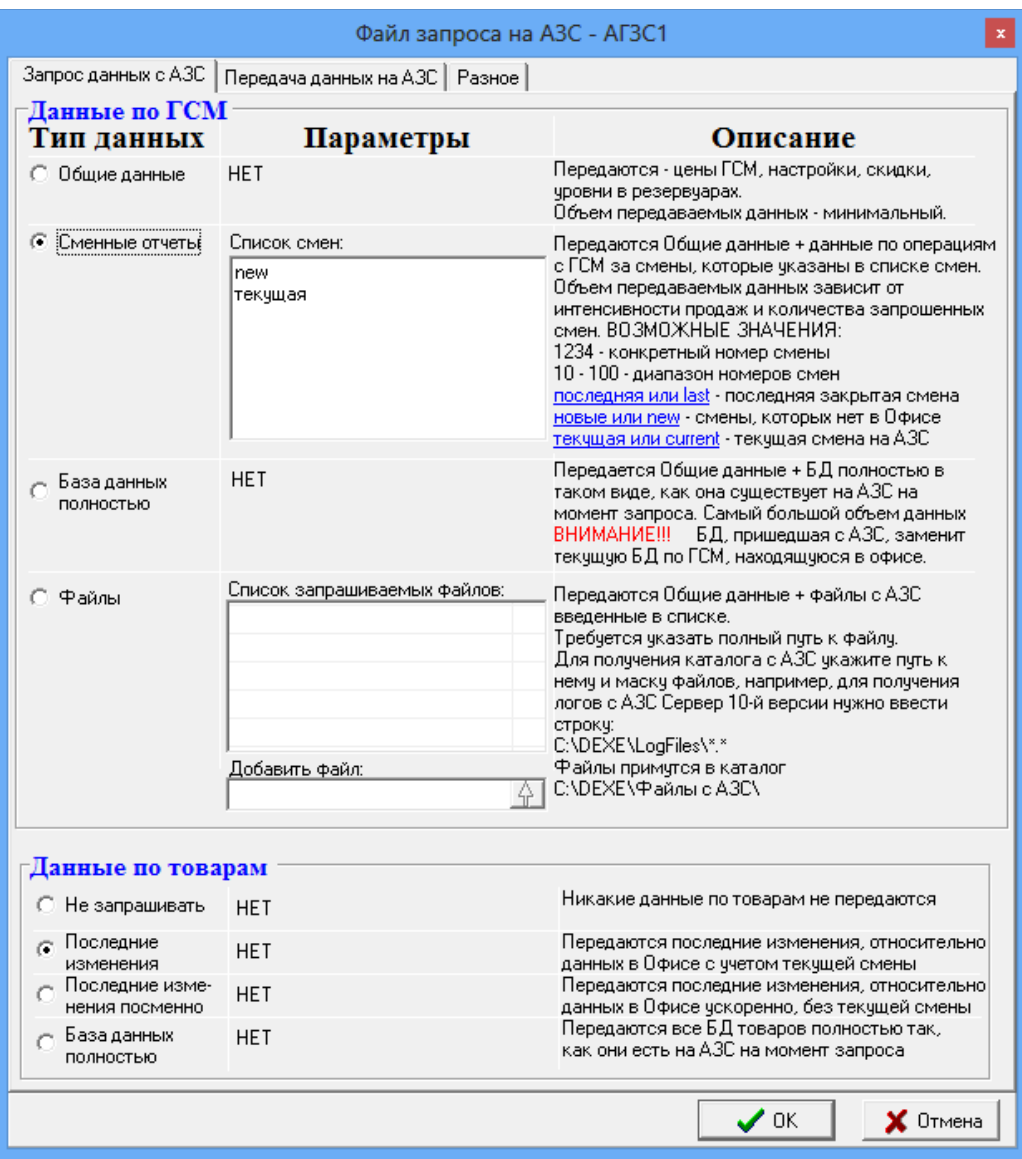

**Рис. 22**

Для дальнейшей настройки файла запроса перейдите на вкладку «Передача данных на АЗС» (рис.23).

На закладке **«Передача данных на АЗС»** (рис.23) отметьте те виды данных, которые нужно передать из офиса на АЗС:

- Цены на ГСМ;
- Настройки Договорного ВО
- Справочник контрагентов
	- Передача в базу данных магазина
- Изменение лимитов
- Бонусы и скидки;
- Cправочники Магазина;
- Исполняемые файлы

- Настройки платежных услуг

- Список операторов АЗС.

Из офиса на АЗС можно послать файлы, которые заменят аналогичные после перезагрузки программы «ПТК АЗС-Сервер» (или «ПТК АЗС. Менеджер», или «ПТК АЗС. Клиент»). Файл для отправки на АЗС выберите из таблицы «Список файлов» из столбца «Файл». При отсутствии нужного файла надо сначала его ввести в «Спиcок файлов». В поле «Исполняемые файлы» нажмите кнопку «Файлы на АЗС».В открывшемся окне нажмите на кнопку « $\vee$  Добавить файл в таблицу», выбрать файл, в открывшемся окне выбрать файл икнопку «Открыть». Теперь, когда новый файл появился в списке файлов, выделите его, укажите путь установки (например, в поле «Путь установки на сервере» задайте <ТРК> рис.23а).

Если файл требует запуска (\*.bat), поставьте настройку «Запустить при обновлении», и в поле «Параметры командной строки» наберите путь и имя файла (т.е. параметры командной строки для запуска отправленного файла). Отправленные файлы, при приеме на АЗС будут размещены по указанному пути («Путь установки на сервере», или «Путь установки на клиентском месте», или «Путь установки на месте менеджера»).

Чтобы обновление вступило в силу, после получения из офиса файла запроса с файлами обновления, на АЗС надо перезапустить программу «ПТК АЗС. Сервер».

Для дальнейшей настройки файла запроса перейдите на закладку «Разное» (рис. 24).

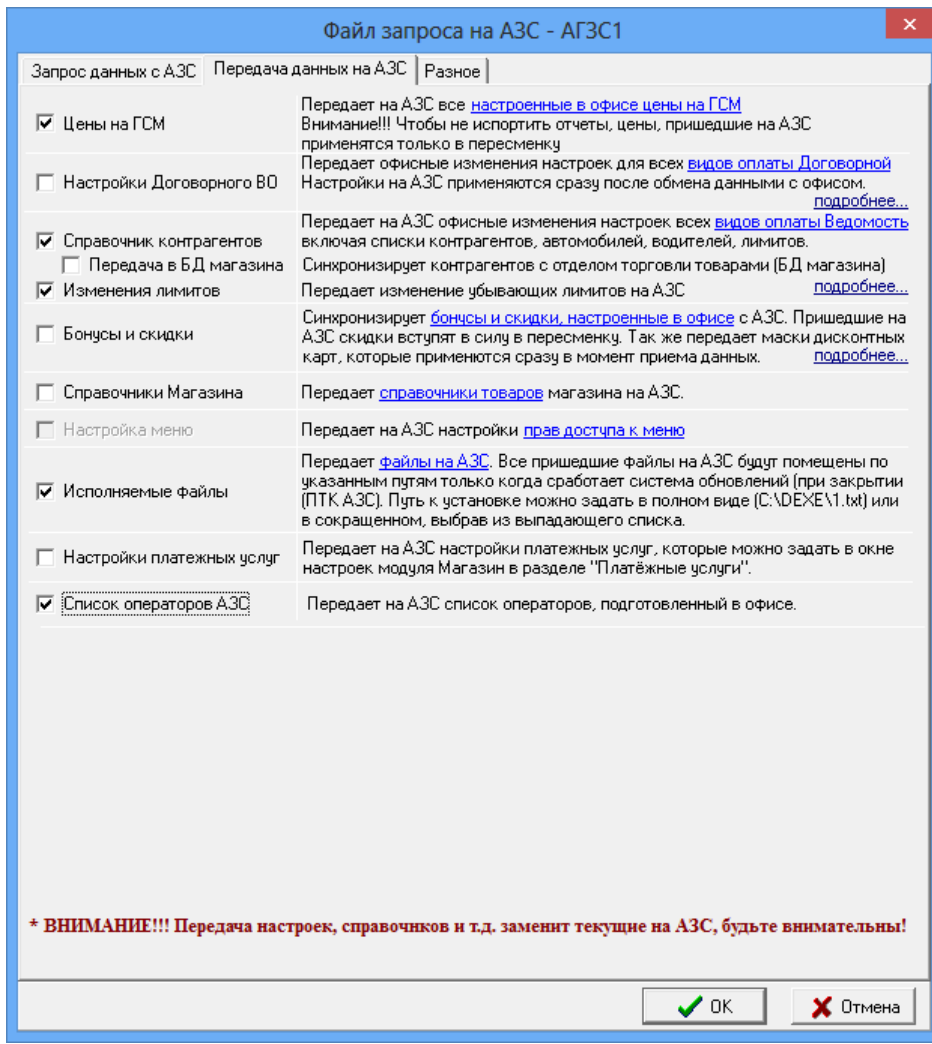

35 49056638.62.01.29-05 34 12

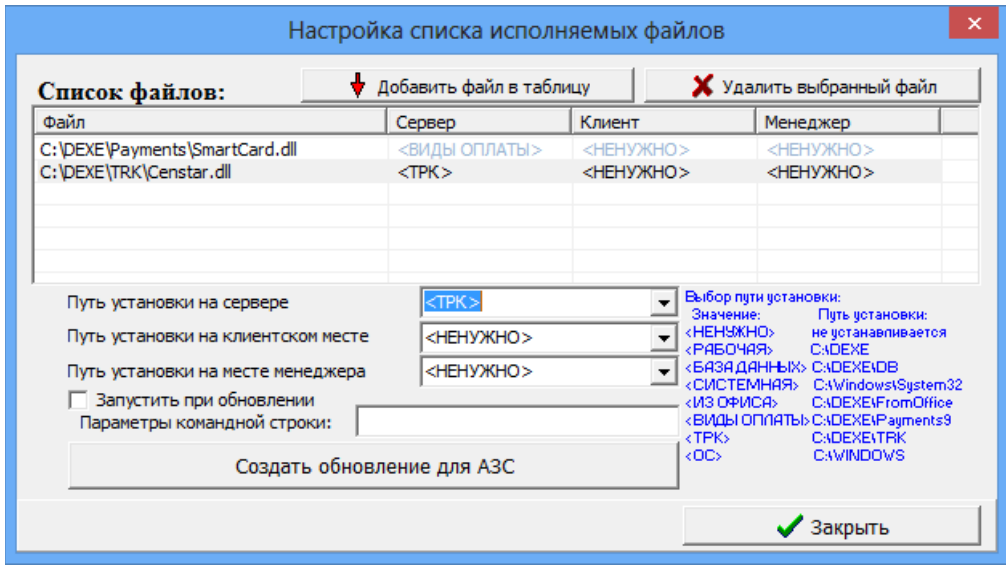

Рис.23а

При использовании вида оплаты «Дисконтные карты» как системы дисконтирования с суммирующим центром — «ПТК АЗС. Офис» необходимо задать настройку на закладке «Разное» - «**Вести обмен данными по дисконтным картам** (для накопительной системы)»(рис.24). Обмен данными по дисконтным картам будет производится каждый раз при запросе данных с АЗС.

В офисной программе можно создать «Черный список дисконтных карт» и передать его на АЗС, задав настройку «**Передать черный список дисконтных карт на АЗС**». Данный черный список дисконтных карт распространяется только на карты для скидки "Дисконтные карты" и не действует для карт скидки "Терминальная", вида оплаты "Платежный терминал".

ПО «ПТК АЗС. ОФИС» может использоваться в качестве контролирующего центра отпуска по талонам. Для этого должны быть настроены вид оплаты "Талоны", внесена информация по самим талонам и стояла галка «**Вести обмен данными по Талонам** (для контрольной системы)»

Для включения передачи данных ПО «ПроЦентКарт. Расчетный центр» (или ПО «ПроЦентКарт. Базовая версия») необходимо поставить галку «**Включить передачу данных ПроЦентКарт**». При этом будут передаваться на АЗС настройки из ПО «ПроЦентКарт. Расчетный центр» (или ПО «ПроЦентКарт. Базовая версия») (черный список, удаленные пополнения и т.д.). С АЗС будет приниматься результат удаленных пополнений.

Включение настройки «Принимать с АЗС последние отливы по картам» запрашивает с АЗС все отливы по безналичным картам, которых нет в ПО «ПТК АЗС. ОФИС».

Настройка «**Передача данных по ВП ПЦ**» временная и не нуждается в описании.

Если в программе конфигурации выбран «Тип приложения НБ», то в окне «Файл запроса на АЗС» на закладке «Разное» появится настройка «Включить передачу заявок» . При включении данной настройки (поставить √) из офиса на НБ будут передаваться заявки (товарно-транспотные накладные) на заправку бензовозов с указанием параметров, необходимых для их обслуживания.

При задании настройки «**Удалять смены с АЗС если они уже есть в офисе**» на АЗС удаляются все смены, которые уже есть в офисе (т.е. производится очистка базы данных по ГСМ). С версии 9.60 данная настройка работает постоянно, до этой версии, настройка автоматически снималась при следующем формировании файла запроса.

**Внимание.** Аккуратнее используйте данную настройку! Данные на АЗС удаляются безвозвратно. Кроме того, следите за тем, для каких АЗС настроен данный файл запроса, возможно на некоторых из них удалять смены не нужно.

|                                                                                             | Файл запроса на АЗС - АГЗС1                                                                                                    |  |  |  |  |  |
|---------------------------------------------------------------------------------------------|----------------------------------------------------------------------------------------------------|--|--|--|--|--|
| Запрос данных с АЗС   Передача данных на АЗС   Разное                                       |                                                                                                    |  |  |  |  |  |
| :Передача данных по ПроЦентКарту / Коммерческому отделу                                     |                                                                                                    |  |  |  |  |  |
| ▽ Включить передачч данных ПроЦентКарт                                                      | Передает на АЗС настройки из ПроЦентКарта / КО<br>(черн. список, удаленные пополнения и изменения<br>лимитов, настройки скидок и другую информацию).                                                 |  |  |  |  |  |
| Принимать с АЗС последние отливы по картам                                                  | Запрашивает с АЗС все отливы по безналичным<br>картам, которых нет в ПТК АЗС-Офисе.                                                                                                    |  |  |  |  |  |
| √ Показывать дополнительные параметрь<br>Дополнительные параметрыг                          |                                                                                                    |  |  |  |  |  |
| Инфо по старому процессинговому центру дисконтных карт                                      |                                                                                                    |  |  |  |  |  |
| Внимание! Это устаревшая дисконтная система. Никакого отношения к ПроЦентКарт она не имеет! |                                                                                                    |  |  |  |  |  |
| Вести обмен данными по дисконтным картам<br>(для накопительной системы)                     | Отсылает на АЗС общие накопления по дисконтным<br>картам. В ответ приходят счммы последних отливов.<br>с АЗС и добавляются в общий список накоплений.                                                |  |  |  |  |  |
| □ Передать черный список дисконтных карт на АЗС<br>(не работает с картами ПроЦентКарта)     | Передает на АЗС черный список дисконтных карт,<br>который активизируется сразу же после обмена<br>данными и не дает делать отпуск по этим картам.                                                    |  |  |  |  |  |
| Инфо по процессинговому центру Талонов (ЕЩЕ НЕ ДО КОНЦА РЕАЛИЗОВАНО!)                       |                                                                                                    |  |  |  |  |  |
| Вести обмен данными по Талонам<br>(для контрольной системы)                                 | Отсылает на АЗС список разрешенных к обслуживанию<br>талонов и настроенные маски (заменит данные на АЗС)<br>В ответ приходят списки погашенных талонов на<br>АЗС и обновляется общий список талонов. |  |  |  |  |  |
| -Передача данных по ВП ПЦ <sup>.</sup>                                                      |                                                                                                    |  |  |  |  |  |
| Не ставьте галку, если не знаете, что такое ВП!                                             | Отсылает на АЗС черный список карт ВП и сразу же<br>применяет его. Текущий черный список АЗС будет                                                                                                   |  |  |  |  |  |
| Включить передачу черного списка                                                            | заменен присланным из Офиса. Рассылаемый список.<br>берется из БД в момент связи с АЗС.<br>Настроить строку подключения к БД                                                                         |  |  |  |  |  |
|                                                                                             | Проверить связь с БД и получение ЧС                                                                                                    |  |  |  |  |  |
| Удалять смены с АЗС если они уже есть в офисе                                               | ВНИМАНИЕ!!! Аккуратнее используйте данную<br>настройку, ВСЕ закрытые смены на АЗС, которые<br>есть в Офисе, бчдчт чдалены БЕЗ возможности.<br>восстановления!                                        |  |  |  |  |  |
|                                                                                             |                                                                                                    |  |  |  |  |  |
|                                                                                             |                                                                                                    |  |  |  |  |  |
|                                                                                             | $\boldsymbol{\mathcal{J}}$ ok<br>$\times$ Отмена                                                                                                    |  |  |  |  |  |

**Рис.24**

# <span id="page-35-0"></span>**4.2. Считывание информации с АЗС из офиса по файлу запроса**

Для обмена данными через **Прямое IP соединение** необходимо нажать кнопку «Прямое IP соединение» в ПО «ПТК АЗС. Офис» или выбрать пункт меню «Связь» - «Прямое IP соединение» (как в программе «ПТК АЗС. Офис», так и на АЗС в программе «ПТК АЗС. Сервер» или программе «ПТК АЗС. Менеджер»). В программе «ПТК АЗС. Офис» связь начнется автоматически, на АЗС необходимо дополнительно нажать кнопку «Отправить в офис».
**Внимание**. При ошибках распаковки товарной базы в офисе, сообщения об ошибках выводятся как подсказка в трее и не блокирует дальнейший обмен.

Для обмена данными через **электронную почту** необходимо сначала создать письмозапрос, используя пункт меню «Связь» - «Создать письмо-запрос». Отправить его с помощью меню «Связь» - «Отправить почту». Далее на стороне АЗС в ПО «ПТК АЗС. Сервер (ПО «ПТК АЗС. Менеждер») снять почту «Связь с офисом» - «Получить почту». При проверке почтового ящика ПТК АЗС найдет письма относящееся к данной АЗС, снимет их, подготовит ответ и отправит на почтовый ящик письмо-отчет. При выборе пункта меню «Связь» - «Получить почту» в программе «ПТК АЗС. Офис» все письма-отчеты будут получены, обработаны, а информация из них помещена в БД.

Для обмена данными с АЗС через **сменный носитель** необходимо:

– сохранить файл запроса на сменный носитель (дискету, flesh-накопитель, USBвинчестер и т.д.) в программе «ПТК АЗС. Офис» через меню «Связь» - «Сохранить файл запроса на сменный диск» (AZS-АЗСХХХ.txt);

– съездить на АЗС, подключить сменный носитель к ЭВМ с ПТК АЗС и выбрать пункт меню «Связь» - «Сохранить на сменный диск» (AZS-Update.zip);

– вернуться в офис, подключить сменный носитель и в ПО «ПТК АЗС. Офис» выберите в меню «Связь» настройку «Загрузить со сменного диска» (рис.4).

Для считывания информации, определенной через **модемное соединение** в ПО «ПТК АЗС. Офис» нажмите клавишу «F2» (или кнопку «Модемное соединение. Запрос отчета» (рис.1), или щелкните в меню «Cвязь» на «Запрос отчета через модемное соединение» см. рис.25). На той АЗС, откуда будет считываться информация, в программе «ПТК АЗС. Сервер» из меню «Cвязь с офисом» должна быть задана команда «Разрешить ожидание модемного соединения» (окно «Ожидание вызова», рис.26).

**Внимание.** Если в программе «ПТК АЗС. Сервер» стоит настройка «Установка ожидания вызова при старте программы», то команду «Разрешить ожидание модемного соединения» задавать не надо, она задана при старте программы.

Произойдет автоматическое перекачивание файлов базы данных, принятие файла запроса и отбой (т.е. завершение принятия файлов).

При возникновении сбойной ситуации в окне «Модемное соединение.Ожидание вызова» можно остановить или повторить отправку.

Примечание. Если по окончании обмена не произошло автоматического разрыва связи, измените настройки в ПО «ПТК АЗС. Офис» (меню «Связь\Настройки\Модемное соединение\Параметры связи») и в программе «ПТК АЗС. Сервер» на АЗС в меню «Связь с офисом\Настройки\Модемное соединение\Параметры связи»:

- время ожидания ответа – 2000,

- глубина – 6.

Если связь устанавливают с АЗС, то в программе «ПТК АЗС. Сервер» в меню «Cвязь с офисом» задайте опцию «Отправить в офис отчет через модемное соединение». А в программе «ПТК АЗС. Офис» в меню «Cвязь» щелкните на «Разрешить ожидание модемного соединения». В окне «Модемное соединение.Ожидание вызова» при установлении связи появится соответствующее сообщение об установлении связи и о получении отчета.

Внимание. Если в программе «ПТК АЗС. Офис» стоит настройка «Установка ожидания вызова при старте программы», то команду «Разрешить ожидание модемного соединения» задавать не надо, она задана при старте программы.

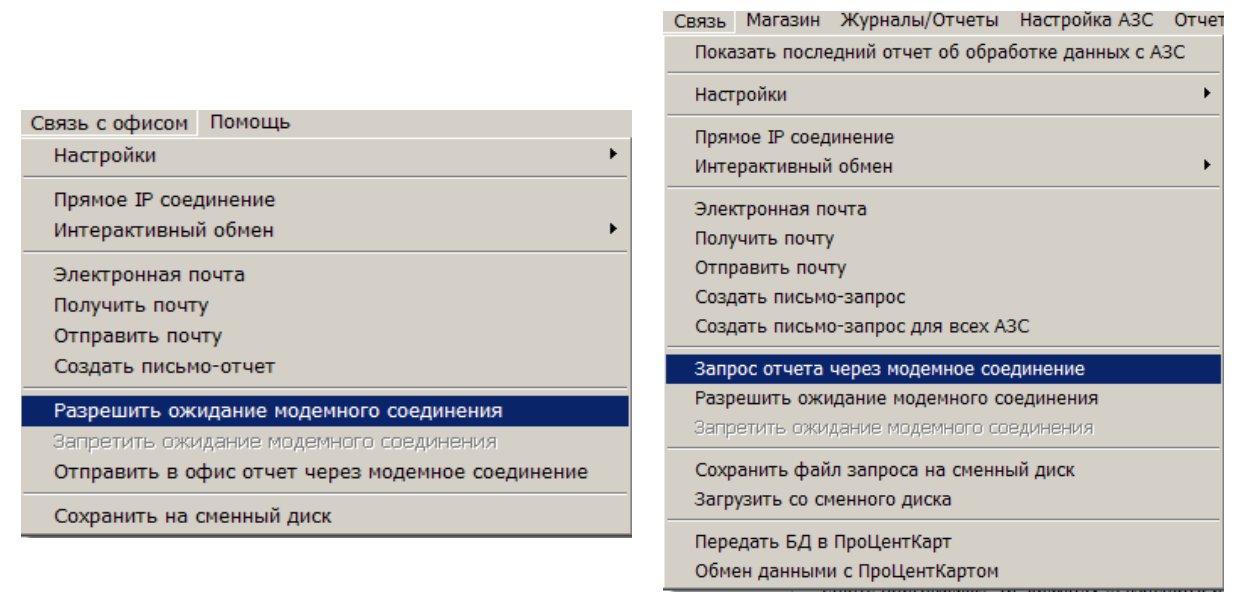

**Рис. 25 Рис. 26**

### **4.3. Изменение цены на АЗС из офиса**

При передаче в офис информации с АЗС, цены на ГСМ, действующие в данный момент времени на АЗС, автоматически передаются в офис (меню Настройка АЗС\Цены на ГСМ).

Файл с текущими ценами на ГСМ (AZSGSM.SET) записывается в каталог, указанный в поле «Путь к БД» в окне офисной программы.

Для передачи из офиса на АЗС файла с новыми ценами на ГСМ выполните следующие действия:

1) В окне программы «ПТК АЗС. Офис...» (рис.1) переведите курсор на строку с АЗС, где надо изменить цены ГСМ.

2) Перед первым изменением цен из офиса произведите любой обмен данными с АЗС. После получения базы данных в окне «Файл цен на ГСМ»(меню Настройка АЗС\Цены на ГСМ) нажмите кнопку «Перенести данные , принятые с АЗС, в текущие настройки офиса» для синхронизации. В поле «Информация по ценам, действующим на АЗС» отображаются цены на АЗС, действительные на момент последнего сеанса связи. В поле «Задайте цены для установки на АЗС» отображаются цены, которые вступят в действие после закрытия смены на АЗС.

3) Установите цены на ГСМ в меню Настройка АЗС\Цены на ГСМ в поле «Задайте цены для установки на АЗС» в столбце «Цена», щелкните правой кнопкой мыши на выбранной для изменения строке (рис.27). В открывшемся подменю (рис.27б) выберите «Изменить цену», в появившемся окошке (рис.27г) введите новую цену и нажмите «Применить». Аналогично можно изменить цвет подсветки ГСМ (рис.27в). Для изменения типа ГСМ выполните двойной щелчок мыши на виде ГСМ, который хотите изменить.

4) В строке «Дата применения цен на АЗС» задайте дату, с которой начнут действовать новые цены.

5) Для отправки файла с новыми ценами из офиса на АЗС в окне «Файл запроса на АЗС» (рис.23) на закладке «Передача данных на АЗС» в поле «Цены на ГСМ» поставьте галочку, нажмите «OК» и отправьте запрос на АЗС через настроенный вид подключения к интернету (в меню «Связь»).

При установлении связи, автоматически, с файлом запроса пересылается файл (XMGSM.SET) с новыми ценами на ГСМ. После отправки на АЗС файла запроса в окне «Файл запроса на АЗС» (рис.23) на закладке «Передача данных на АЗС» в поле «Цены на ГСМ» снимите галочку и нажмите «OК» (рис.27).

Примечание. Чтобы не было расхождения в отчетах переданные цены из офиса применяется на АЗС только в пересменку (на закрытие или открытие смены).

**Внимание.** Если изменение цены на ГСМ (даже на один вид) превышает 20%, то цены на АЗС будут переданы, но не заменены.

Из офисной программы можно задать для каждого вида ГСМ полное название, которое будет печататься в чеке ККМ при продаже (рис.27). Для этого выполните двойной щелчок мыши на виде ГСМ в столбце «Настроенные в офисе цены».

Проверить все изменения, связанные с ГСМ (изменение цены, наименования), сделанные в ПО «ПТК АЗС. Офис» и переданные на АЗС, можно нажав кнопку «Дополнительная информация» в окне «Файл цен на ГСМ»(рис.27а).Так же в этом окне отображаются АЗС, на которые будут разссылаться настроенные цены на ГСМ. Чтобы текущие данные по ГСМ, принятые с АЗС , перенести в офис нажмите кнопку «Перенести данные ,принятые с АЗС в текущие настройки из Офиса» и нажмите «Применить».

| ×<br>Файл цен на ГСМ. АЗС - АГЗС1                                                                                                    |                                                                                     |                          |                     |                          |  |  |  |  |  |
|----------------------------------------------------------------------------------------------------|-------------------------------------------------------------------------------------|--------------------------|---------------------|--------------------------|--|--|--|--|--|
| Файл настройки цен на ГСМ: C:\DEXE\OfficeDB\XMGsm1.ini                                                                                                    |                                                                                     |                          |                     |                          |  |  |  |  |  |
| Список ГСМ                                                                                                    | Информация по ценам, действующим на АЗС<br>Задайте новые цены для чстановки на АЗС: |                          |                     |                          |  |  |  |  |  |
| Название ГСМ                                                                                                    | Полное название                                                                     | Цена I<br>Ш              | Полное название     | $ L $ T<br>Цена I        |  |  |  |  |  |
| AM-80                                                                                                    | AM-80-K4                                                                            | 32.60<br>Б               | <b>АИ-80-К4</b>     | 32.60<br>-6.,<br>-6.     |  |  |  |  |  |
| AM-92                                                                                                    | AM-92-K4                                                                            | Б<br>34.50               | AM-92               | 25.30<br>Б               |  |  |  |  |  |
| AM-95<br>ДΤ                                                                                                    | AM-95-K4<br>ДТ-3-КЗ                                                                 | Б<br>36.50<br>Б<br>36.50 | AM-95-K4<br>ДТ-3-КЗ | Б<br>36.50<br>36.50<br>Б |  |  |  |  |  |
| ДТЛ                                                                                                    | <b>COBT</b>                                                                         | 32.60                    | ДТЛ                 | Б<br>20.00               |  |  |  |  |  |
| Рчбли                                                                                                    |                                                                                     |                          | Рчбли               | 1.00<br>Б                |  |  |  |  |  |
| <b>CHET</b>                                                                                                    |                                                                                     |                          | <b>CNET</b>         | Б<br>20.50               |  |  |  |  |  |
| Для изменения ГСМ используйте таблицу "Задайте новые цены".                                                                                                    |                                                                                     |                          |                     |                          |  |  |  |  |  |
| Перенести данные, принятые с АЗС, в текущие<br>Изменять значения можно с помощью двойного клика мышью и с помощью<br>настройки из Офиса<br>меню, выпадающего при нажатии правой кнопки мыши. |                                                                                     |                          |                     |                          |  |  |  |  |  |
|                                                                                                    | ВНИМАНИЕ!! Изменение цены на ГСМ из Офиса допустимо не более чем на 20%             |                          |                     |                          |  |  |  |  |  |
| Укажите основание изменения цен:                                                                                                    |                                                                                     |                          |                     |                          |  |  |  |  |  |
| Дата применения цен на АЗС:<br>при первом открытии смены, начиная с $ 19.08.2015  \star  $                                                                                                   |                                                                                     |                          |                     |                          |  |  |  |  |  |
| Дата применения цен будет работать при условии наличия на АЗС версии 9.65 и выше                                                                                                    |                                                                                     |                          |                     |                          |  |  |  |  |  |
| VVV Дополнительная информация VVV                                                                                                    |                                                                                     |                          |                     |                          |  |  |  |  |  |
|                                                                                                    |                                                                                     |                          | √ Применить         | <b>X</b> Отменить        |  |  |  |  |  |
|                                                                                                    |                                                                                     |                          |                     |                          |  |  |  |  |  |

 **Рис. 27**

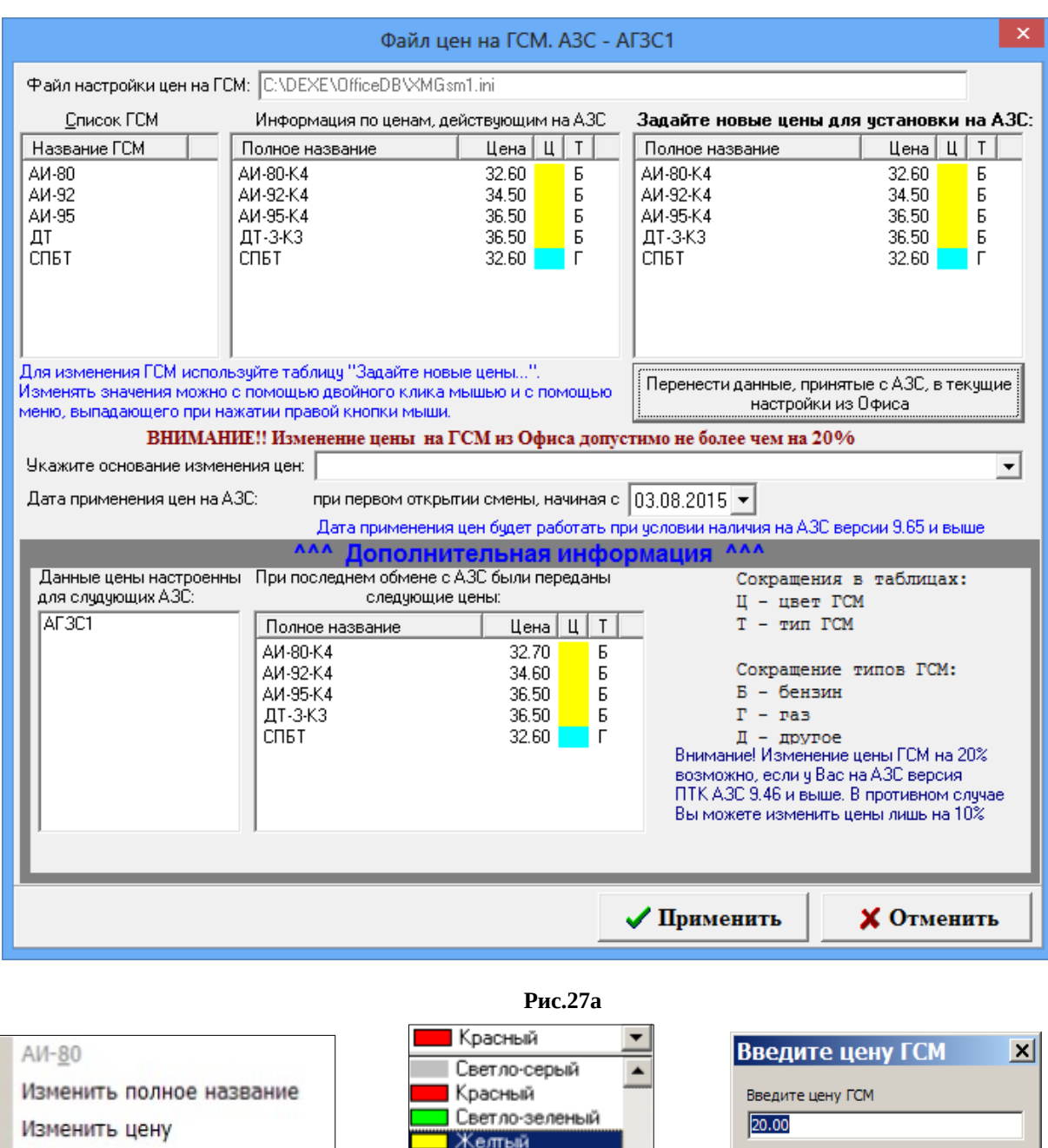

 **Рис.27б Рис.27в Рис.27г**

Изменить цвет

Изменить тип ГСМ

**4.4. Возможность просмотра и изменения скидок, действующих на выбранной АЗС**

Cancel

 $\alpha$ 

Синий

Голубой Белый

Сиреневый

Перед изменением списка бонусов и скидок произведите любой обмен данными с АЗС (при первом запуске программы «ПТК АЗС. Офис»).

В окне «ПТК АЗС. Офис..» (рис.1) переведите курсор на АЗС, для которой хотите ввести изменения и выберите мышкой меню Настройка АЗС\Бонусы и скидки». На экране появится окно «Настройка бонусов и скидок» (рис.28). Произведите необходимые настройки, сохраните изменения кнопкой «Применить».

Чтобы отправить на АЗС измененный список бонусов и скидок, в окне «Файл запроса на АЗС – АЗС№» (рис.23) на закладке «Передача данных на АЗС» в поле «Бонусы и скидки»

поставьте галочку, нажмите «Ok». Отправьте запрос на АЗС через настроенный вид соединения (в меню «Связь»). При установлении связи, автоматически, с файлом запроса пересылается файл с измененным списком бонусов и скидок. После отправки на АЗС файла запроса в окне «Файл запроса на АЗС – АЗС№» (рис.23) на закладке «Передача данных на АЗС» в поле «Бонусы и скидки» снимите галочку и нажмите «Ok».

**Внимание.** Проверить все изменения списка бонусов и скидок, сделанные в ПО «ПТК АЗС. Офис» и переданные на АЗС, можно только после закрытия смены. Но настроенные маски дисконтных карт применяются сразу, в момент передачи данных на АЗС.

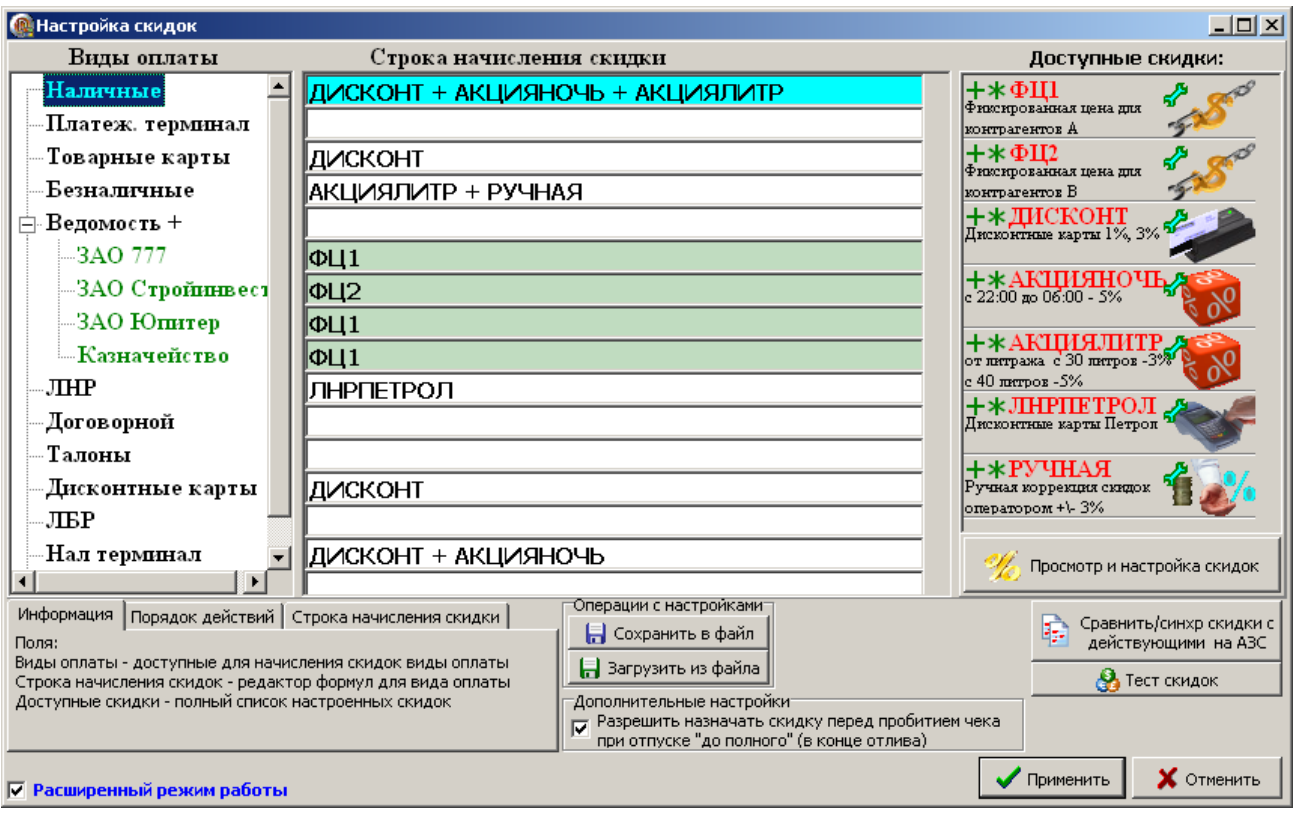

**Рис. 28**

## **4.5. Возможность просмотра всех отчетов, формирующихся на АЗС**

Из меню «Журналы/Отчеты» (рис.29) можно открыть и просмотреть (рис.29) все журналы и отчеты по ГСМ, считанные на данный момент , в меню «Отчеты товарные» можно открыть и просмотреть все отчеты по товарам (рис.29а).

Сводные отчеты по товарам позволяют посмотреть информацию по всем АЗС, или по выбранным АЗС.

**Внимание.** Перед формированием отчетов по алкогольной продукции необходимо выполнить проверку БД товаров по всем АЗС и всем складам каждой АЗС, имеющимся в списке ПО «ПТК АЗС. Офис» (т.е. щелкнуть левой кнопкой мыши по каждой АЗС и в каждой АЗС переключиться на каждый склад (Ctrl\_D)). Отчеты по алкогольной продукции можно сформировать, как для одной АЗС, так и совмещен-ный для всех. Для этого достаточно отметить те АЗС, для которых надо сформировать отчет.

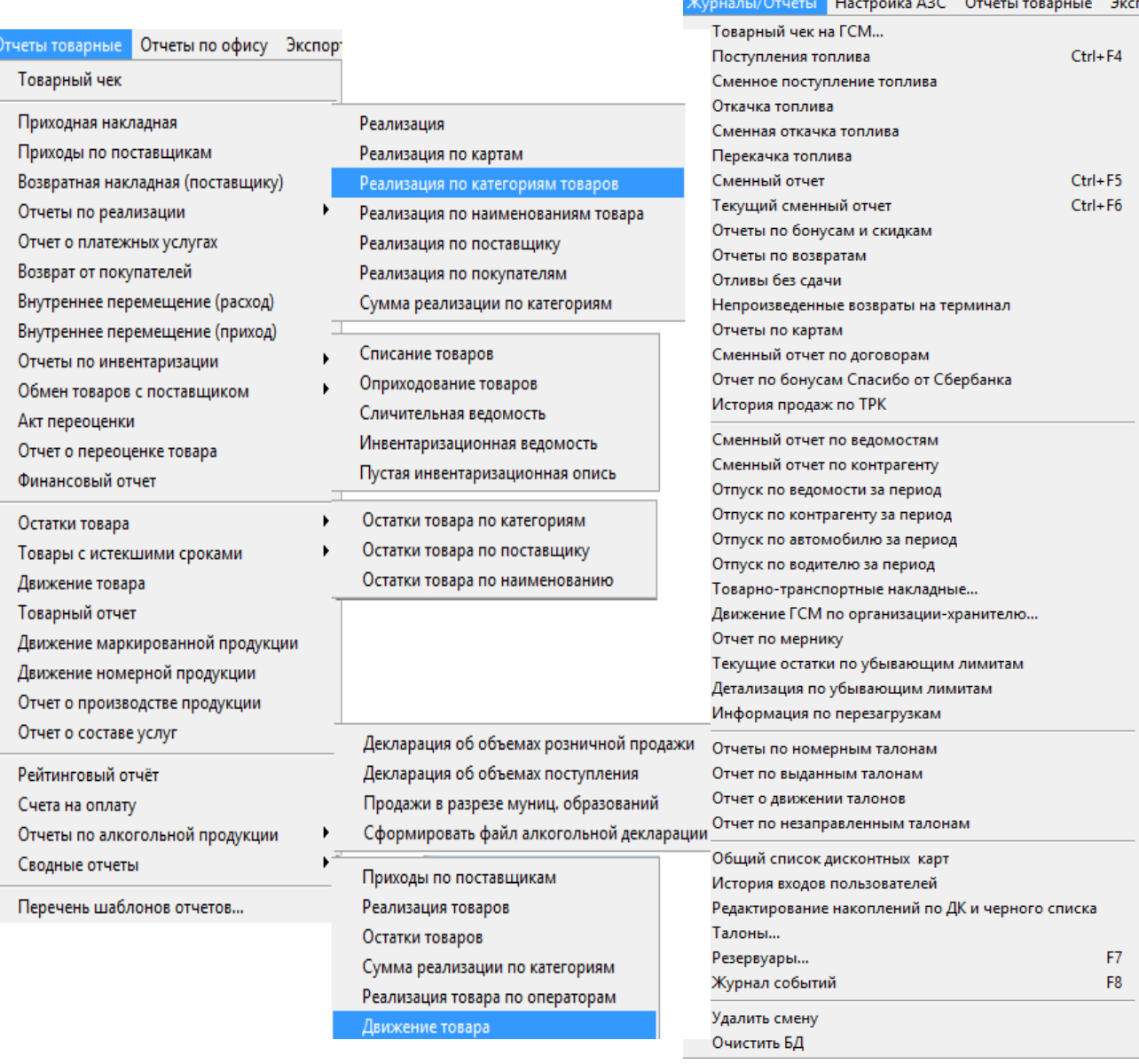

**Рис. 29 Рис. 29а**

## 4.6. Магазин.Справочники

Внимание. Если в справочнике были выполнены какие то изменения, то они передаются всегда при обмене без каких-либо действий со стороны оператора.

4.6.1. Возможность просмотра и изменения справочников и документов для выбранной АЗС(АГЗС).

Из меню «Магазин» можно открыть и просмотреть «Справочники» (Товары, Контрагенты, Платежные услуги, Склады, Безналичное обслуживание), «Товар на складе» (остатки товаров на складе по партиям), «Документы» (приходные и возвратные накладные, акты о списании товаров), выбранной АЗС, считанные на данный момент (рис.30). Все документы из меню «Документы» можно редактировать.

| 慐                                              | - 0<br>∴×<br>ПТК АЗС. Офис Версия 13.08 от 29.09.2023                                                                    |                             |                                    |                         |                    |                                                                   |                                                                                     |                                        |                                         |            |        |
|------------------------------------------------|----------------------------------------------------------------------------------------------------|-----------------------------|------------------------------------|-------------------------|--------------------|-------------------------------------------------------------------|-------------------------------------------------------------------------------------|----------------------------------------|-----------------------------------------|------------|--------|
| Работа                                         | Магазин Журналы/Отчеты Отчеты товарные Отчеты по офису<br>Связь<br>Экспорт Статистика Настройка АЗС Настройка Помощь     |                             |                                    |                         |                    |                                                                   |                                                                                     |                                        |                                         |            |        |
| Код                                            | <b>НБ</b> Назва                                                                                                    | Составление и расчет услуг  | Путь к БД                          | Файл запроса на АЗС     |                    | Файл цен на ГСМ                                                   | Файл конфигурации скидо Дата обмена                                                 |                                        | Принятая смена с датой Версия ПО на АЗС |            | $\sim$ |
| 凧                                              | A3C                                                                                                    | Производство продукции      | C:\DEXE\DB11                       | C:\DEXE\OfficeDB\AZS.bt |                    | C:\DEXE\OfficeDB\XMGsrC:\DEXE\cnf.ini                             |                                                                                     | 21.09.2023 16:50:29 9965 от 20.09.2023 |                                         | 13.07      |        |
| 2 <sup>1</sup>                                 | A3C2                                                                                                    | Планирование заказа         | C:\DEXE\DB3                        |                         |                    | C:\DEXE\OfficeDB\AZS.bt C:\DEXE\OfficeDB\XMGsrC:\DEXE\cnf.ini     |                                                                                     | 17.01.2018 14:30:51 8456 от 24.11.2017 |                                         | 11.22      |        |
| 31                                             | AF3CI                                                                                                    | Печать этикеток на принтере | C:\DEXE\DB2                        |                         |                    | C:\DEXE\OfficeDB\AZS.txt   C:\DEXE\OfficeDB\XMGsr C:\DEXE\cnf.ini |                                                                                     | 22.07.2013 09:04:54 1703 or 21.07.2013 |                                         | Неизвестно |        |
| 4                                              | A3C:                                                                                                    | $Ctrl + D$<br>Выбор отдела  | C:\DEXE\DB1                        |                         |                    | C:\DEXE\OfficeDB\XMGsrC:\DEXE\cnf.ini                             |                                                                                     | 11.09.2014 16:46:37 9719 от 04.06.2020 |                                         | 10.31      |        |
| 5 风                                            | AF3CI                                                                                                    | Справочники                 | Товары                             |                         | <b>IDB\AZS.txt</b> | C:\DEXE\OfficeDB\XMGsr C:\DEXE\cnf.ini                            |                                                                                     | 22.07.2013 13:04:15 3838 от 21.07.2013 |                                         | Неизвестно |        |
| $6$ $\Box$                                     | A <sub>r3</sub> CI                                                                                                    | Товар на складе             | Контрагенты                        |                         |                    | :DB\AZS.bt C:\DEXE\OfficeDB\XMGsrC:\DEXE\cnf.ini                  |                                                                                     | 22.07.2013 09:05:47 1529 от 21.07.2013 |                                         | Неизвестно |        |
| $10$ $\Box$                                    | AF3CI                                                                                                    | Документы                   | Платежные услуги                   |                         |                    | DB\AZS.bd C:\DEXE\OfficeDB\XMGsrC:\DEXE\cnf.ini                   |                                                                                     | 22.07.2013 08:47:26 297 от 21.07.2013  |                                         | Неизвестно |        |
| 7 <b>  偏</b> База '                            |                                                                                                    | Дополнительные операции     | Склады<br>Безналичное обслуживание |                         |                    | IDB\AZS.bd C:\DEXE\OfficeDB\XMGsr C:\DEXE\cnf.ini                 |                                                                                     | 22.07.2013 12:18:55 211 от 22.07.2013  |                                         | Неизвестно |        |
| $8 \nightharpoonup$                            | A3C 2                                                                                                    | Настройка                   |                                    |                         |                    |                                                                   | www_www_www_oLD\AZS.txt C:\DEXE\OFFICEDB\XMG C:\DEXE\OFFICEDB\CNF8.i                |                                        |                                         | Неизвестно |        |
| 9 <b>B</b> A3C 2                               |                                                                                                    | Виды оплаты и скидки        |                                    |                         |                    |                                                                   | C:\DEXE\DB3_tmp C:\DEXE\DB3_tmp\AZS.bt C:\DEXE\OFFICEDB\XMG C:\DEXE\OFFICEDB\CNF9.i |                                        |                                         | Неизвестно |        |
|                                                | Меркурий<br>ажмите "Подробности"!<br>Имеются за<br>Подробности<br>Единые справочники                                     |                             |                                    |                         |                    |                                                                   |                                                                                     |                                        |                                         |            |        |
| Фильтр по полі<br>Общие настройки для всех АЗС |                                                                                                    |                             |                                    |                         |                    |                                                                   |                                                                                     |                                        |                                         |            |        |
|                                                | <b>6</b> Прямое IP соединение<br>Электронная почта<br>Файл запроса Обмен 21.09.2023 16:50:29<br>Смена 9965 от 20.09.2023 |                             |                                    |                         |                    |                                                                   |                                                                                     |                                        |                                         |            |        |
|                                                | Сервис служба - Администратор<br>Общий отдел единого справочникаЗ                                                        |                             |                                    |                         |                    |                                                                   |                                                                                     |                                        |                                         |            |        |

**Рис. 30**

4.6.2. Магазин. Настройка.

Из меню «Магазин\Настройка» выполните необходимые настройки на соответствующих закладках (например,«Основное», «Оборудование», «Отчеты» рис.30а). На закладке «Оборудование» в редакторе этикеток (нажав кнопку «Редактор этикеток») можно изменить или создать новый шаблон этикеток для товаров. На закладке «Отчеты» введите необходимые настройки для отчетов по товарам.

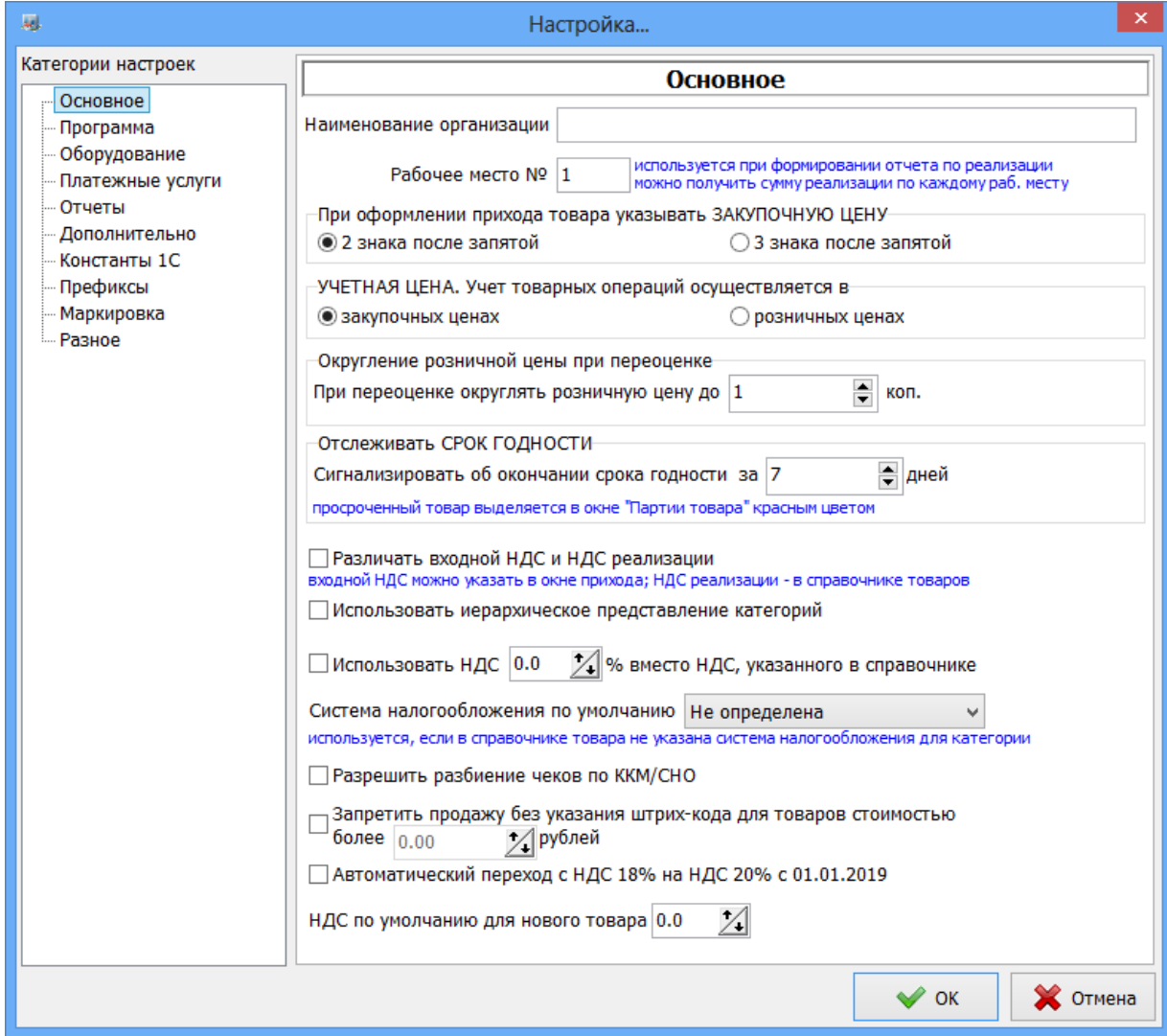

**Рис.30а**

На закладке «Разное» можно задать разрешенные НДС для единого справочника. Если, например, задан разрешенный НДС — 20%, то для товара можно будет выбрать только 20% (10% будет не доступен).

Из меню «Магазин\Планирование заказа» можно выполнить планирование заказа для выбранной АЗС, в соответствии с настройками, заданными на закладке «Основное».

4.6.4. Единый справочник.

Единый справочник это отдельный справочник. При переходе на него все изменения можно будет вносить только в офисе, а на АЗС только оприходовать, вводить количество товара.

Единый справочник (меню МАГАЗИН/Единые справочники) позволяет в ПО «ПТК АЗС. ОФИС» создавать общие отделы товаров, которые могут содержать следующие данные:

- Товары,
- Контрагенты,
- Безналичное обслуживание,
- Склады,
- Составление и расчет услуг
- Виды оплаты и скидки.

**Внимание.** В справочнике товаров можно добавлять товары с одинаковыми штрихкодами. При сканировании штрих-кода при продаже/возврате/приходе и т.д. если штрих-код присутствует у нескольких товаров, появится окно, в котором кассир должен выбрать конкретный повар товар из списка. Таким образом для продажи товаров с МРЦ можно будет создать 2 товара, имеющих одинаковый штрих-код и назвать их, допустим, "Winston XS 115р" и "Winston XS 120р". При сканировании штрих-кода кассиру будет предложен выбор из этих 2-х товаров, где он выберет нужный.

Созданные общие отделы (рис.31) можно сразу разослать на выбранные АЗС(АГЗС). Это очень удобно для АЗС с одинаковой номенклатурой товаров (не надо для каждой АЗС отдельно изменять справочник товаров(контрагентов) и передавать на АЗС).

Для создания общего отдела единого справочника нажмите кнопку «Добавить», в появившемся окне введите название, например «Общий отдел единого справочника1» и нажмите «Ок».

Для добавления категорий и наименований товаров выберите «Товары» и в открывшемся окне введите список товаров.

Примечание. Список товаров в единый справочник можно экспортировать из справочника одной из АЗС. Для этого в окне рис.1 выделите АЗС в меню МАГАЗИН\ Справочники\Товары выполните «Экспорт данных». В окне «Торговля сопутствующими товарами.Справочник товаров» единого справочника выполните импорт созданного файла. Аналогично можно экспортировать контрагентов с АЗС в Единый справочник.

Для отправки на АЗС созданных в едином справочнике общих отделов товаров необходимо в файле запроса на закладке «Передача данных на АЗС» поставить галку «Справочники магазина» а в окне рис.31 в поле «Место действия отдела» АЗС, на которые должны быть переданы отделы. При обмене программы «ПТК АЗС. Офис» с АЗС передадутся новые созданные общие отделы товаров на АЗС.

Примечание. Чтобы начать обмен с выбранными АЗС сразу после внесения изменений, нажмите кнопку «Выполнить обмен с выделенными АЗС» (рис.31).

**Внимание.** При изменении цен на товары в едином справочнике, после обмена с АЗС в рабочем окне программы для кассира появится информационное окно со списком товаров, на которые были изменены цены.

После обмена с офисом на АЗС для перехода на работу с единым справочником выберите в меню Выбор отдела\Общий единый справочник.

Примечание. Если в окне Настройка\Маркировка установлена настройка "Брать цену сигарет из МРЦ" в ПО «ПТК АЗС. ОФИС» при сканировании сигарет с МРЦ выполнится смена цены в едином справочнике в соответствии с ценой в DataMatrix-коде.

 Программой не допускается реализация в рамках одной номенклатуры сигарет нескольких пачек с разными МРЦ в одной продаже.

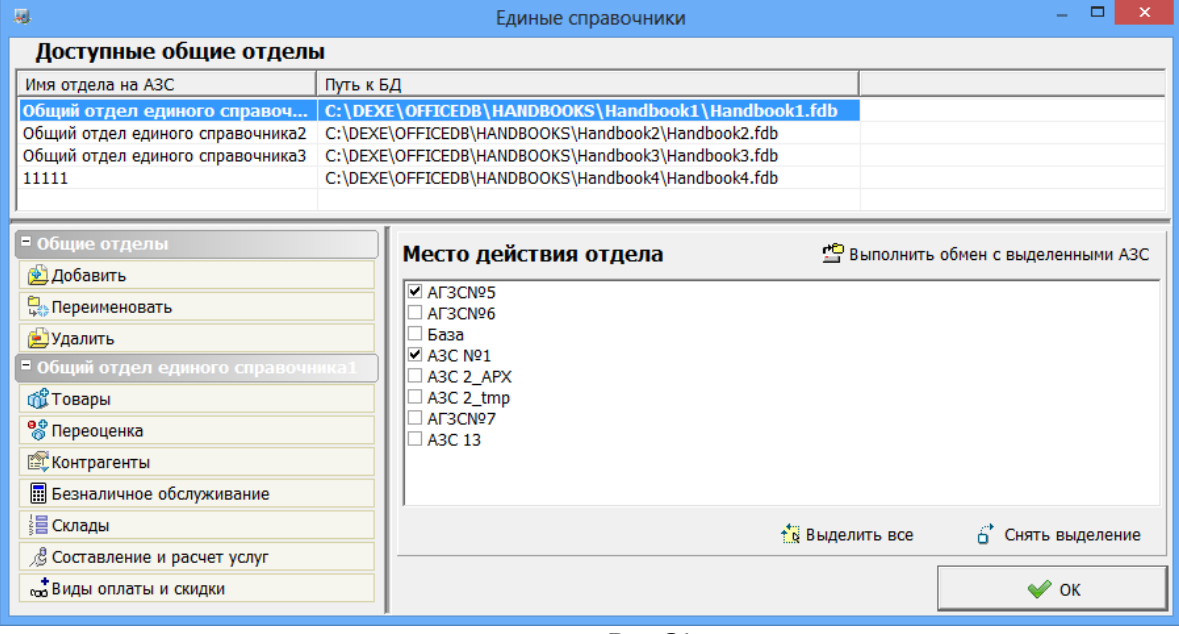

**Рис. 31**

### **4.7. Контрагенты**

### **4.7.1. Просмотр и изменение списка контрагентов для АЗС.**

Для проведения настроек списка контрагентов выберите АЗС, в меню «Настройка АЗС\Контрагенты» откройте окно «Контрагенты» (рис.32). В открывшемся окне отражен список контрагентов общий для всех видов оплаты.

Для добавления нового контрагента нажмите кнопку «Добавить». В открывшемся окне «Информация о контрагенте(новая)» введите все необходимые параметры контрагента(наименование, адрес, телефон,факс, информацию о контрагенте, т.е. кем он является(поставщиком топлива, получателем топлива и т.д ) или поставщиком товаров и т.д.). В поле «Участвует в продаже по видам оплаты» выделите виды оплаты (поставьте гадочки), при оформлении продаж, по которым будут использоваться введенные контрагенты.

46 49056638.62.01.29-05 34 12

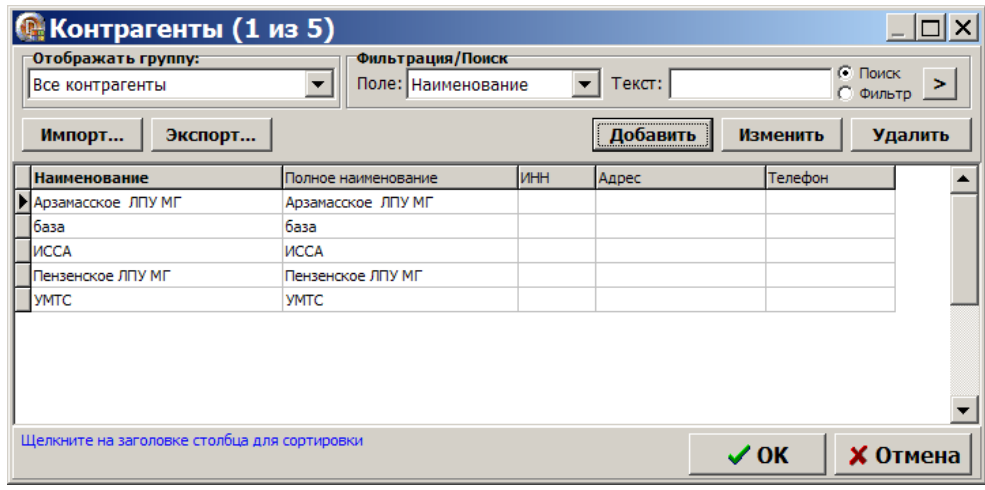

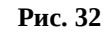

### **4.7.2. Общий справочник контрагентов**

Общий справочник контрагентов содержит данные о контрагентах всех АЗС. Данный справочник очень удобен для изменения данных о контрагентах, добавления новых контрагентов и необходим для работы системы безналичных расчетов ПО «ПроЦентКарт. Базовая версия» и ПО «ПроЦентКарт. Расчетный Центр».

Для проведения настроек контрагентов откройте окно «Общий справочник контрагентов (меню «Настройка\Общий справочник контрагентов»)» (рис.32а). В открывшемся окне отражен список контрагентов общий для всех АЗС.

Для добавленного или измененного контрагента должна стоять настройка «Обслуживать контрагента в системе ПроЦентКарт». Тогда контрагент будет отображаться в ПО «ПроЦентКарт. Расчетный центр» (или ПО «ПроЦентКарт. Базовая версия») в окне «Список контрагентов».

**Внимание.** В окне «Информация о контрагенте [изменение/просмотр]» для возможности ввода ИНН Казахстанской организации (длина строго 12 цифр и контрольной цифры нет) необходимо поставить настройку «Разрешить ИНН 12 цифр без контрольной цифры (Казахстан)» в программе «ПТК АЗС. Офис» (меню Настройка\Настройки программы\Разное).

Перед использованием общего справочника контрагентов необходимо перенести в него списки контрагентов с АЗС через команду «Привязка контрагентов к общему справочнику». Все изменения, выполненные в общем справочнике контрагентов автоматически попадают в общий список контрагентов каждой АЗС и при обмене офиса с АЗС на АЗС. Если изменения внесены в списке контрагентов выбранной АЗС, то чтобы изменения попали в общий справочник необходимо выполнить привязку.

Внимание. В старых версиях ПО «ПроЦентКарт» (до 2.33 включительно) контрагенты вносились в ПроЦентКарт в окне «Список контрагентов». После обновления на версию 2.40 и выше необходимо перенести контрагентов из ПО «ПроЦентКарт» в ПО «ПТК АЗС. ОФИС» в общий справочник. Для этого в ПО «ПТК АЗС. ОФИС» откройте окно «Сборка единого справочника контрагентов»(меню Настройка/Привязка контрагентов к общему справочнику) и выберите команду «Перенести контрагентов ПроЦентКарт в общий справочник» (рис.15). В открывшемся окне в левом нижнем углу выберите «Выделить все» и нажмите «Привязать».

47 49056638.62.01.29-05 34 12

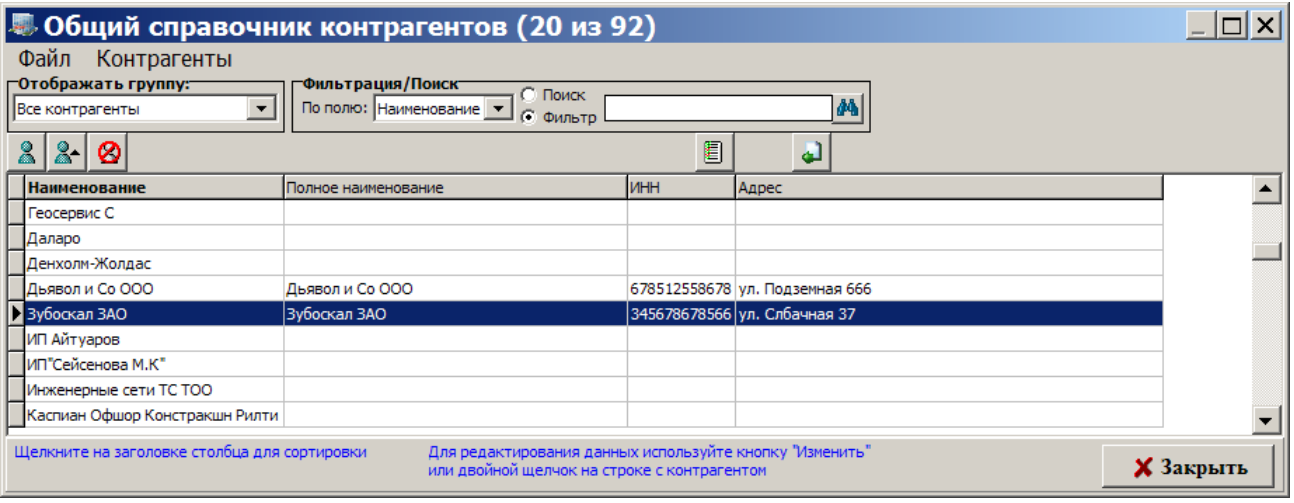

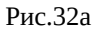

### **4.7.2.1. Привязка контрагентов к общему справочнику**

Для переноса списков контрагентов АЗС в общий справочник контрагентов необходимо выполнить следующие действия:

- откройте окно «Сборка единого справочника контрагентов» (Настройка\Привязка контрагентов к общему справочнику), рис.32б;
- выберите АЗС, контрагентов которой хотите перенести в общий справочник контрагентов и нажмите кнопку «Привязать контрагентов АЗС к общему справочнику», рис.32б;
- в открывшемся окне отметьте контрагентов для привязки (или выберите действие «Выделить все») и нажмите кнопку «Привязать». Появится сообщение о количестве привязанных контрагентов, нажмите «Ок», привязанные контрагенты будут слева помечены « $\checkmark$ » рис.32в.
- при наличии системы дисконтирования ПО «ПроЦентКарт» аналогично перенесите контрагентов ПроЦентКарт в общий справочник — нажмите кнопку «Перенести контрагентов ПроЦентКарт в общий справочник», рис.32с.
- в открывшемся окне отметьте контрагентов для привязки (или выберите действие «Выделить все») и нажмите кнопку «Привязать». Появится сообщение о количестве привязанных контрагентов ПО «ПроЦентКарт» , нажмите «Ок».

**Внимание.** Контрагенты, не найденные в общем справочнике выделены красным квадратом, найденные зеленым, привязанные контрагенты будут слева помечены «У».

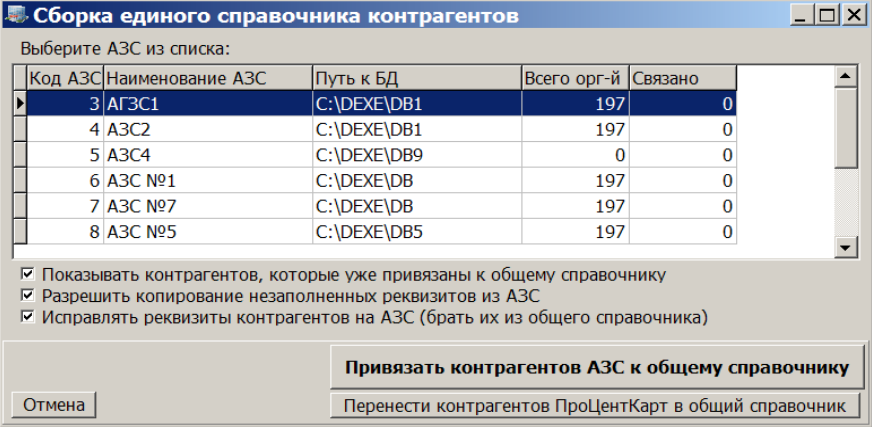

Рис.32б

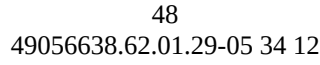

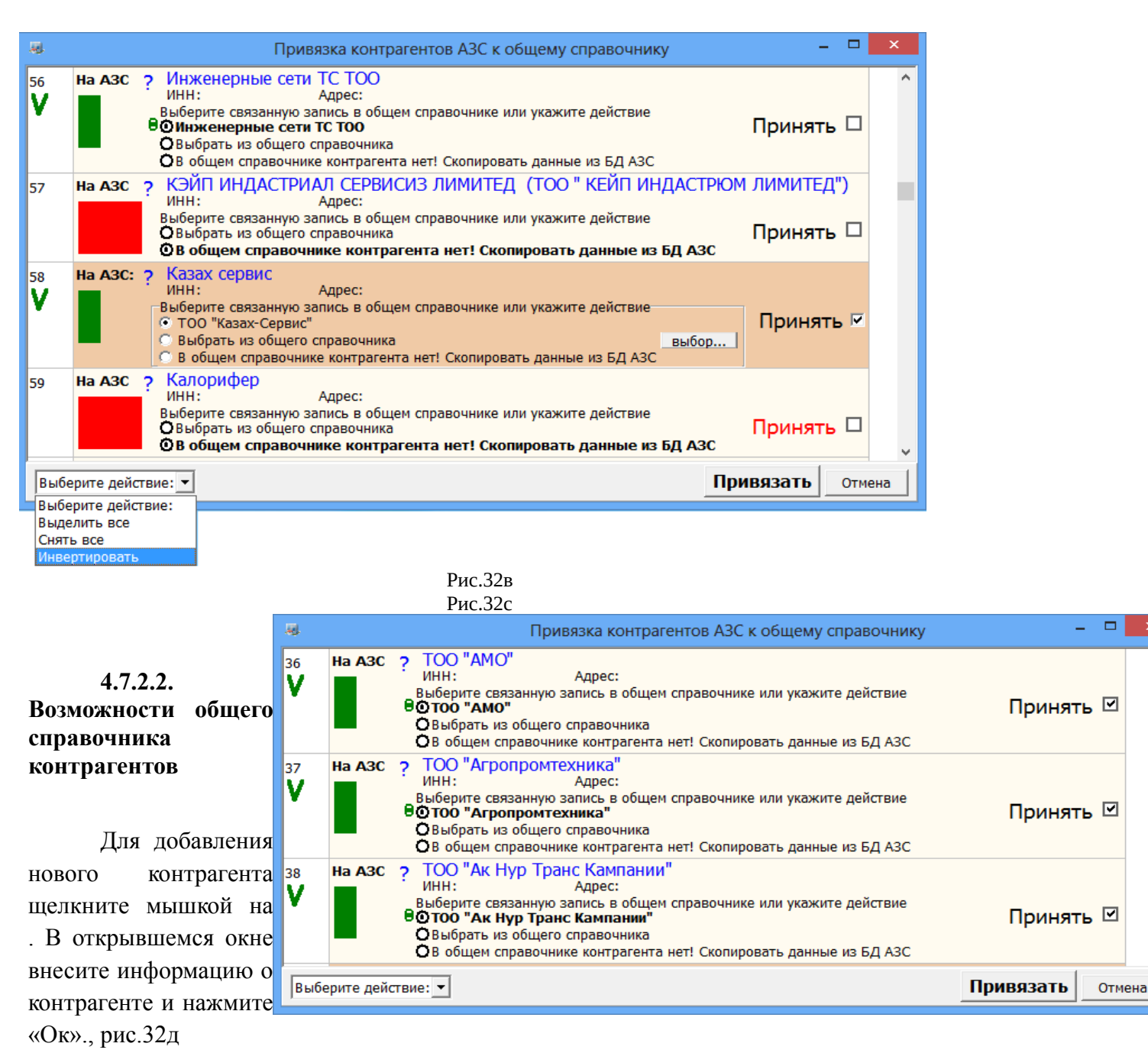

Для редактирования данных о имеющемся в справочнике контрагенте щелкните мышкой на . В открывшемся окне измените информацию о контрагенте и нажмите «Ок». Для удаления имеющегося в справочнике контрагента щелкните мышкой на Ø

На закладке «АЗС» можно задать на какие АЗС будет передаваться учетная запись данного контрагента (рис.32е).

На закладке «Привязка для ПЦ» можно задать на каких АЗС будет разрешено или запрещено обслуживание данного контрагента, всех карт «ПроЦентКарт» данного контрагента или выбранных (рис.32ж).

Примечание. Задать на каких АЗС будет разрешено или запрещено обслуживание всех или выбранных карт «ПроЦентКарт» данного контрагента можно в «ПроЦентКарт. Расчетный Центр» (окно «Контрагенты\Информация о контрагенте\привязка для ПЦ»).

На базе ПО WEB-ОФИС и опций Отчеты «ПроЦентКарт. Расчетный Центр» и Личный кабинет клиента можно организовать, настроить и запустить «ЛИЧНЫЙ КАБИНЕТ

КОНТРАГЕНТА «ПроЦентКарт». На закладке «WEB» (рис.32з) можно задать список пользователей (логин, пароль), которые могут строить отчеты по «ПроЦентКарт. Расчетный Центр» через WEB-Офис (личный кабинет контрагента «ПроЦентКарт»).

**Внимание.** Имеется 2 типа учетных записей: пользователя (позволяющая просматривать только свои отчеты и информацию по картам) и учетная запись организации (которая позволяет просматривать отчеты пользователей всей организации и информацию по картам, а так же можно добавлять пользователей и измененять их данные) .

Примечание. Список пользователей (логин, пароль...), которые могут строить отчеты по «ПроЦентКарт. Расчетный Центр» так же можно задать в «ПроЦентКарт. Расчетный Центр» (окно «Контрагенты\Информация о контрагенте\WEB»).

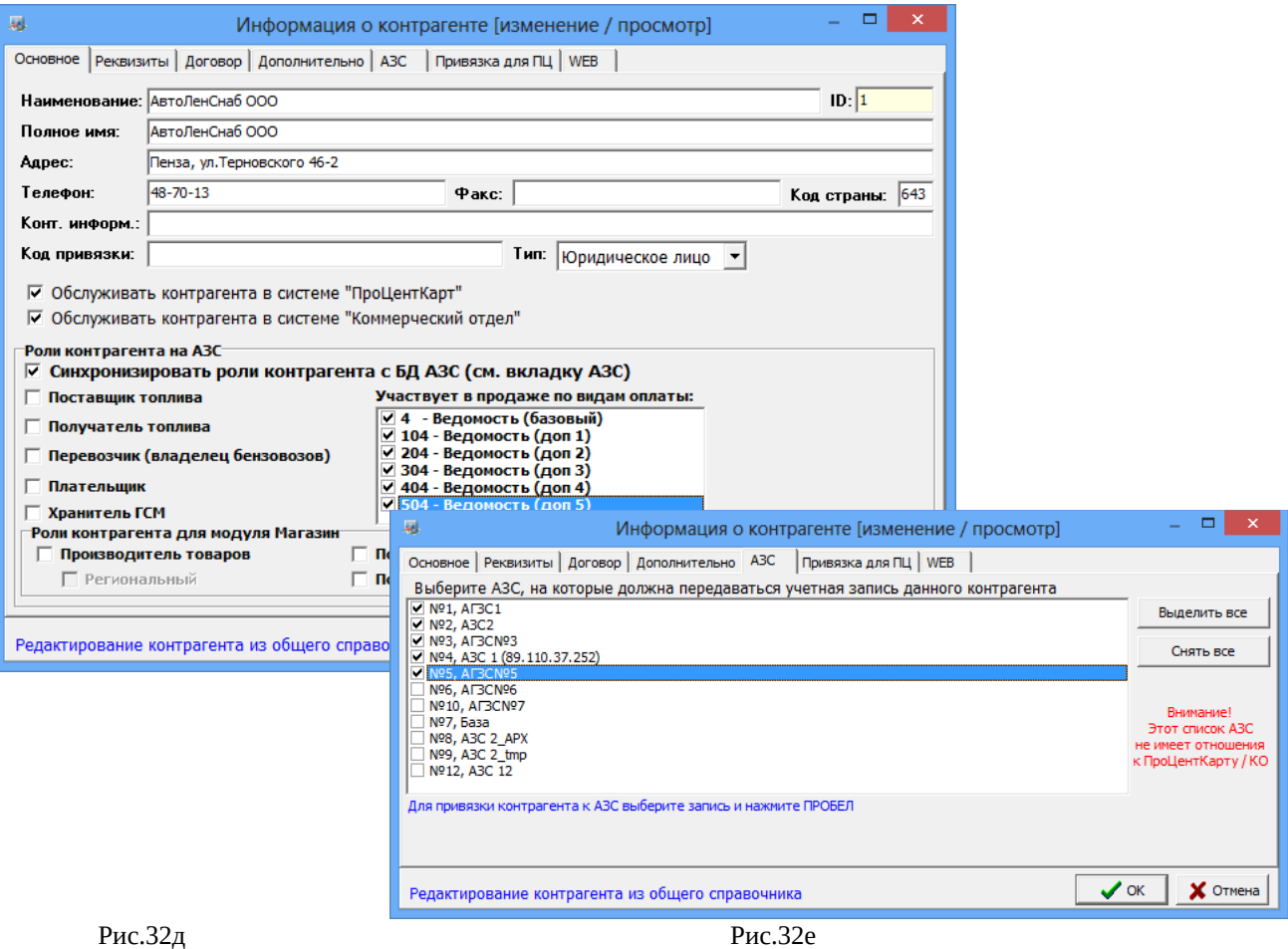

50 49056638.62.01.29-05 34 12

| 扁                                                                                                    | Информация о контрагенте [изменение / просмотр]     |   |  |                  | ▭              |  |
|----------------------------------------------------------------------------------------------------|-----------------------------------------------------|---|--|------------------|----------------|--|
| Основное   Реквизиты   Договор   Дополнительно   АЗС   Привязка для ПЦ   WEB                                                                                                    |                                                     |   |  |                  |                |  |
| Укажите (если нужно) разрешение / запрет обслуживания контрагента на каждой АЗС из списка:                                                                                                    |                                                     |   |  |                  |                |  |
| Обслуживание                                                                                                    | Имя АЗС                                             |   |  | Разрешены карты  |                |  |
| Разрешено (по умолчанию) №1, АГЗС1                                                                                                    |                                                     |   |  | есть разрешённые |                |  |
| Разрешено (по умолчанию) Nº2, A3C2                                                                                                    |                                                     |   |  | разрешены все    |                |  |
| Разрешено (по умолчанию) Nº3, AГЗСNº3                                                                                                    |                                                     |   |  | разрешены все    |                |  |
|                                                                                                    | Разрешено (по умолчанию) Nº4, A3C 1 (89.110.37.252) |   |  | разрешены все    |                |  |
| Разрешено (по умолчанию) Nº5, AГЗСNº5                                                                                                    |                                                     |   |  | разрешены все    |                |  |
| Разрешено (по умолчанию) Nº6, AГЗСNº6                                                                                                    |                                                     |   |  | разрешены все    |                |  |
| Разрешено (по умолчанию)   №10, АГЗС№7                                                                                                    |                                                     |   |  | разрешены все    |                |  |
| Разрешено (по умолчанию) Nº7, База                                                                                                    |                                                     |   |  | разрешены все    |                |  |
| Разрешено (по умолчанию) №8, АЗС 2_АРХ                                                                                                    |                                                     |   |  | разрешены все    |                |  |
| Разрешено (по умолчанию) Nº9, A3C 2_tmp                                                                                                    |                                                     |   |  | разрешены все    |                |  |
|                                                                                                    |                                                     |   |  |                  | v              |  |
| Разрешены карты:<br>Для разрешения / запрета обслуживания контрагента на АЗС<br>Разрешены выбранные<br>Выбрать карты<br>используйте двойной щелчок мыши или нажмите ПРОБЕЛ.<br>$\blacktriangledown$ |                                                     |   |  |                  |                |  |
| Редактирование контрагента из общего справочника                                                                                                    |                                                     | 凬 |  |                  | Выберите карту |  |

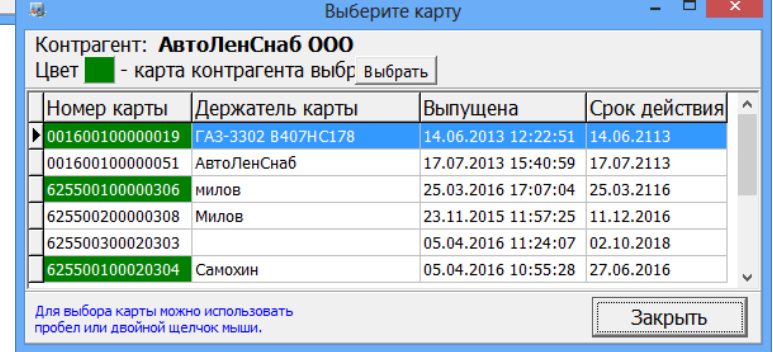

Рис.32ж

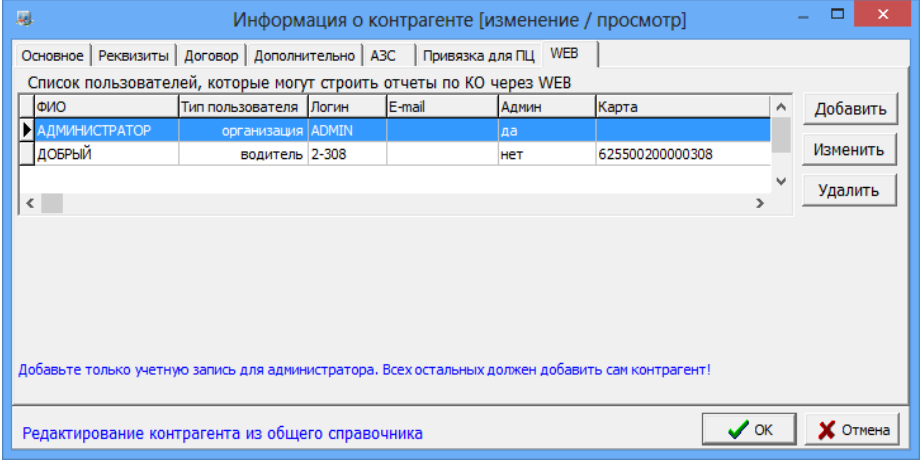

Рис.32з

# **4.7.2.3. Настройка видимости полей общего справочника контрагентов**

Для настройки видимости полей таблицы щелкните мышкой на  $\Box$ . открывшемся окне отметьте галочкой поля, которые необходимы в окне общего справочника, рис.32и.

51 49056638.62.01.29-05 34 12

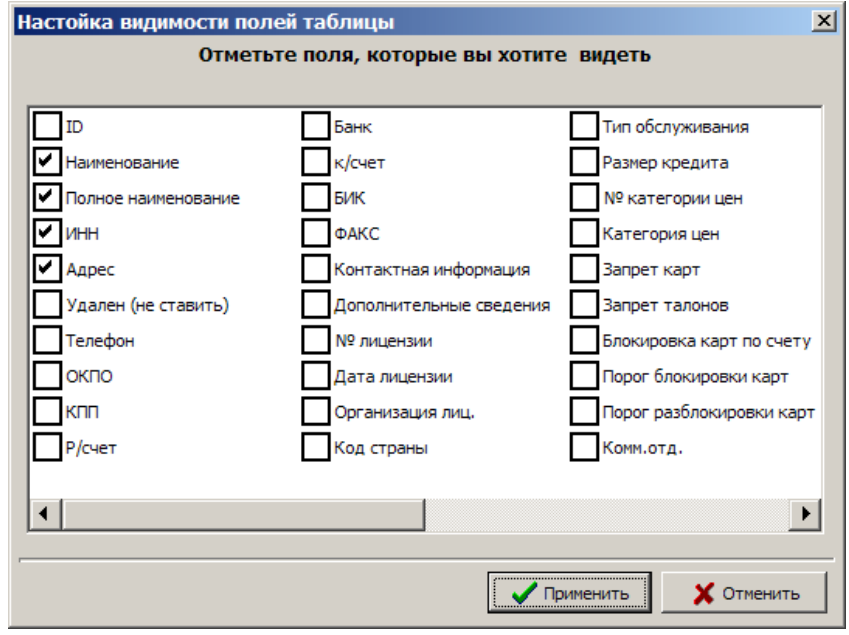

Рис.32и

### **4.8. Настройка видов оплаты**

Настройку видов оплаты можно выполнять отдельно для каждой АЗС или с помощью справочника настроек общих видов оплат для всех АЗС.

#### **4.8.1. Настройка видов оплаты АЗС**

Для настройки вида оплаты в окне программы «ПТК АЗС. Офис..» (рис.1) необходимо перевести курсор на АЗС, для которой хотите ввести изменения. Из меню «Настройка АЗС/Настройка видов оплаты выберите нужный вид оплаты.

#### **4.8.1.1. Просмотр и изменение видов оплаты «Ведомость+».**

Перед изменением настроек вида оплаты «Ведомость+» необходимо запросить базы данных с АЗС в офис, в офисе внести изменения. Изменить можно списки контрагентов, автомобилей,пользователей, лимитов.

В окне программы «ПТК АЗС. Офис...» (рис.1) перевести курсор на АЗС, для которой хотите ввести изменения. Из меню «Настройка АЗС/Настройки видов оплаты/Ведомость+:Ведомость+» можно открыть, просмотреть и изменить настройки выбранного вида оплаты (рис.33).

Чтобы отправить на АЗС измененные списки контрагентов на АЗС в окне «Файл запроса на АЗС – АЗС№» (рис.23) на закладке «Передача данных на АЗС» в поле «Справочник контрагентов» поставьте галочку нажмите «Ok». Отправьте запрос на АЗС через настроенный вид соединения (в меню «Связь»). При установлении связи автоматически с файлом запроса пересылается измененный список контрагентов. После отправки на АЗС файла запроса в окне «Файл запроса на АЗС – АЗС№» (рис.23) на закладке «Передача данных на АЗС» в поле «Справочник контрагентов» снимите галочку и нажмите «Ok»

По нажатию кнопки «Проверить таблицу отливов на соответствие новому списку контрагентов» отливы контрагентов из старого списка присваиваются этим же контрагентам, перенесенным в новый список.

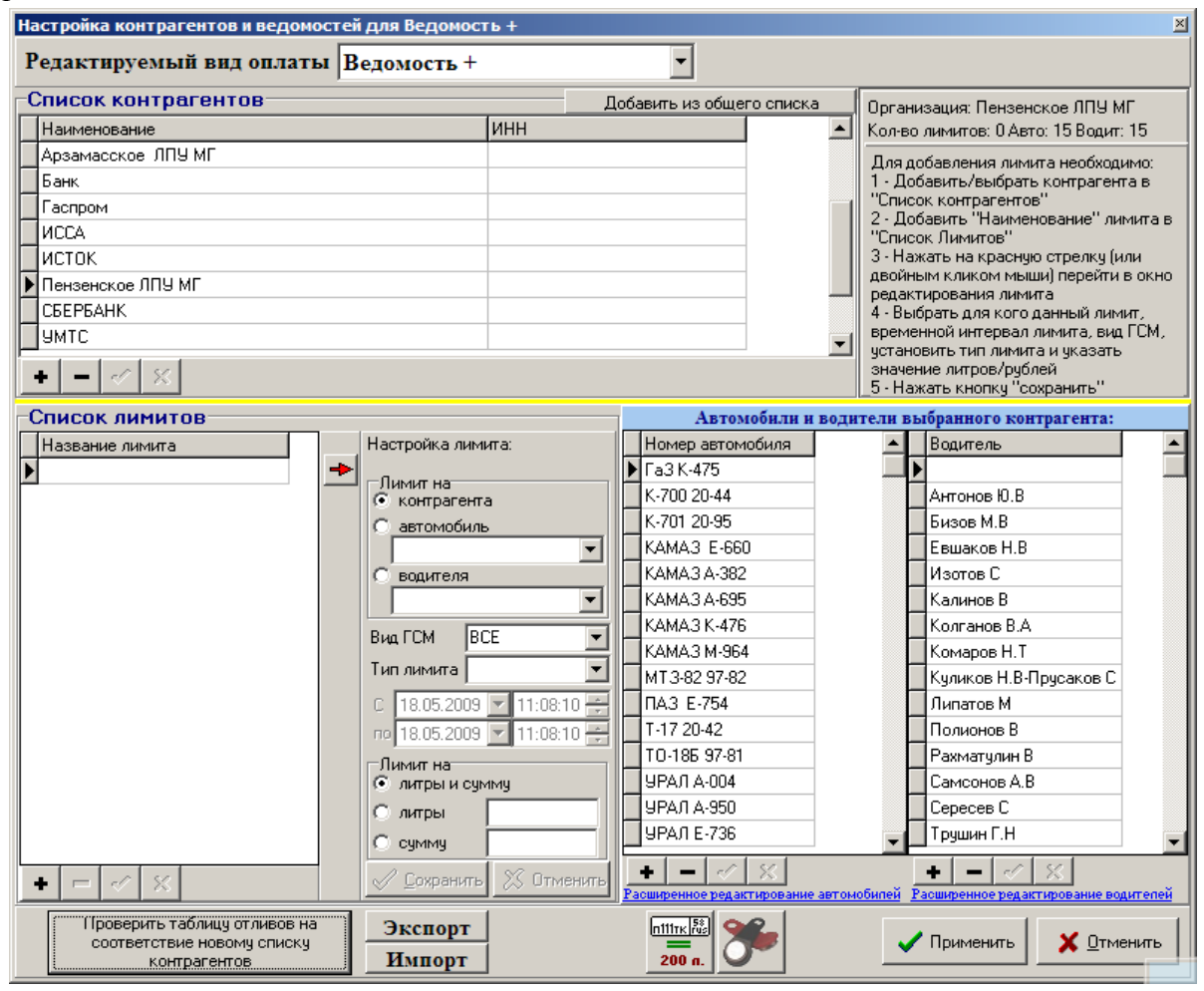

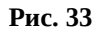

**4.8.1.2. Просмотр и изменение списка договорных организаций**

Перед изменением списка договорных организаций необходимо запросить базы данных с АЗС в офис, в офисе изменить списки.

Из меню «Настройка АЗС/Договорной:Договорной» можно открыть, просмотреть и изменить список договорных организаций (рис.34) для последующей отправки его из офиса на АЗС.

Чтобы отправить на АЗС измененные списки договорных организаций на АЗС в окне «Файл запроса на АЗС – АЗС№» (рис.23) на закладке «Передача данных на АЗС» в поле «Настройки Договорного ВО» поставьте галочку нажмите «Ok». Отправьте запрос на АЗС через настроенный вид соединения (в меню «Связь»). При установлении связи автоматически с файлом запроса пересылается измененный список договорных организаций. После отправки на АЗС файла запроса в окне «Файл запроса на АЗС – АЗС№» (рис.23) на закладке «Передача данных на АЗС» в поле «Справочник контрагентов» снимите галочку и нажмите «Ok»

На АЗС списки договорных организаций обновятся после перезагрузки программы «ПТК АЗС. Сервер».

53 49056638.62.01.29-05 34 12

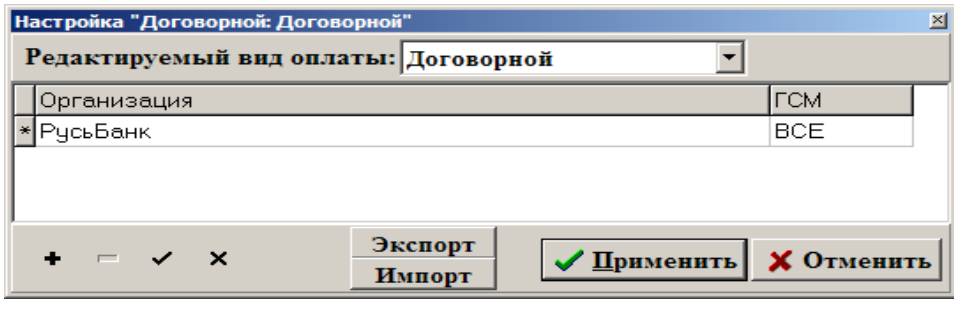

**Рис. 34**

**4.8.2. Настройка видов оплат с помощью справочника наборов настроек видов оплат.** 

Сокращения: ВО – вид оплаты НВО – набор видов оплаты

Справочник наборов настроек видов оплат (меню Настройка\Общие виды оплаты) в ПО «ПТК АЗС. ОФИС» позволяет для каждой АЗС и каждого отдела ГСМ и Магазина создавать наборы настроек видов оплат и передавать их на выбранные АЗС для выбранных отделов ГСМ и Магазина.

Чтобы настроенные в офисе НВО применились на АЗС необходимо на АЗС в окне «Настройка видов типов оплаты» задать настройку "Применять настройки из офиса" для продажи ГСМ,а для Магазина в окне «Виды оплаты и автоматические скидки» включить настройку "Разрешить принимать настройки видов оплат из офиса". Принятые из офиса НВО применятся в ПТК АЗС после закрытия, либо после открытия смены. В офисе изменения, выполненные в НВО, записываются в лог-файл (c:\dexe\LogFiles\PaymentsRepository.log). Применение НВО на АЗС тоже записывается в лог-файл.

В ПО «ПТК АЗС. ОФИС» можно просмотреть и сравнить виды оплаты на АЗС и настроенные общие виды оплаты в офисе (меню Настройка АЗС/Сравнение видов оплаты).

> Сравнение видов оплать Отделы АЗС ГСМ Вилы оплаты на АЗС Настроенные общие виды оплаты Виды оплаты **Вилы оплаты** <u>•</u>Наличные (0) ₩ Наличные (0) • Карты\_ПроЦентКарт (1) уме Платеж. терминал (1) Самообслуживание (7) Самообслуживание (7) **• Талоны\_1 (9) • Талоны** (9) Х Товарные карты (2) **• Тов\_карты** (2) CEPBAHK\_(3) у<br>• Безналичные (3) **«Ведомость (4) «Ведомость + (4) Договорной** (8) • Договор (8) **ЖХоз. нужды** (5) **ЖМерник (5)** ∵<br>√Переливы (11) √Переливы (11)  $\mathsf{X}$  Закрыть

При совпадении виды оплаты отмечены , не совпадающие (рис.35).

**Рис. 35**

# **4.8.2.1. Настройка видов оплаты для ГСМ и Магазина с использованием справочика наборов настроек видов оплат.**

Для настройки видов оплаты для ГСМ в окне «Виды оплаты» (меню Настройка\Общие виды оплаты, рис.36) щелкните мышкой на «Базовые виды оплаты» - ГСМ.

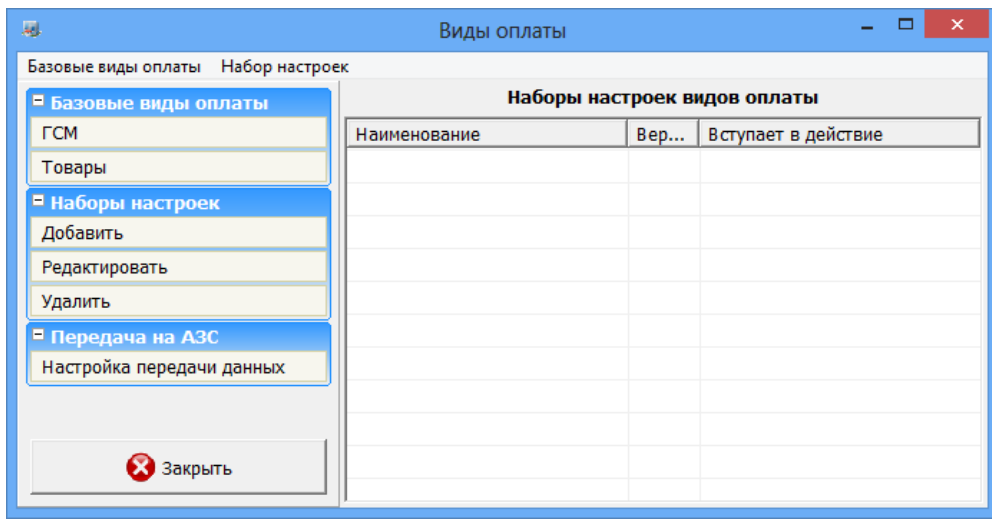

Рис.36

В открывшемся окне в поле «Используемые типы оплаты» выделите нужный вид оплаты, в поле справа «Настройка вида оплаты» задайте необходимые данные и для сохранения нажмите «Сохранить» и «Сохранить список видов оплаты» (рис.37).

**Внимание.** Аналогично настройте и включите все виды оплаты для ГСМ, которые используются хотя бы на одной АЗС.

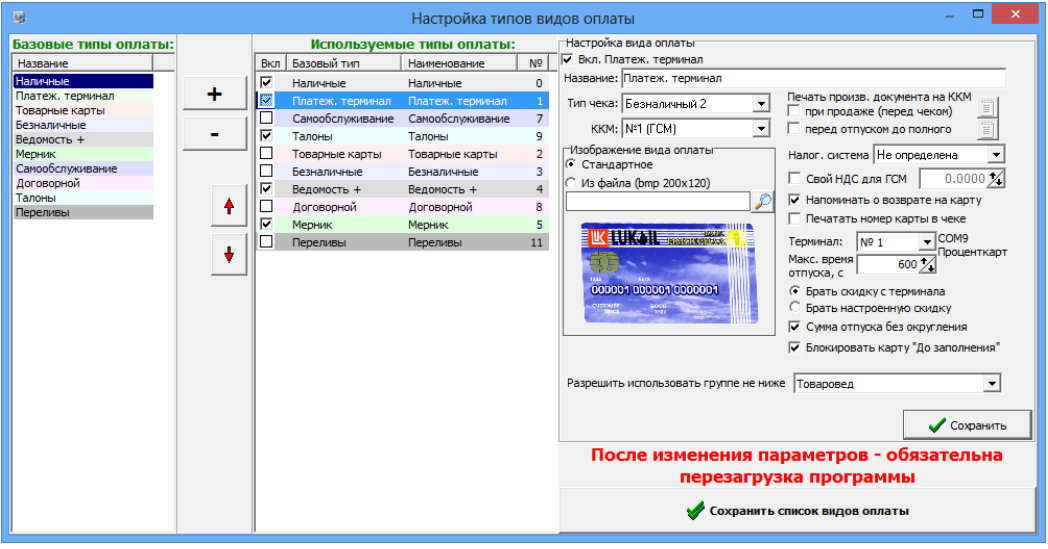

Рис.37

Для настройки видов оплаты для Магазина в окне «Виды оплаты» (меню Настройка\Общие виды оплаты) щелкните мышкой на «Базовые виды оплаты» - Товары.

В открывшемся окне настройте (добавьте, измените, включите) виды оплаты для Магазина, которые используются хотя бы на одной АЗС (рис. 38).

55 49056638.62.01.29-05 34 12

| 曧              | $\times$<br>Виды оплаты и автоматические скидки                                       |             |                  |            |      |  |  |  |
|----------------|---------------------------------------------------------------------------------------|-------------|------------------|------------|------|--|--|--|
| Виды оплаты    |                                                                                       |             |                  |            |      |  |  |  |
| N <sup>o</sup> | Наименование                                                                          | Вид оплаты  | Чек              | Скидка (%) | Вкл  |  |  |  |
| $\vee$ 0       | наличные                                                                              | наличные    | <b>НАЛ</b>       | 0.00       | вкл  |  |  |  |
| $\checkmark$ 1 | безналичные                                                                           | безналичные | 5/H <sub>2</sub> | 0.00       | ВКЛ  |  |  |  |
| $\mathbf{v}_2$ | ЛНР                                                                                   | наличные    | НАЛ              | 0.00       | ВКЛ  |  |  |  |
| $\vee$ 3       | платежный терминал                                                                    | безналичные | 5/H <sub>2</sub> | 0.00       | ВКЛ  |  |  |  |
| ❸4             | дисконтная карта                                                                      | наличные    | НАЛ              | 0.00       | выкл |  |  |  |
| ❸5             | ЛБР                                                                                   | безналичные | 5/H <sub>2</sub> | 0.00       | ВЫКЛ |  |  |  |
|                |                                                                                       |             |                  |            |      |  |  |  |
|                |                                                                                       |             |                  |            |      |  |  |  |
|                | Совет: для быстрого включения/отключения вида оплаты выберите его и щелкните [Пробел] |             |                  |            |      |  |  |  |
|                | 9 добавить<br>Изменить<br>Удалить                                                     |             |                  |            |      |  |  |  |
|                | OK<br>Отмена                                                                          |             |                  |            |      |  |  |  |
|                | $\sim$ $\sim$<br>$\mathbf{r}$                                                         |             |                  |            |      |  |  |  |

Рис.38

Для создания наборов настроек для видов оплаты в поле «Наборы настроек» нажмите «Добавить». В появившемся окне выберите тип настройки для ГСМ или для товаров и нажмите «Ok» (рис. 39).

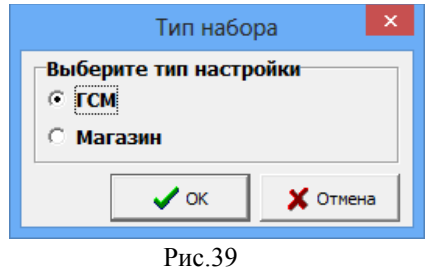

В открывшемся окне «Набор настроек видов оплаты» (рис.40) введите наименование набора настроек, начало его действия, отметьте виды оплаты, которые войдут в набор настроек. Если необходимо, задайте начало действия каждого включенного вида оплаты и дату окончания действия. Аналогично можно создать несколько наборов настроек видов оплаты для ГСМ и для Магазина (рис. 41).

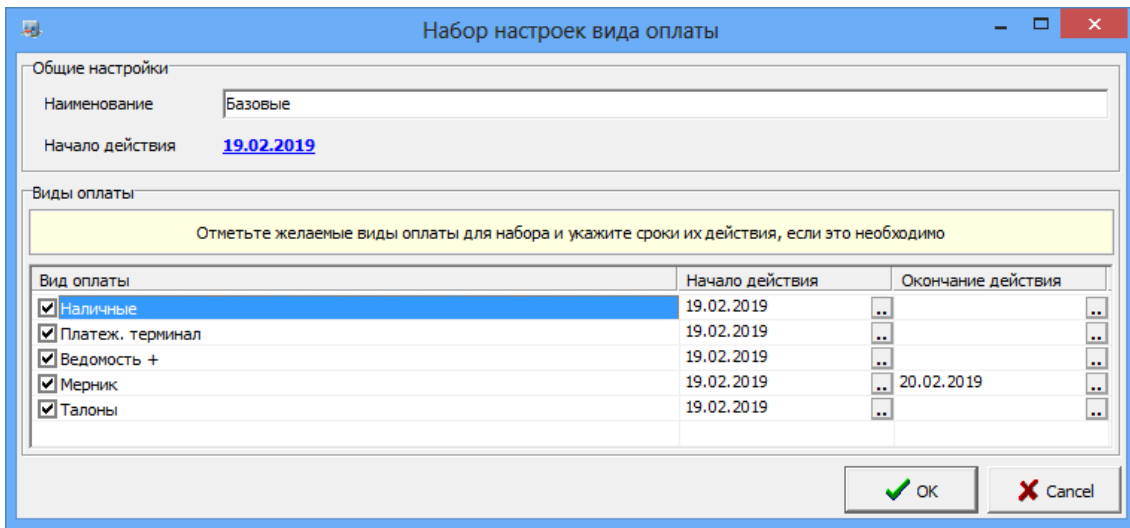

Рис.40

56 49056638.62.01.29-05 34 12

| □<br>屬<br>Виды оплаты              |                              |        |                      |  |  |  |  |  |  |
|------------------------------------|------------------------------|--------|----------------------|--|--|--|--|--|--|
| Базовые виды оплаты Набор настроек |                              |        |                      |  |  |  |  |  |  |
| ■ Базовые виды оплаты              | Наборы настроек видов оплаты |        |                      |  |  |  |  |  |  |
| <b>TCM</b>                         | Наименование                 | Версия | Вступает в действие  |  |  |  |  |  |  |
| Товары                             | Базовая                      |        | При следующем обмене |  |  |  |  |  |  |
| ■ Наборы настроек                  | Праздничная                  |        | При следующем обмене |  |  |  |  |  |  |
| Добавить                           | ΡŜ<br>Баз_товары             |        | При следующем обмене |  |  |  |  |  |  |
| Редактировать                      |                              |        |                      |  |  |  |  |  |  |
| Удалить                            |                              |        |                      |  |  |  |  |  |  |
| ■ Передача на АЗС                  |                              |        |                      |  |  |  |  |  |  |
| Настройка передачи данных          |                              |        |                      |  |  |  |  |  |  |
|                                    |                              |        |                      |  |  |  |  |  |  |
| 3акрыть                            |                              |        |                      |  |  |  |  |  |  |
|                                    |                              |        |                      |  |  |  |  |  |  |

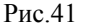

### **4.8.2.2. Передача справочика наборов настроек видов оплат на АЗС.**

Для передачи НВО на АЗС щелкните мышкой на «Передача на АЗС», выберите «Настройка передачи данных». В открывшемся окне щелкните правой кнопкой мыши на выбранной АЗС, в открывшемся подменю выберите «Развернуть все». Для каждой АЗС отобразятся отдел ГСМ и отделы Магазина (рис.42). Щелкните левой кнопкой мыши на отделе выбранной АЗС и щелкните на нем правой кнопкой мышии. В появившемся подменю выберите «Связать/Изменить привязку» (рис.43). В открывшемся окне выберите НВО и нажмите «Ok» (рис.44).

Аналогично для другой АЗС выполните привязку НВО к выбранным отделам данной АЗС (рис.45). Для сохранения нажмите «Ok».

При обмене программы «ПТК АЗС. Офис» с АЗС будут переданы НВО выбранные для отделов ГСМ и Магазина.

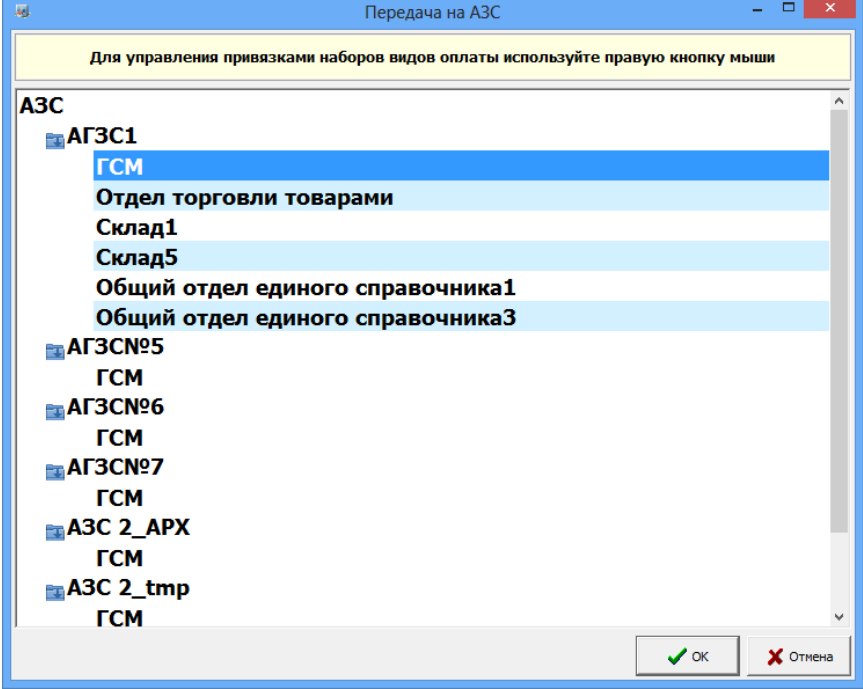

Рис.  $42$ 

57 49056638.62.01.29-05 34 12

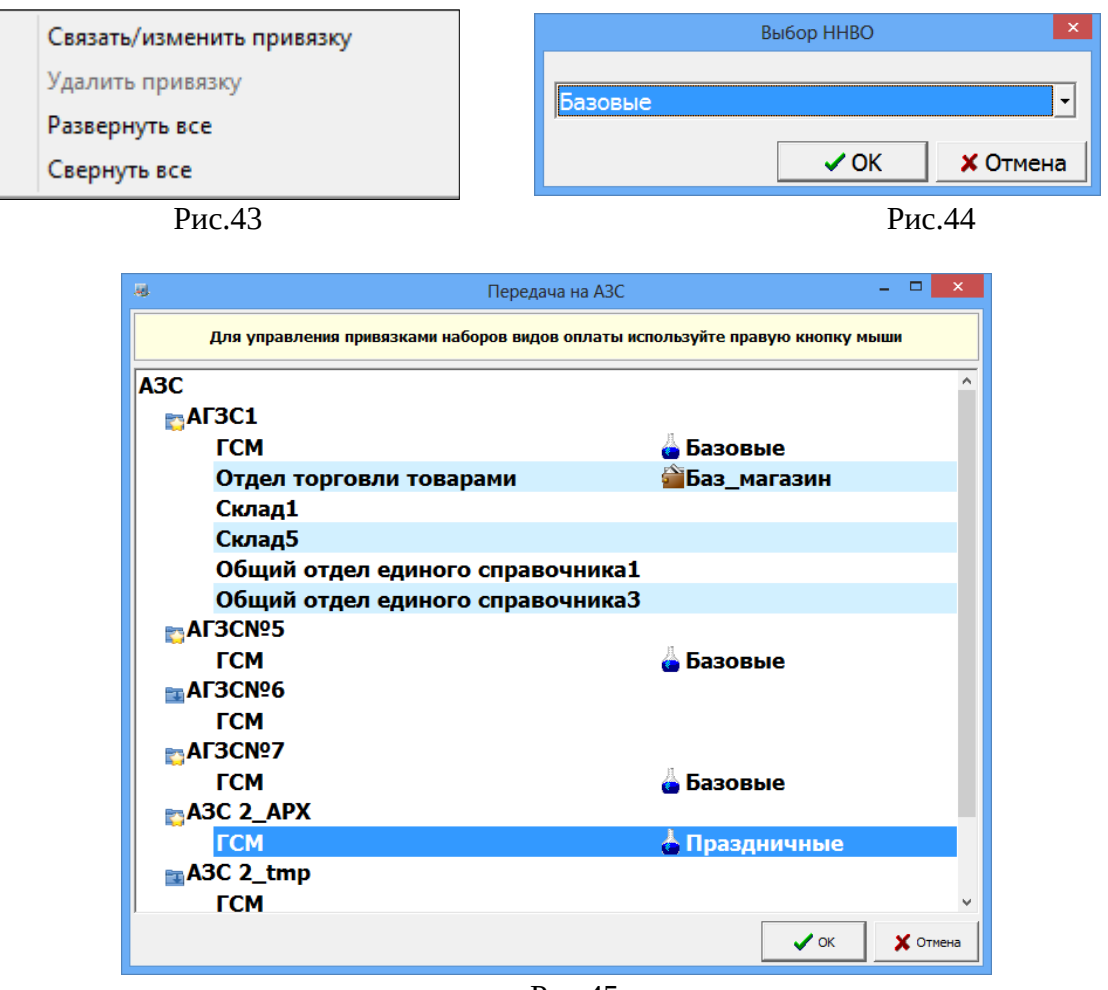

Рис.45

## **4.8.3. Просмотр и редактирование списка пользователей ПТК АЗС из офиса.**

Редактирование операторов АЗС можно выполнить в офисе через меню "Настройка АЗС/Просмотр пользователей ПТК на АЗС" (рис.46). Просмотр операторов доступен только для объектов "АЗС" и "Нефтебаза". Редактирование доступно только для учётной записи администратора и если связь с АЗС была менее 30 суток назад. Измененный список обрабатывается на АЗС только 1 раз, при этом запоминается дата его редактирования. Для передачи списка на АЗС необходимо в настройке файла запроса поставить галку "Список операторов АЗС".

58 49056638.62.01.29-05 34 12

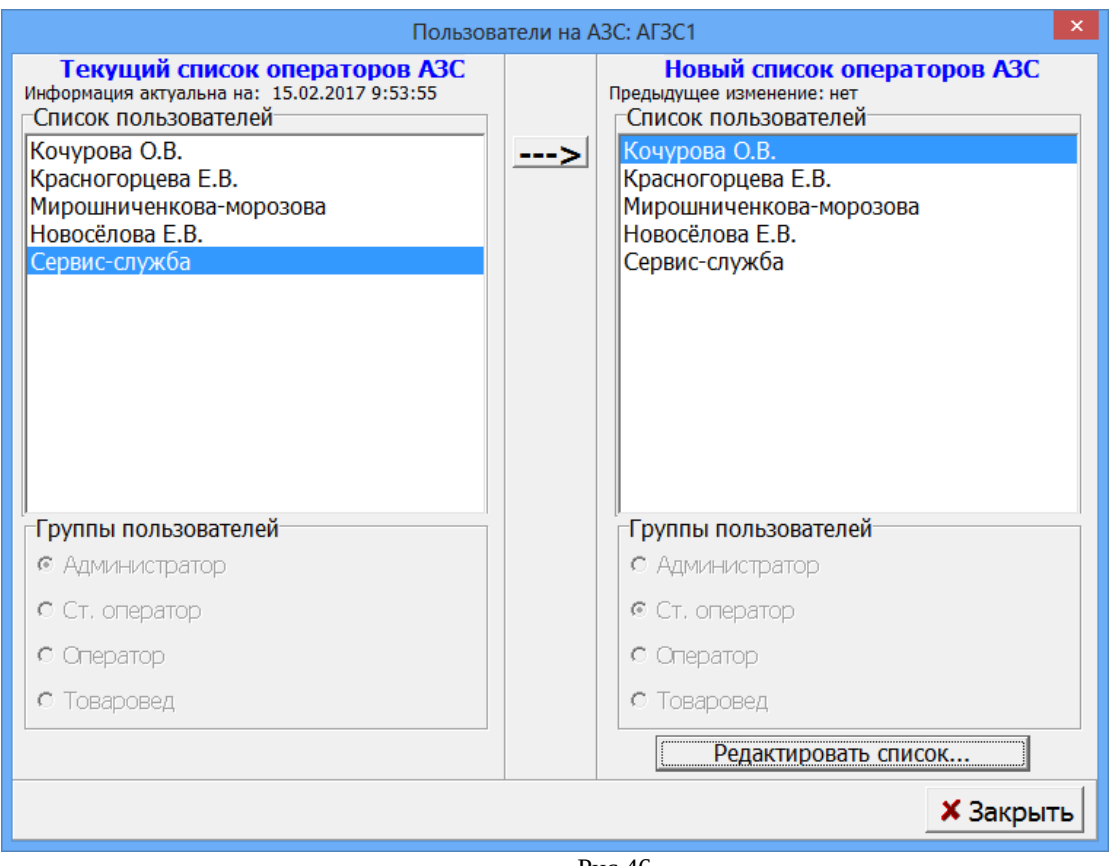

Рис.46

### **4.9. Связь офиса с АЗС через электронную почту**

Связь между офисом и АЗС может осуществляться через электронную почту. Это очень выгодно, когда офис и АЗС находятся в разных городах, Вы будете экономить на междугородних звонках.

**Внимание.** Для **автоматической отправки данных** продаж в офис (для ПТК АЗС от версий 8.00 и выше) в программе «ПТК АЗС-Сервер» (или «ПТК АЗС. Менеджер») в меню «Связь с офисом\Настройки\Автоматическая отправка» выставите настройку «Использовать автоматическую отправку отчетов в офис». На закладке «Тип отправки отчетов» задайте настройку, например, «При закрытии смены» (поставьте точку). Каждый раз после закрытия смены автоматически в офис будут отправляться данные продаж за последнюю смену, если не было файла запроса. При наличии файла запроса будет передана информация, затребованная файлом запроса.

Чтобы информация (например, последняя закрытая смена) передавалась в офис даже без наличия файла запроса на почтовом ящике в программе оператора в меню Связь с офисом\Настройки\Электронная почта поставьте настройку «Отправлять отчет о последней смене при отсутствии принятых с почтового ящика писем».

Порядок действий при связи офиса с АЗС через электронную почту.

1.Произведите настройку параметров связи через электронную почту на АЗС (см п.п.5.1.2., 5.1.5.) и в офисе (см. п.3.4.).

2.Создайте файл запроса (см. п.4.1).

3.Создайте письмо-запрос (меню «Связь\Электронная почта»). В окне «E-Mail» меню «Почтовый ящик\Создать письмо-запрос».

4.Для отправки письма-запроса из офиса на АЗС щелкните кнопку «Отправить почту» .

5.Произойдет соединение с почтовым сервером и письмо-запрос для АЗС будет отправлено на заданный почтовый ящик.

6.На АЗС (меню «Связь с офисом\Электронная почта») щелкните кнопку «Получить почту».

7.По полученному письму - запросу будет подготовлен ответ и отправлен на заданный почтовый ящик.

8.Чтобы в офисе получить ответ с АЗС, щелкните кнопку «Получить почту» (рис.47).

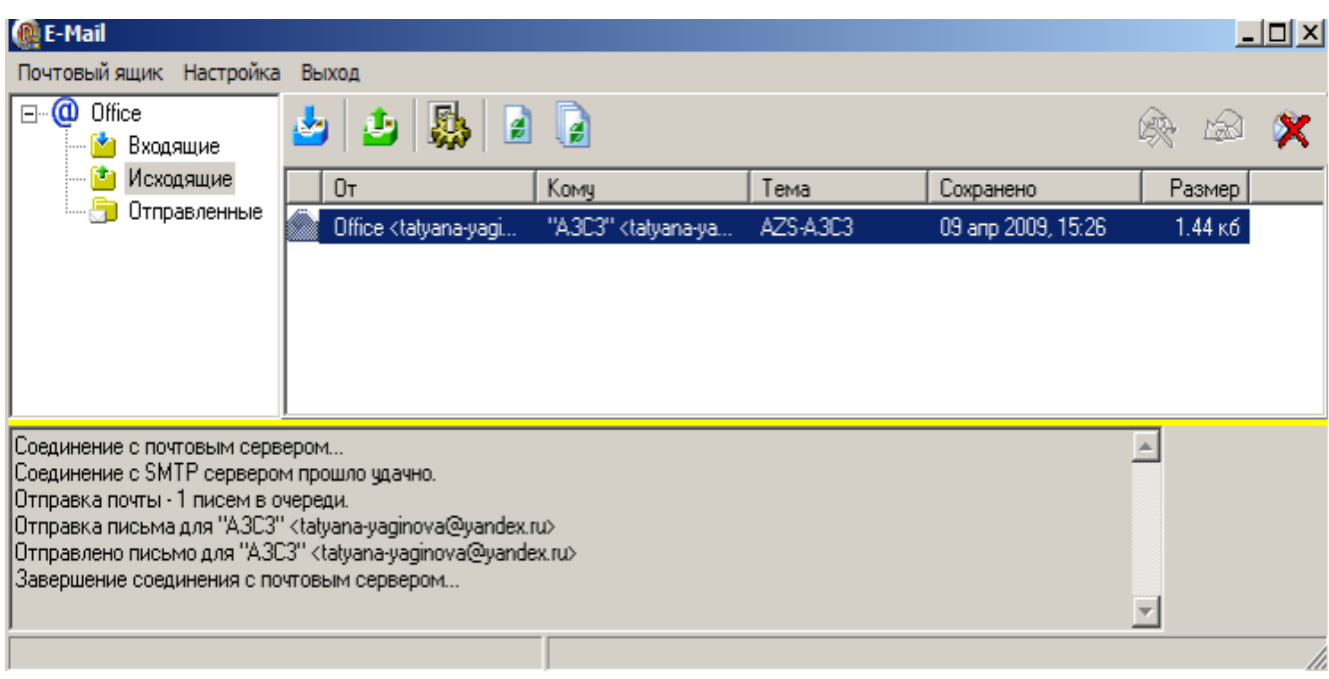

**Рис. 47**

Для просмотра всех полученных писем с АЗС и отправленных писем-запросов на АЗС в программе «ПТК АЗС. Офис» в меню «Связь» установите настройку «Электронная почта». В открывшемся окне можно посмотреть список всех отправленных файлов, открыв закладку «Входящие».

## **4.10. Связь офиса с АЗС через IP соединение**

IP соединение — это самая быстрая связь между офисом и АЗС. Для IP соединения нужен выход в интернет и статические IP адреса (на ЭВМ АЗС и офиса).

**Внимание.** Для автоматической отправки данных продаж в офис в программе «ПТК АЗС. Сервер» (или ПО «ПТК АЗС. Менеджер») в меню «Связь с офисом\Настройки\ Автоматическая отправка» установите настройку «Использовать автоматическую отправку отчетов в офис». На закладке «Тип отправки отчетов» задайте тип отправки отчетов, т.е. время отправки отчетов в офис.

Порядок действий при связи офиса с АЗС через IP соединение.

1.Произведите настройку параметров связи через IP соединение на АЗС (см п.п.5.1.2., 5.1.3.) и в офисе (см. п.3.3.);

2.Создайте файл запроса (см. п.4.1);

3.Для отправки файла запроса из офиса на АЗС (меню «Связь\Прямое IP соединение») в окне «Прямое IP соединение» щелкните кнопку «Отправить запрос».

4.Произойдет соединение по IP адресу с ЭВМ АЗС (ПО «ПТК АЗС. Сервер» или ПО «ПТК АЗС. Менеджер») по полученному запросу в офис с АЗС будут переданы данные (рис.48).

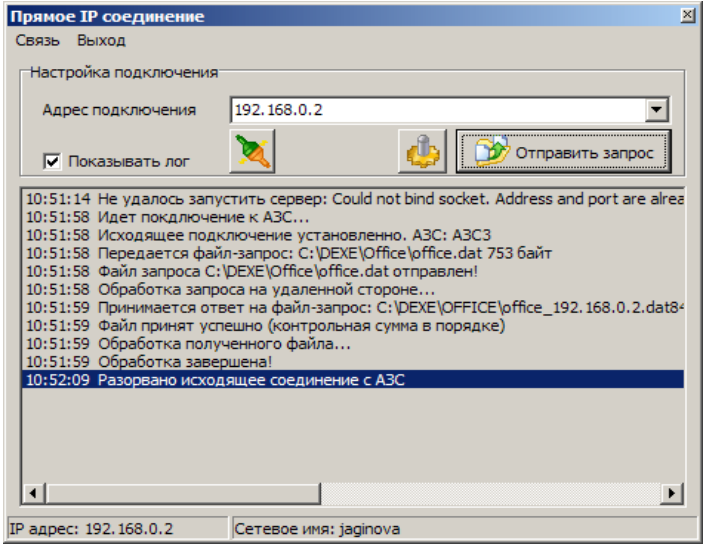

**Рис. 48**

## **4.11. Связь офиса с АЗС через модемное соединение**

*Внимание.* Для автоматической отправки данных продаж в офис в программе «ПТК АЗС-Сервер» (или «ПТК АЗС. Менеджер») в меню «Связь с офисом\Настройки\ Автоматическая отправка» выставите настройку «Использовать автоматическую отправку отчетов в офис». На закладке «Тип отправки отчетов» задайте тип отправки отчетов, т.е. когда отправлять отчеты в офис.

Порядок действий при связи офиса с АЗС через модемное соединение.

1.Произведите настройки параметров связи через модемное соединение на АЗС (см. п.п.5.1.2., 5.1.3.) и в офисе (см. п.3.2.);

2.Создайте файл запроса (см. п.4.1);

3.Для отправки файла запроса из офиса на АЗС щелкните кнопку «Модемное соединение.Запрос отчета» (рис.1).

4.Если на АЗС (в программе «ПТК АЗС. Сервер» или «ПТК АЗС. Менеджер») задана настройка «Установка ожидания вызова при старте программы», произойдет модемное соединение с ЭВМ АЗС (ПО «ПТК АЗС. Сервер» или ПО «ПТК АЗС. Менеджер») и, по полученному запросу, в офис с АЗС будут переданы данные.

# **4.12. Просмотр статистических данных по продаже ГСМ и сопутствующих товаров**

В программное обеспечение ПТК АЗС включен модуль статистики, который позволяет графически отображать статистические данные по продаже ГСМ и сопутствующих товаров для последующего анализа. Запуск модуля статистики осуществляется из меню «Cтатистика», которое присутствует, если куплена опция «Статистика продаж».

**4.13. Просмотра состояния резервуаров из офиса**

Из меню «Журналы/Отчеты/Резервуары» (или нажав клавишу «F7») можно посмотреть состояние резервуаров на АЗС на тот период, когда были запрошены и получены базы данных с АЗС.

## **4.14. Подключение сканера штрих кодов**

В меню «Настройка\Сканер штрих кодов» можно задать номер СОМ порта ЭВМ, на который будет подключен сканер штрих кодов для сканирования номерных талонов.

В офисе хранятся данные о контрагентах, пользующихся номерными талонами.

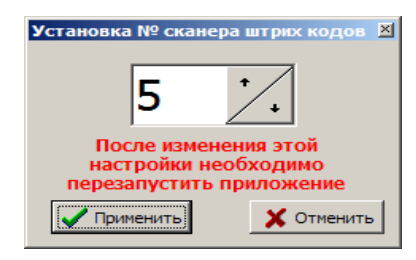

#### **Рис. 49**

## **4.15. Видимость полей таблицы программы «ПТК АЗС. Офис»**

В меню окне «Настройка видимости полей таблицы» (меню «Настройка\Видимость полей») можно задать видимость только необходимых данному пользователю полей таблицы программы «ПТК АЗС. Офис..»., поставить галочки и нажать кнопку «Применить» (рис.50).

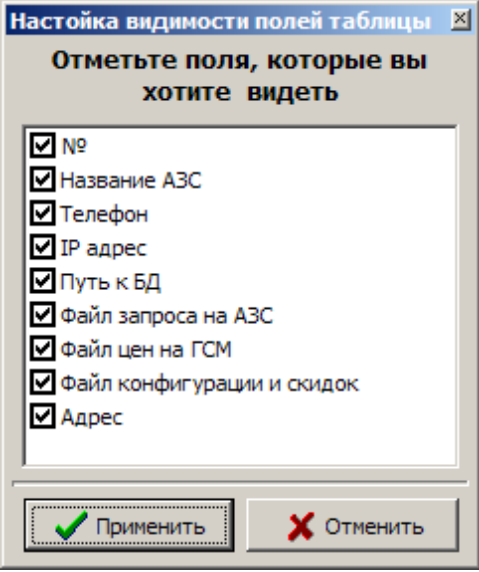

**Рис.50**

## **4.16. Видео запись действий оператора**

Просмотр видеозаписей» (меню «Настройка\Видео запись») можно включить режим «Вести запись действий оператора», в результате будет производиться видеозапись экранов монитора. Созданный файл видеозаписи (C:\DEXE\PTKVIDEO\BigFile.pvf) можно просмотреть в любой момент времени. Подробное описание системы видеонаблюдения действий оператора приведено в документе ТОМ2\_НАСТРОЙКИ\_ПТК АЗС. СЕРВЕР).

## **4.17. Настройка меню**

В окне «Настройка прав доступа к меню пользователей» (меню «Настройка\Настройка меню») можно разрешить или запретить видимость и доступность отдельных пунктов меню в окне «Настройка прав доступа к меню пользователей» (подробное описание приведено в документе ТОМ2\_НАСТРОЙКИ\_ПТК АЗС. СЕРВЕР).

## **4.18. Настройка отчетов**

В окне «Свойства отчетов» (меню «Настройка\Отчеты») можно задать параметры отчетов (подробное описание приведено в документе «ТОМ2 НАСТРОЙКИ ПТК АЗС СЕРВЕР»).

## **4.19. Изменение списка пользователей ПО «ПТК АЗС. Офис»**

В окне «Настройка пользователей» (меню «Настройка\Пользователи») можно изменить список пользователей программы «ПТК АЗС. Офис». Настройка пользователей программе «ПТК АЗС. Офис» выполняется аналогично «ПТК АЗС. Сервер» (подробное описание в документе ТОМ 1. НАСТРОЙКИ КОНФИГУРАЦИИ).

# **4.20. Экспорт**

Некоторые виды отчетов и журналов (меню «Экспорт» ) можно экспортировать в файлы с расширением dbf (например, приходГСМPrxLog.dbf). В таком виде эти отчеты и журналы можно записать на любой сменный носитель и просматривать их в редакторах, поддерживающих данный формат файлов (например, Excel) или использовать экспортированные в таком виде данные в 1С. Для задания параметров экспортируемых файлов (имя, путь) выберите подменю «Параметры экспорта» для ГСМ или «Параметры экспорта для товаров» - для товаров. По умолчанию экспортируемые файлы записываются в C:\DEXE\EXPORT.

Для автоматической выгрузки в 1С задайте соответствующую настройку в окне Параметры экспорта. Для выгрузки данных в формате CSV поставьте галки в столбце справа.

Для запуска дополнительной обработки данных (с помощью bat-файла) после автоматической выгрузки, поставьте галку «Запустиь файл после автоматической выгрузки» и укажите путь bat-файла.

По команде «Экспорт по всем АЗС» откроется окно рис.51, в котором выберите период, настройку «Выполнить экспорт по всем АЗС» и отметьте отчеты для экспорта . По нажатию «Сформировать» будут созданы отмеченные файлы экспорта. Если галка "Выполнять экспорт по всем АЗС"снята, то будет предложен список АЗС, которые прописаны в Офисе, из которых можно выбрать любое количество АЗС (рис.51). Если галка снята и не выбрано ни одной АЗС будет выдаваться сообщение оператору.

По команде «Общий список дисконтных карт» создается файл экспорта, который рассылается по всем АЗС, если задана настройка «Вести обмен данными по дисконтным картам(для накопительной системы)» в окне «Файл запроса на АЗС».

*Внимание!* Более подробно о экспортируемых файлах по ГСМ описано в документе ПТК АЗС. СЕРВЕР Руководство оператора. (который находится в с:\dexe\Documents или на инсталляционном диске ПТК АЗС).

Подробнее о экспортируемых файлах по товарам описано в документе ТОМ 4. ПТК АЗС. МАГАЗИН ( который находится в с:\dexe\Documents или на инсталляционном диске ПТК АЗС).

О выгрузке в 1С описано в документе **: Руководство по экспорту данных в 1С** (файл Экспорт данных в 1С.doc), который находится на инсталляционном диске ПТК АЗС.

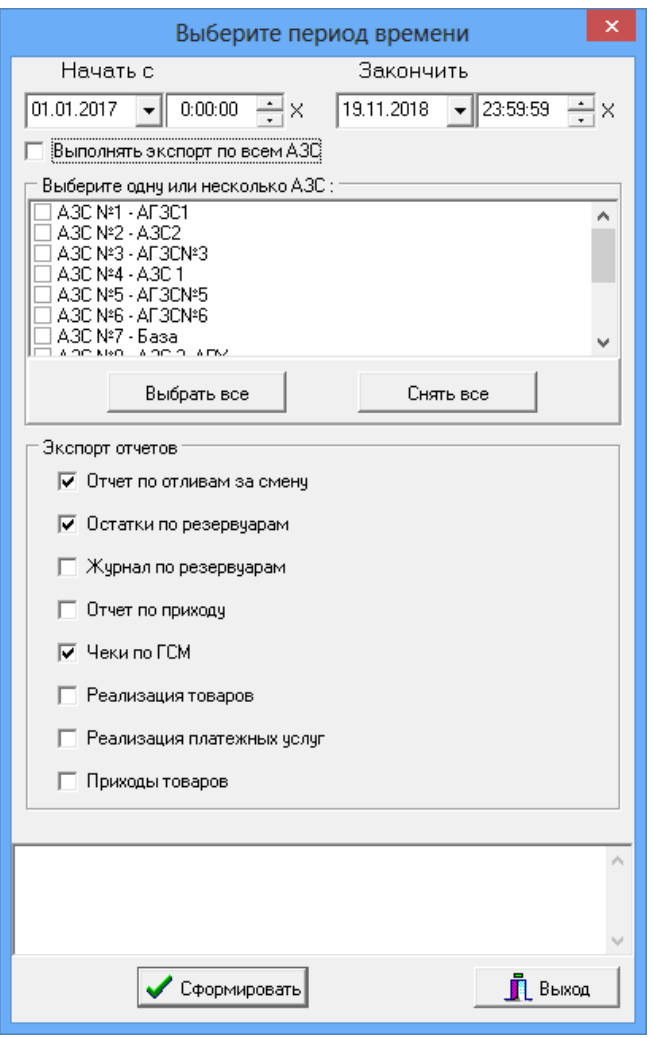

Рис. 51

**Внимание!** Если на разных АЗС одни и те же виды ГСМ называются по-разному, то для формирования корректного финансового суточно-сменного отчета в WEB-ОФИСЕ необходимо выполнить следующие настройки.

1) В ПО «ПТК АЗС. Офис» меню «Экспорт \ Параметры экспорта» настроить таблицу соответствий ГСМ

2) В программе AZSWebConfig.exe поставить галку «Разрешить использование таблицы соответствий ГСМ». Например, ниже приведена следующая таблица соответствий: НОРМАЛЬ 80=Бензин Нормаль-80 (литр)

АИ-80=Бензин Нормаль-80 (литр)

НОРМАЛ 80=Бензин Нормаль-80 (литр)

ЕВРО ПРЕМИУМ 95=Бензин Премиум Евро 95 (литр)

АИ-95=Бензин Премиум Евро 95 (литр)

РЕГУЛЯР ЕВРО 92=Бензин Регуляр Евро-92 (литр)

АИ-92=Бензин Регуляр Евро-92 (литр)

# 5. НАСТРОЙКИ ДЛЯ СВЯЗИ С ОФИСОМ В ПРОГРАММЕ «ПТК АЗС. Сервер»

# **5.1. Настройки для связи с офисом**

Если выход в интернет на данной ЭВМ осуществляется через один модем, то для всех видов подключений из списка в поле «Список подключений к интернету» надо поставить «» в поле «ПУ» (подключение по умолчанию) рис.52.

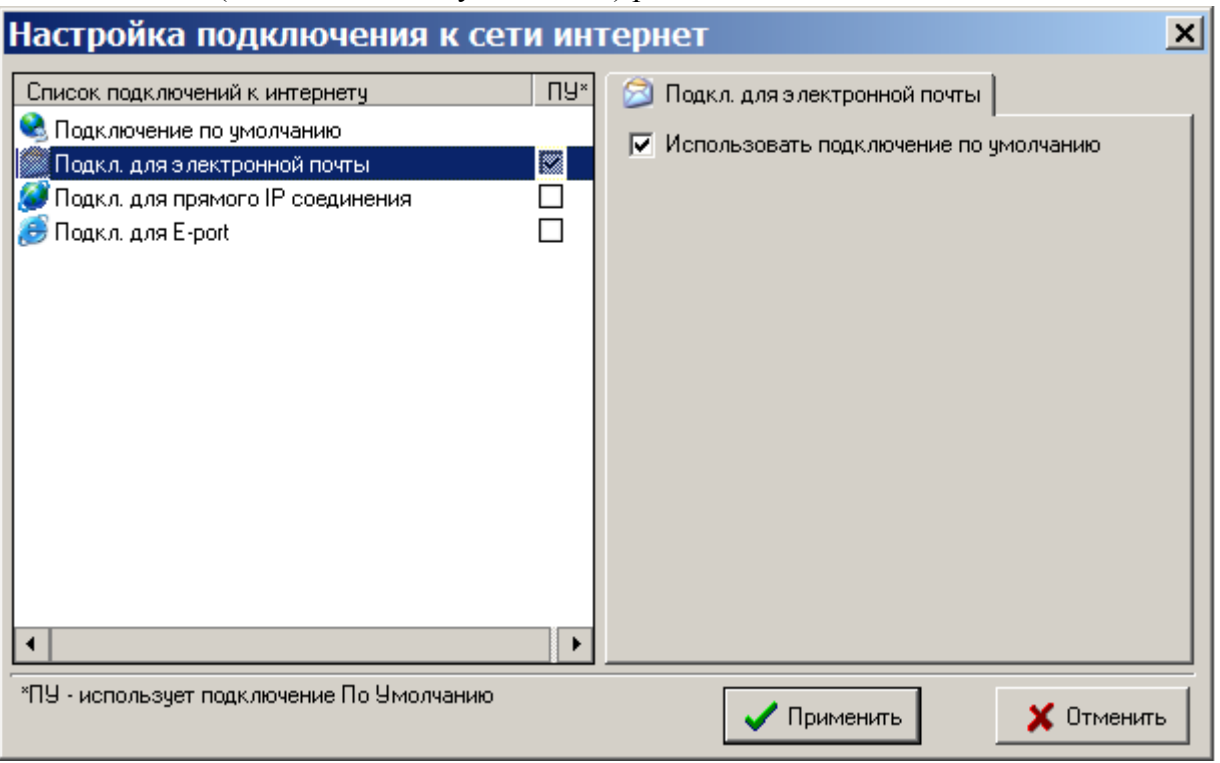

**Рис. 52**

В случае наличия нескольких точек доступа к интернету (например, нескольких модемов) для каждого вида подключения при настройке средство доступа к интернету задается индивидуально.

# **5.1.1. Настройка безопасности соединения**

Для настройки безопасности соединения откройте меню «Связь с офисом\Настройки\ Безопасность соединения». На экране появится окно «Безопасность соединения», в котором задайте пароль. Пароль должен быть одинаковым в настройках в программе «ПТК АЗС. Офис» и в настройках на ЭВМ АЗС (программе «ПТК АЗС. Сервер»).

# **5.1.2. Настройка автоматической отправки отчетов в офис**

Для настройки автоматической отправки отчетов в офис откройте меню «Связь с офисом\Настройка \Автоматическая отправка». На экране появится окно «Настройка автоматической отправки отчетов в офис» рис.53, в котором установите настройку «Использовать автоматическую отправку отчетов в офис», на закладке «Тип подключения к офису» задайте тип подключения к офису, на закладке «Тип отправки отчетов» задайте время отправки отчетов, на закладке «Разное» задайте возможность вывода запроса на разрешение автоматической отправки. Чтобы заданные параметры вступили в силу щелкните кнопку «Применить».

65 49056638.62.01.29-05 34 12

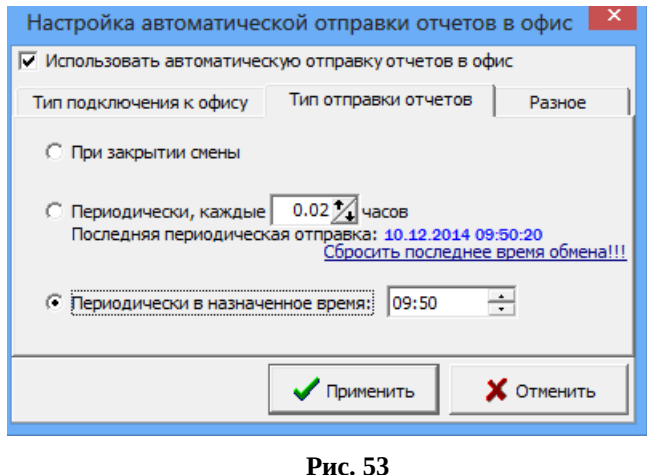

### **5.1.3. Настройки модемного соединения**

Для настройки модемного соединения откройте меню «Связь с офисом\Настройка\ Модемное соединение». На экране появится окно «Настройка» (рис.54).

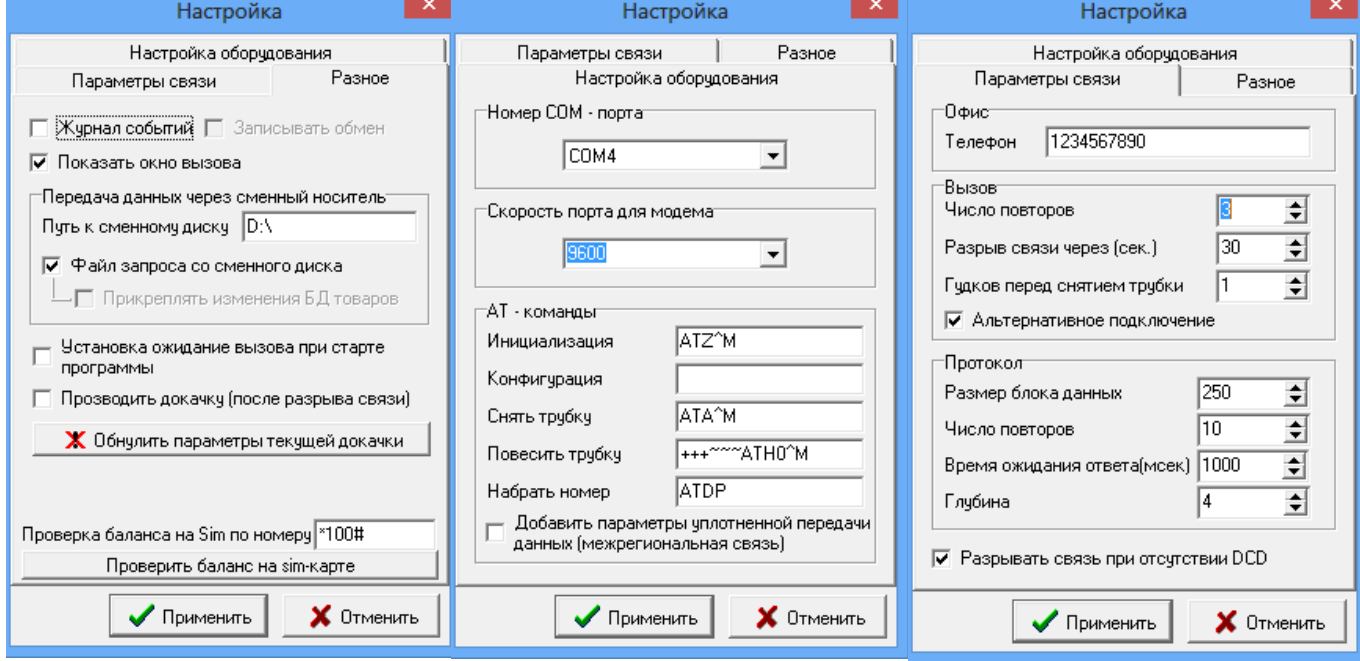

### **Рис. 54**

В открывшемся окне на закладке «Настройка оборудования» введите номер СОМпорта ЭВМ, к которому подключен модем, скорость обмена модема по СОМ-порту и задайте все параметры связи модема из документации на модем (или оставьте те, которые заданы). На закладке «Параметры связи» введите номер телефона, задайте параметры связи (протокол), которые еще не были заданы (или оставьте по умолчанию уже заданные). На закладке «Разное» можно задать ведение «Журнала событий», при передаче данных через сменный носитель – «Путь к сменному диску».

**Внимание.** При использовании сотовых модемов настройка «Установка ожидания вызова при старте программы», позволит осуществлять автоматическое соединение офиса с АЗС без выполнения дополнительных команд (разрешения) со стороны оператора АЗС.

Настройка «Проводить докачку (после разрыва соединения)» позволяет при разрыве соединения при передаче данных продолжить передачу данных, а не начинать передачу заново. Командой «Обнулить параметры текущей докачки» можно обнулить параметры докачки и начать передачу данных сначала.

Для записи введенных настроек щелкните кнопку «Применить» (клавишу «Enter»).

# **5.1.4. Настройки для прямого IP соединения**

Настройки прямого IP соединения в меню «Связь с офисом\Настройки\Прямое IP соединение» выполните аналогично настройкам в программе «ПТК АЗС. Офис» (см п.п.3.3.1.).

5.1.5. Настройка соединения через электронную почту

 Настройки электронной почты (для связи офиса с АЗС через почтовый ящик) в меню «Связь с офисом\Настройки\Электронная почта» выполните аналогично настройкам в ПО «ПТК АЗС. Офис» (см п.п.3.4.).

**Внимание**. Для автоматической отправки отчета о последней смене в офис при отсутствии принятых с почтового ящика запросов, в окне «Настройка» на закладке «Общие сведения» задайте настройки в поле «При отсутствии принятых с почтового ящика писем (т.е нет файла запроса из офиса)» «Отправлять отчет о последней смене», и «Отправлять отчет о текущей (открытой) смене», и при наличии магазина поставьте настройку «Прикреплять последние изменения БД товаров». Настройка «Прикреплять 1 последних пакетов по товарам» позволяет задать количество последних изменений в базе товаров, отправляемых в офис(по умолчанию - «1»).

В зависимости от настроек автоматической отправки отчетов в офис (меню «Связь с офисом \Настройка\Автоматическая отправка») автоматически в офис будут отправляться данные продаж за последнюю смену (+ последние изменения БД товаров), если не было файла запроса, при наличии файла запроса - информация, затребованная файлом запроса.

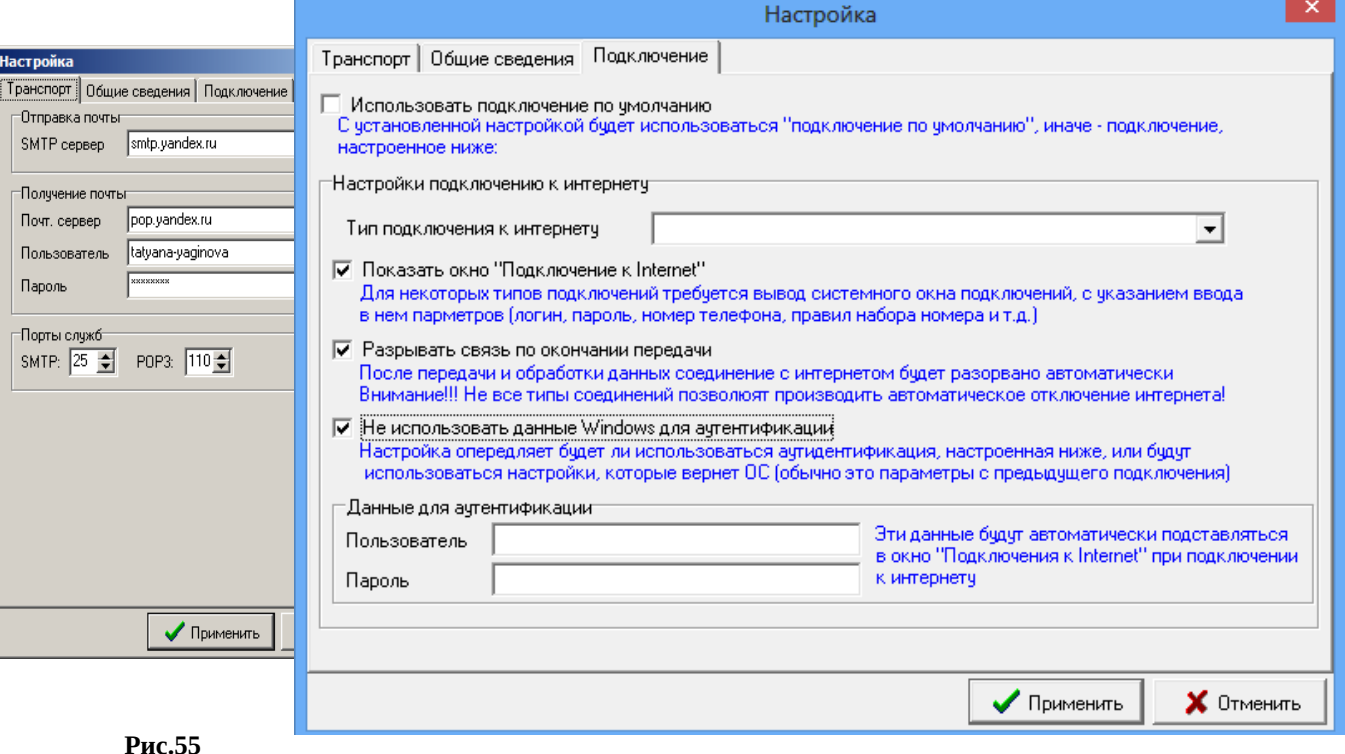

67 49056638.62.01.29-05 34 12

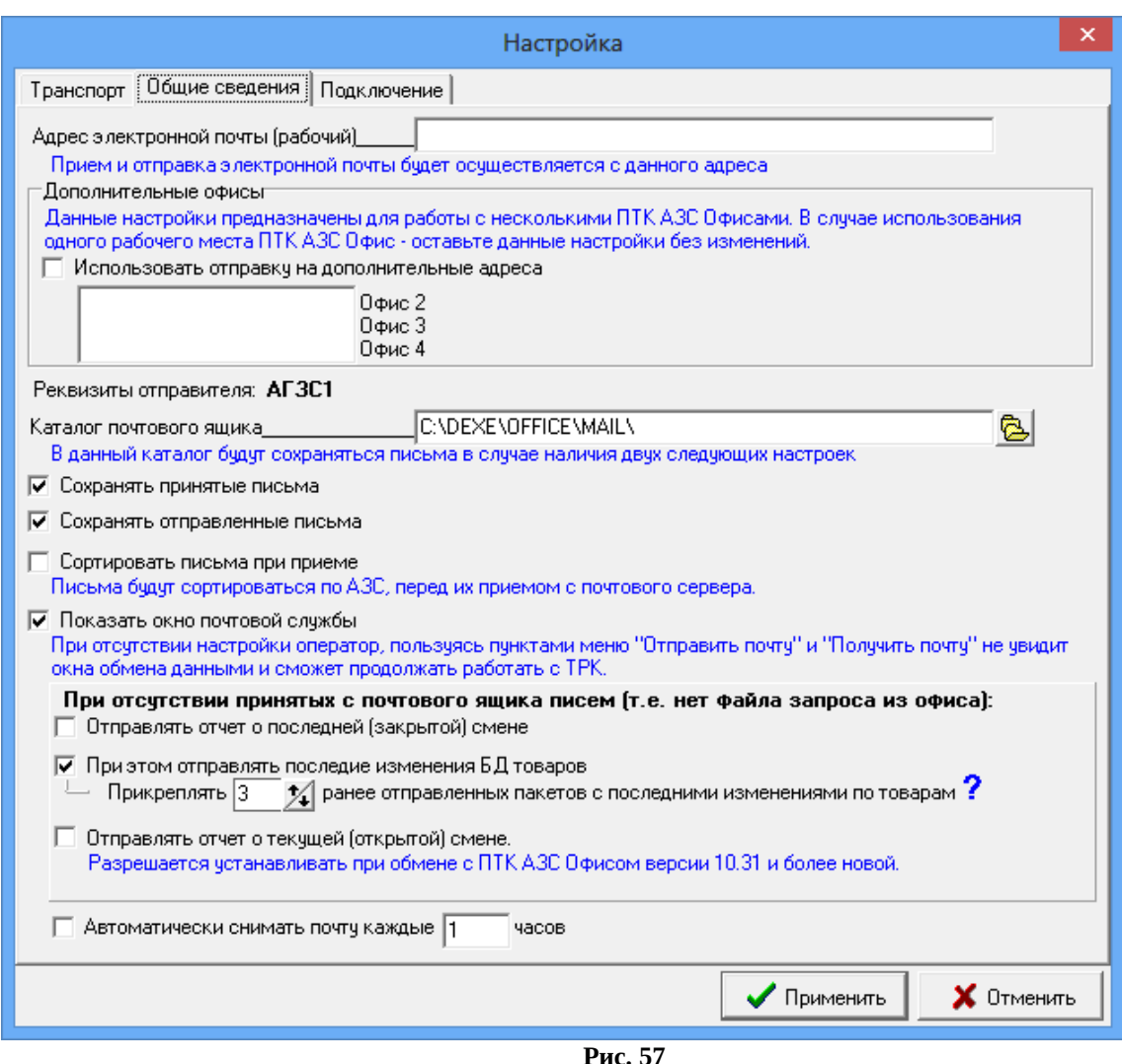

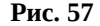

**Внимание**. Имена ЭВМ АЗС и офиса не должны содержать спецсимволы и символы национальных алфавитов. В названии АЗС нельзя использовать: ':'(двоеточие), ';'(точка с запятой), " (точка), ' " '(кавычки), '<sup>^</sup>', '&', '/', '', '-','%' и другие символы. При наличии этих символов в названии АЗС операционная система не может создать папку/файл, неверно интерпретирует SQL запросы, из-за чего могут возникать различные ошибки экспорта/импорта, формирования отчетов, связи с офисом и другие. Можно использовать символы '№', '!', '?', буквы русского, английского алфавита и цифры.

# **Приложение 1. Переустановка ПО "ПТК АЗС. ОФИС с одной ЭВМ на другую.**

Если вам нужно в офисе перенести программу "ПТК АЗС - ОФИС" и все данные и настройки со старой ЭВМ ( ЭВМ "А") на новую/другую ЭВМ ( ЭВМ "Б"), то следует выполнить следующие действия:

1. Установить на ЭВМ "Б" программу "ПТК АЗС - ОФИС" (например с диска)

2. Вставить ключ защиты HASP в USB-порт ЭВМ "Б"

3. Запустить на ЭВМ "Б" программу "ПТК АЗС - ОФИС" под администратором (с правами администратора Windows)

4. Выйти на ЭВМ "Б" из программы "ПТК АЗС - ОФИС".

6. Удалить на ЭВМ "Б" из папки "C:\DEXE\" всё содержимое, кроме папки "FIREBIRD"

7. Скопировать с ЭВМ "А" (из папки "C:\DEXE\") на ЭВМ "Б" (в папку "C:\DEXE\") всё содержимое, кроме папки "FIREBIRD".

8. Скопировать с ЭВМ "А" папку "C:\DEXE\INI" на ЭВМ "Б" папку "C:\DEXE\INI\"

9. Если на ЭВМ "Б" установлен антивирус, то необходимо настроить список исключений. Следует поместить в список исключений весь каталог "C:\DEXE\"

10. Запустить "ПТК АЗС - ОФИС", убедиться, что программа работает и отчеты формируются. Вероятно, что в свойствах некоторых отчетов (в окне выбора смены) потребуется поставить галки напротив видов оплаты, информация по которым должна попасть в отчет

11. При необходимости выполнить настройки для связи с офисом. Если используется модемная связь (с помощью GSM-модема), то может потребоваться указать COM-порт данного модема (вопросы, связанные с организацией СОМ-порта здесь не рассматриваются). Если используется IP-соединение, то, вероятно потребуется настроить TCP-порты, задать необходимые разрешения в файрволе/брандмауэре, настроить маршрутизацию / прокси / модемы и т.д.

12. Если используется опция "Интеграция с 1С", и 1С находится на другом ЭВМ, то может потребоваться настроить сеть между ЭВМ и в настройках экспорта указать сетевой каталог для выгрузки DBF-файлов.

# **Приложение 2. Инструкция по настройке обновления.**

Для выполнения обновления файлов на АЗС необходимо в офисе выполнить следующие настройки.

Примечание. Если файл надо обновить в папке (например, c:\dexe\TRK), то новый файл надо переписать в Repo, указав путь (например, ТRК\Nara500.dll)

2. В ПО «ПТК АЗС. ОФИС» в окне «RepoManager» (меню Настройка\Настройка обновления) выбрать АЗС, где надо выполнить обновление (если обновление для одной АЗС). Задать настройки Сервера FTP и включить «Разрешить обновления» (меню «Настройки»). В поле «Репозиторий» отобразятся все файлы из папки Repo. По одному выбирайте файлы для обновления и нажатием на «>» переместите их в поле «Обновить следующие файлы» (рис.1).

Нажмите на и выберите режим применения (рис.2). При выборе «Применить к выбранным АЗС» появится окно, в котором отметьте АЗС (рис.3). Для сохранения нажмите «Применить изменения».

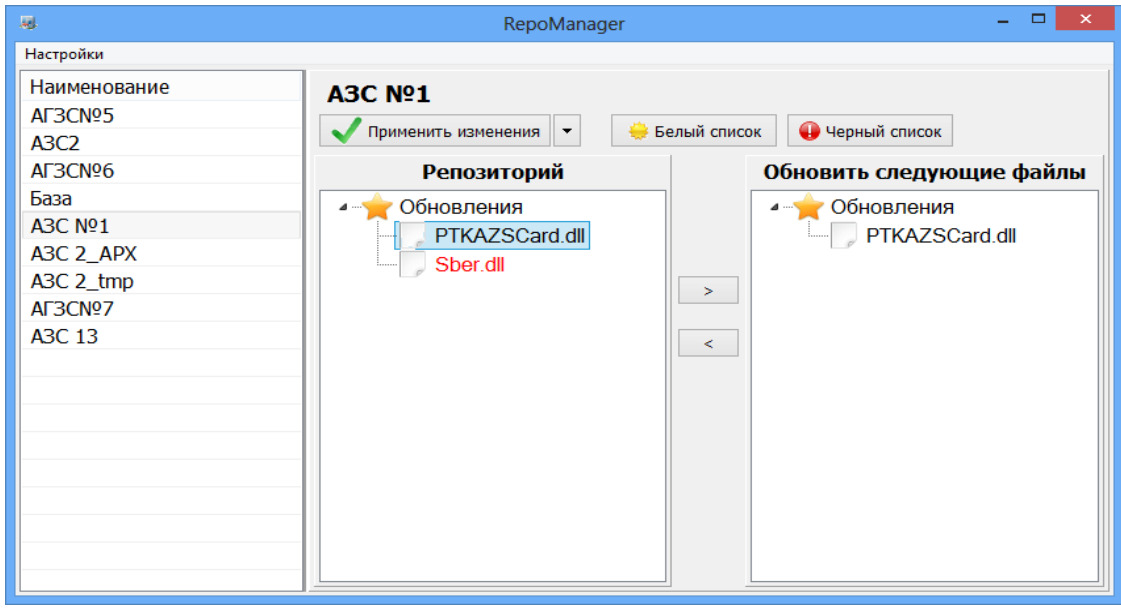

Рис.1

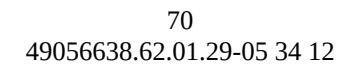

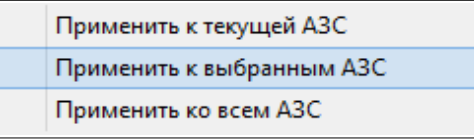

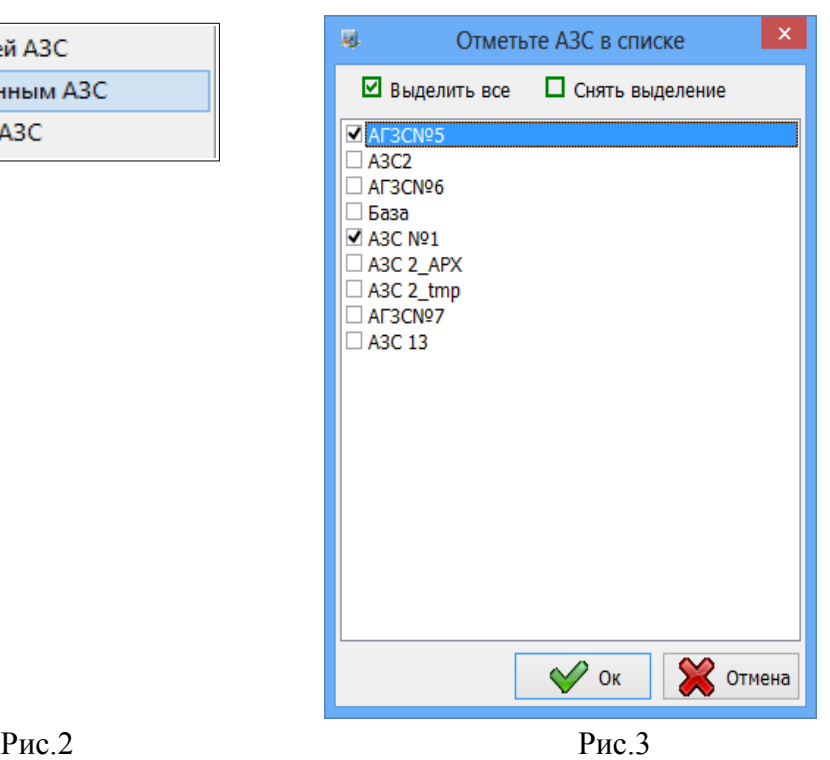

3. На АЗС в программе ПТК АЗС. СЕРВЕР (ПТК АЗС. КЛИЕНТ/ПТК АЗС. МЕНЕДЖЕР) в меню «Настройка\Настройка обновления» задайте параметры:

- Разрешить обновления
- Сервер обновлений (IP адрес компьютера, где установлен ПТК АЗС.ОФИС)
- Порт (по умолчанию 21)
- Период проверки обновлений

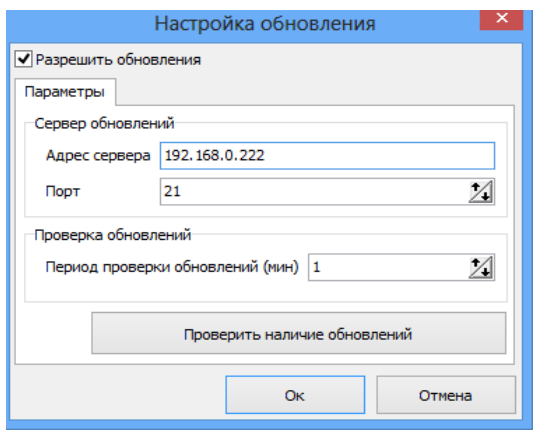

Рис.4

Для проверки наличия обновлений нажмите «Проверить наличие обновлений».

Для сохранения изменений нажмите «Ok».

4. На АЗС оператору выдастся сообщение о том, что доступно обновление, необходимо перезагрузить программу ПТК АЗС.СЕРВЕР для замены файлов на новые. После перезагрузки компьютера файлы обновятся.

Внимание. Файлы из папки Repo обновятся, если они более новые чем на АЗС.

Если надо обновить файлы принудительно, например, на более старые, то эти файлы должны быть занесены в папку Repo и в «Белый список». Нажмите «Белый список», «Добавить файлы». В открывшемся окне выделите файлы для обновления (рис.5), нажмите «Открыть».

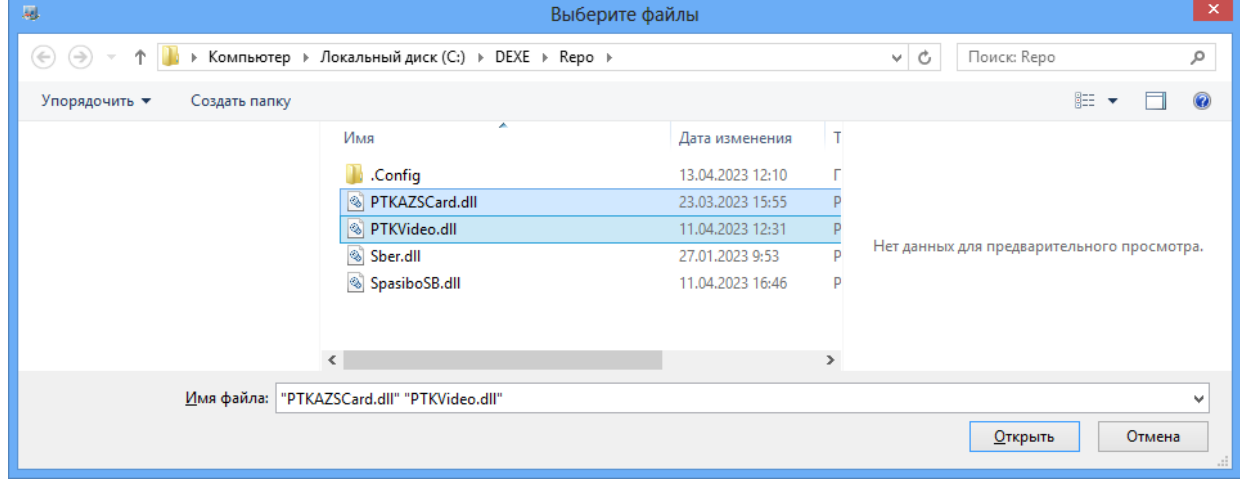

Рис.5

В окне «Редактирование списка» задайте на каких местах должно быть выполнено обновление (рис.6).

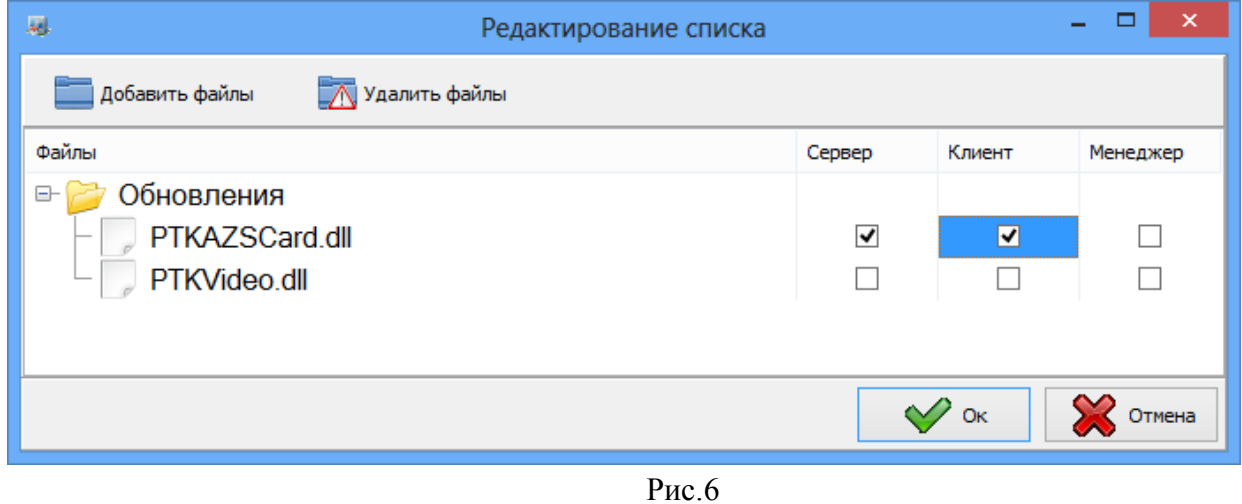

Если какие то файлы не надо обновлять, то эти файлы должны быть занесены в «Черный список» (аналогично как для белого списка).

Примечание. После того как на всех АЗС обновление было выполнено файлы из папки REPO можно удалить.

# ПРИЛОЖЕНИЕ 3. ИНСТРУКЦИЯ ПО НАСТРОЙКЕ ОБМЕНА ДАННЫМИ ПО КАРТАМ «ПРОЦЕНТКАРТ» МЕЖДУ ОФИСАМИ

Версия документа: 1.0 от 28.10.2013

Рассматриваются вопросы обмена данными между офисом компании-эмитента, выпускающей карты «ПроЦентКарт» (далее ОФИС-А) и офисом компании-партнера, АЗС которого должны обслуживать карты «ПроЦентКарт» (далее ОФИС-Б).

В первую очередь необходимо организовать доступ хотя бы к одному из офисов (А или Б) по IP-адресу или доменному имени. Рассмотрим ситуацию, когда к ОФИСУ-Б нет доступа ни по IP-адресу ни по доменному имени (это типичная ситуация, когда нет проводного интернета и для выхода в интернет используется USB-модем). В этом случае необходимо, чтобы доступ был к ОФИСУ-А. Доступ возможен, если ОФИС-А имеет «**белый»** IP-адрес (статический, либо динамический). Лучше, чтобы белый IP-адрес был статическим. В этом случае необходимо только должным образом настроить сеть в ОФИСЕ-А. Если нет статического белого IP-адреса, то обратитесь к вашему интернет-провайдеру, чтобы он предоставил статический **белый** IP-адрес. Если провайдер не имеет возможности обеспечить **статический** белый IP-адрес, но при этом есть **динамический** белый IP-адрес, то используйте сервис DynDNS. Для примера смотрите настройку связи между АЗС и Офисом: <http://www.automatikaplus.ru/forum/messages.aspx?TopicID=6>

После того, как вопрос обеспечения связи решен, можно двигаться дальше.

# *Настройка ОФИСа-А*

Допустим, в ОФИСЕ-А номер эмитента = 6255. На ЭВМ установлены программы "ПроЦентКарт" версии 2.47 (или более новая) и ПО «ПТК АЗС. ОФИС» версии 10.22 (или более новая). Все настройки выполняются в ПО «ПТК АЗС. ОФИС».

Запускаем программу «ПТК АЗС. Офис»:

Открываем общий справочник контрагентов (меню Настройка\Общий справочник контрагентов) и вносим информацию о своей организации и об организации-партнере:

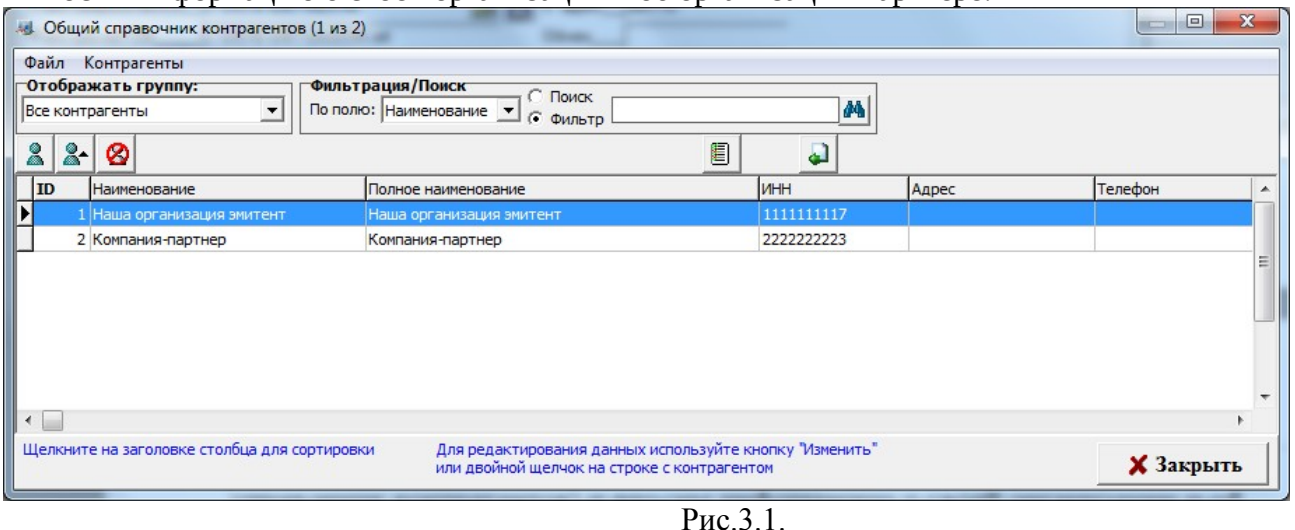

ВАЖНО! Обязательно нужно указать ИНН для обеих организаций, причем ИНН должен быть правильным!

Далее добавляем новую АЗС (меню Работа\Добавить новую АЗС):
73 49056638.62.01.29-05 34 12

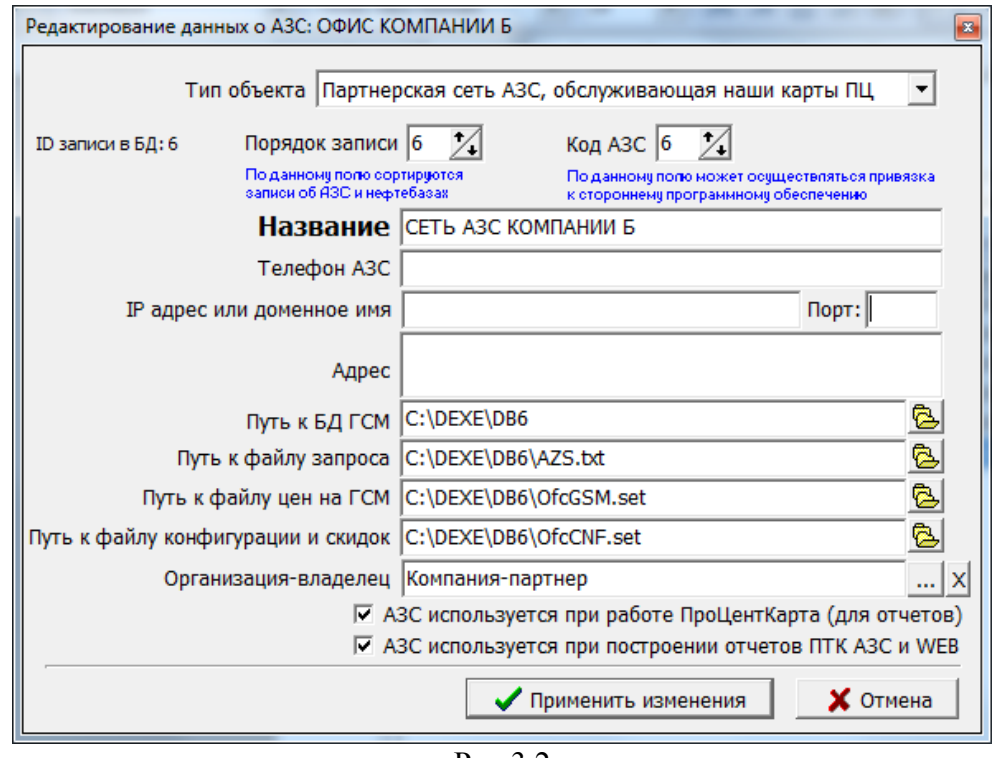

Выбираем тип объекта: «Партнерская сеть АЗС, обслуживающая наши карты ПЦ», вводим название сети АЗС организации-партнера «СЕТЬ АЗС КОМПАНИИ Б» и выбираем организацию-владельца сети АЗС «Компания-партнер».

ВАЖНО! Название сети АЗС необходимо согласовывать с организацией-партнером. У неё в настройках ПО «ПТК АЗС. ОФИС» должно быть точно такое же значение. Если допустить ошибку при вводе названия, то обмен данными работать не будет!

Если к компании-партнеру есть доступ через интернет, то можно указать её IP адрес (или доменное имя), а также номер TCP-порта, который прослушивается программой «ПТК АЗС. Офис» у партнера (меню Связь\Настройки\Прямое IP-соединение\Порт для входящего соединения).

Далее щелкаем меню «Настройка \ Настройки программы\ПроЦентКарт...» выбираем «Межэмитентное обслуживание\Настроить» (рис.3.3.).

В поле «Имя (короткое) нашей сети АЗС» вводим имя нашей сети АЗС (на самом деле его можно и не вводить, оно нужно, если мы в дальнейшем сами хотим обслуживать карты других эмитентов).

Выбираем Организацию-владельца нашей сети АЗС: «Наша организация эмитент».

Галку «Выполнять обмен данными "ПроЦентКарт" с партнерами» можно не ставить, т. к. в данном случае у нас нет партнеров, доступных нам через интернет. Однако, если мы обслуживаем чьи-то карты, то галку можно поставить.

Нажимаем «ОК» для сохранения сделанных изменений.

Это все! Больше настраивать в ОФИСЕ-А ничего не нужно!

Рис.3.2

74 49056638.62.01.29-05 34 12

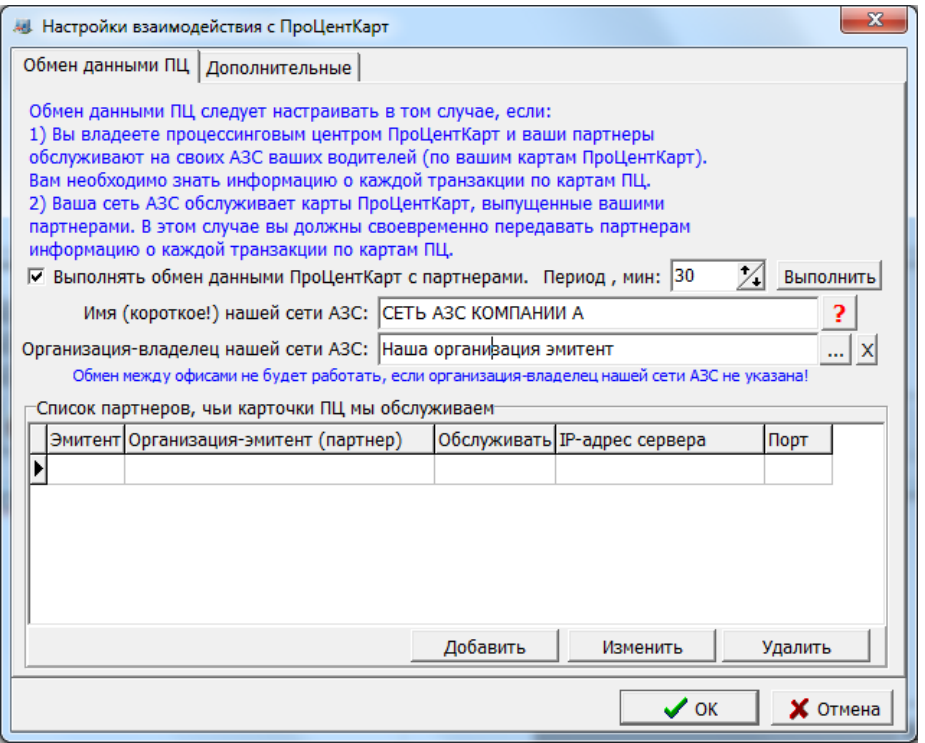

Рис.3.3

# *Настройка ОФИСа-Б*

Допустим, мы хотим обслуживать карты партнера с номером эмитента 6255 (на самом деле мы можем обслуживать карты любых эмитентов, программа нас в этом никак не ограничивает, главное — все правильно настроить). На ЭВМ должна быть установлена ПО «ПТК АЗС. ОФИС» версии 10.22 (или более новая). Все настройки выполняются в ПО «ПТК АЗС. ОФИС».

Предполагается, что связь между ОФИСОМ и всеми АЗС уже настроена (связь между программой «ПТК АЗС. Офис» и программой «ПТК АЗС. Сервер» на АЗС). Желательно, чтобы связь между Офисом и АЗС была организована через прямое IP-соединение. Убедитесь, что в настройках файла запроса к АЗС на вкладке «Разное» стоят галки «Включить передачу данных ПроЦентКарт» и «Принимать с АЗС последние отливы по картам».

Предполагается, что на АЗС настроено все необходимое для обслуживания карт "ПроЦентКарт".

Очень важный момент: Нумерация кошельков ГСМ может быть разной у эмитентовпартнеров.

Открываем общий справочник контрагентов и вводим информацию о нашей организации и об организации-эмитенте:

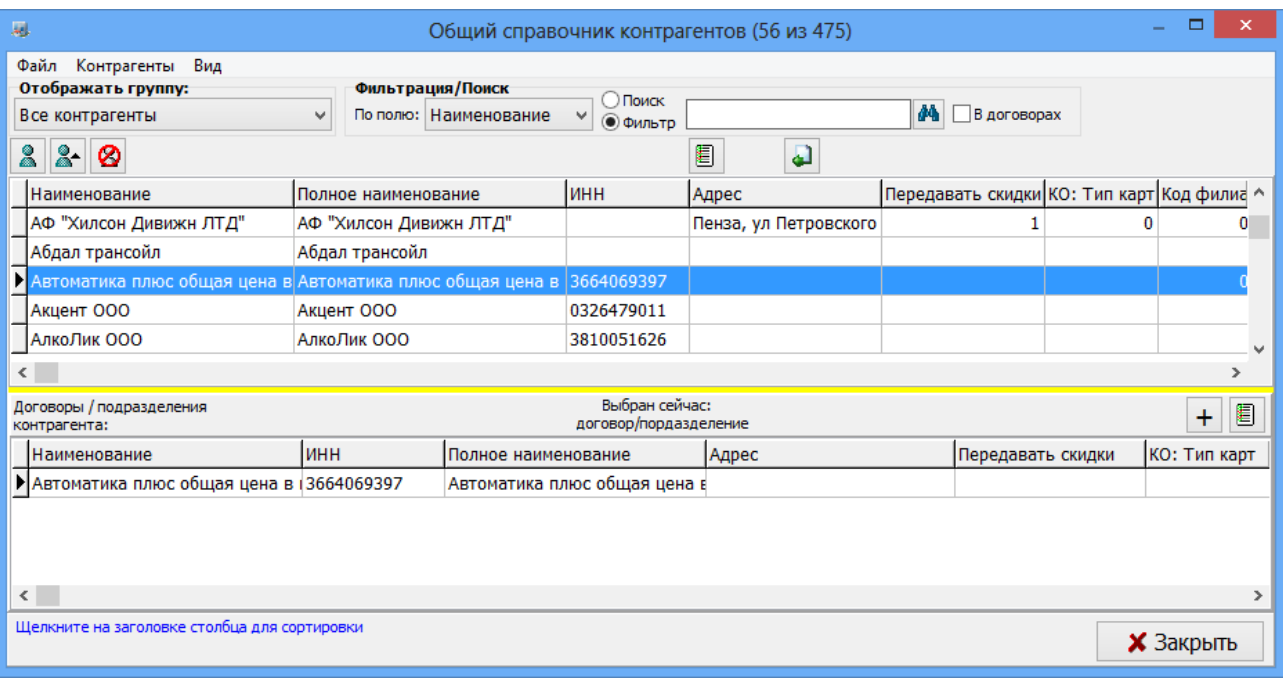

Рис.3.4

Очень важно, чтобы ИНН были правильными (иначе обмен работать не будет).

Далее щелкаем меню Настройки программы\ПроЦентКарт...», выбираем «Межэмитентное обслуживание\Настроить» (рис.3.3.)

Ставим галку «Выполнять обмен данными ПроЦентКарт с партнерами» и указываем период (например, 30 минут). Слишком маленький период ставить не рекомендуется, т. к. это создает излишнюю нагрузку на сеть.

Нажимаем кнопку «Выполнить». При этом будет запущен обмен с указанным партнером-эмитентом (в нашем случае — с ОФИСОМ А). Информация по ходу выполнения обмена пишется в файл: C:\DEXE\LogFiles\PCExchangeData.log

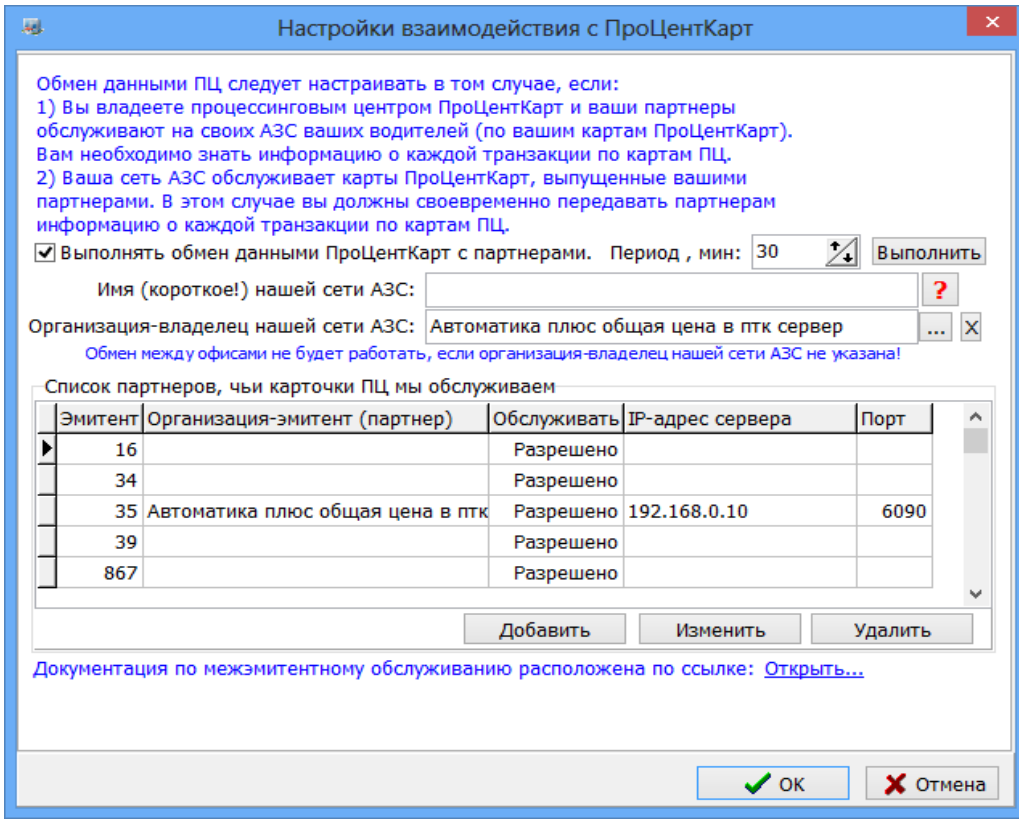

# Рис.3.5.

Указываем имя нашей сети АЗС. Это то же самое значение, которое должна указать организация-эмитент при добавлении нашей сети АЗС в свой список АЗС.

Нажимаем кнопку «Добавить» (рис.3.5) и вводим информацию об эмитенте (номер эмитента, организация-эмитент, IP-адрес, порт, разрешение обслуживания).

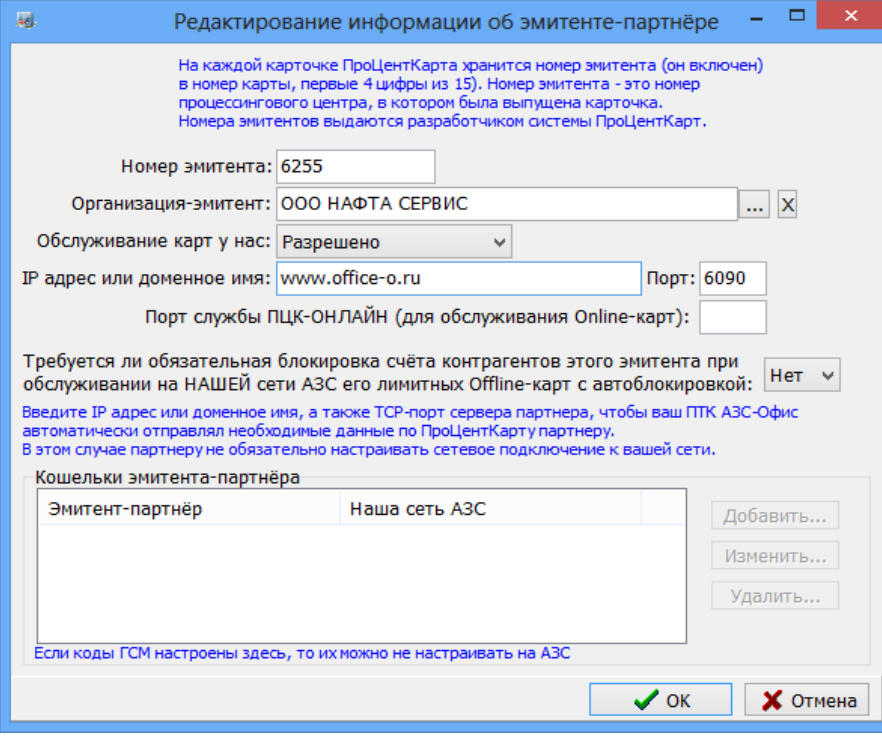

Рис.3.6.

Настройте сеть и необходимые параметры таким образом, чтобы обмен выполнялся сразу при нажатии кнопки «Выполнить». В файле PCExchangeData.log должно быть следующее:

24.10.2013 12:11:11.512 [инф] <T:3228> CLIENT: START

24.10.2013 12:11:11.547 [инф] <T:3228> CLIENT: Будет выполнен обмен с офисом [] организациипартнера [Организация эмитент]

24.10.2013 12:11:11.693 [инф] <T:3228> TCP-подключение установлено

24.10.2013 12:12:12.668 <T:3228> Будет принят файл "PCQueryFileFromEmitent6255.7zip" размером 1801 байт 24.10.2013 12:12:12.731 <T:3228> Файл принят успешно!

24.10.2013 12:12:12.968 <T:3228> Начало обработки файла запроса:

PCQueryFileFromEmitent6255.txt

24.10.2013 12:12:13.001 <T:3228> Обработка файла запроса выполнена! Сформирован файл ответа: PCResponseFileToEmitent6255.txt

24.10.2013 12:13:13.838 [инф] <T:3228> CLIENT: STOP

Если в файле PCExchangeData.log будут сообщения об ошибках, то необходимо устранить причину ошибки.

# *Формирование отчета «Отпуск по картам ПроЦентКарт»*

Если наша сеть АЗС обслуживает карты "ПроЦентКарт" партнерской организацииэмитента, то мы должны иметь всю необходимую информацию для обеспечения взаиморасчетов с нашим партнером. Программа «ПТК АЗС. Офис» предоставляет отчет «Отпуск по картам ПроЦентКарт» за период. По умолчанию данный отчет отключен. Для

того, чтобы включить отчет, необходимо запустить программу «ПТК АЗС. Офис» под администратором (например, Сервис-служба) и щелкнуть меню «Настройка \ Настройка меню». Пролистайте список пунктов меню вниз, пока не найдете раздел «Журналы/Отчеты», а в нем пункт «Отпуск по картам ПроЦентКарт за период». Щелкните кнопку «+» или выполните двойной щелчок мыши на данном пункте, в результате во всех ячейках в этой строке должен появиться «+». Нажмите «ОК».

| « Настройка прав доступа к меню пользователей    |                                                                                                    |              |               |              |                                                                                         |              |           |                                    | $\Box$       | $\mathbf{x}$ |
|--------------------------------------------------|----------------------------------------------------------------------------------------------------|--------------|---------------|--------------|-----------------------------------------------------------------------------------------|--------------|-----------|------------------------------------|--------------|--------------|
| Поиск пункта меню: Отпуск по картам<br>Следующий |                                                                                                    |              |               |              |                                                                                         |              |           |                                    |              |              |
|                                                  |                                                                                                    |              | Администратор | CT. oneparop |                                                                                         | Oneparop     |           | Товаровед                          |              | ▲            |
| Пчнкт меню                                       | Гор. кл.                                                                                                    |              |               |              | Видимость Доступность Видимость Доступность Видимость Доступность Видимость Доступность |              |           |                                    |              |              |
| Сменный отчет по договорам                       |                                                                                                    | <sup>+</sup> | $\ddot{}$     | $\ddot{}$    | ÷.                                                                                      | <sup>+</sup> | $\ddot{}$ | $\ddot{}$                          | ÷.           |              |
| История продаж по ТРК                            |                                                                                                    | ÷            | $\ddot{}$     | ÷            | Ŧ.                                                                                      | <sup>+</sup> | $\ddot{}$ | +                                  | Ŧ.           |              |
| Сменный отчет по ведомостям                      |                                                                                                    | ÷.           | ÷.            | ٠            | $\ddot{}$                                                                               | <sup>+</sup> | ٠         | $\ddot{}$                          | ÷.           |              |
| Сменный отчет по контрагенту                     |                                                                                                    | +            | ÷.            | ٠            | +                                                                                       | <b>+</b>     | ٠         | <b>+</b>                           | Ŧ.           |              |
| Отпуск по ведомости за период                    |                                                                                                    | ÷            | $\ddot{}$     | ÷            | $\ddot{}$                                                                               | ÷            | ÷         | ÷.                                 | $\ddot{}$    |              |
| Отпуск по контрагенту за период                  |                                                                                                    | ٠            | <sup>+</sup>  | ٠            | +                                                                                       | <sup>+</sup> | ٠         | +                                  | +            |              |
| Отпуск по автомобилю за период                   |                                                                                                    | <sup>+</sup> | ÷.            | +            | ÷.                                                                                      | ÷            | ٠         | ÷.                                 | ÷.           |              |
| Отпуск по водителю за период                     |                                                                                                    | ٠            | $\ddot{}$     | ٠            | +                                                                                       | ÷            | ٠         | +                                  | $\ddot{}$    |              |
| Отсканированные документы                        |                                                                                                    |              |               |              |                                                                                         |              |           |                                    |              |              |
| Товарно-транспортные накладные                   |                                                                                                    | ÷.           | ÷.            | ÷            | $+$                                                                                     | <sup>+</sup> | $\ddot{}$ | $\ddot{}$                          | ÷.           |              |
| Движение ГСМ по организации-хранителю            |                                                                                                    | ٠            | +             | ٠            | $\ddot{}$                                                                               | <sup>+</sup> | ٠         | $\ddot{}$                          | +            |              |
| Отчет о движении денежных средств                |                                                                                                    |              |               |              |                                                                                         |              |           |                                    |              |              |
| Отчет по мерникч                                 |                                                                                                    | <sup>+</sup> | ÷.            | <sup>+</sup> | <sup>+</sup>                                                                            | <sup>+</sup> | $\ddot{}$ | <sup>+</sup>                       | <sup>+</sup> |              |
| Текущие остатки по убывающим лимитам             |                                                                                                    | ÷            | $\ddot{}$     | ÷.           | ÷.                                                                                      | ÷            | ÷.        | Ŧ.                                 | $\ddot{}$    |              |
| Детализация по чбывающим лимитам                 |                                                                                                    | ÷.           | $\ddot{}$     | $\ddot{}$    | ÷.                                                                                      | ÷.           | $\ddot{}$ | $\ddot{}$                          | ÷.           |              |
| Информация по перезагрузкам                      |                                                                                                    | Ŧ.           | ÷.            | <sup>+</sup> | $\ddot{}$                                                                               | <b>+</b>     | ٠         | $\ddot{}$                          | Ŧ.           |              |
| Отпуск по картам ПроЦентКарт за период           |                                                                                                    | ÷            | $\ddot{}$     | ÷            | ÷.                                                                                      | ÷            | $\ddot{}$ | ÷                                  | ÷            |              |
| История изменения цен на ГСМ                     |                                                                                                    |              |               |              |                                                                                         |              |           |                                    |              |              |
| ∏ Управление<br>÷.<br>$+$                        | Информация о цветах<br>Информация о клавишах<br>- включить пункт меню<br>включено ПО УМОЛЧАНИЮ<br>- выключить пункт меню<br>выключено ПО УМОЛЧАНИЮ<br>• сделать по умолчанию<br>включено ВРУЧНУЮ<br>Пробел - включить/выключить пункт<br><b>Del</b> • стереть гор. клавишу<br>выключено ВРУЧНУЮ<br>Внимание! Если выделен первый столбец, то клавиши "Пробел", "+", "+", "*" действуют сразу для всех пользователей |              |               |              |                                                                                         |              |           | $\checkmark$ ok<br>$\times$ Отмена |              |              |
|                                                  |                                                                                                    |              |               |              |                                                                                         |              |           |                                    |              |              |

Рис.3.7

Для того, чтобы построить отчет «Отпуск по картам ПроЦентКарт» щелкните меню «Журналы/отчеты \ Отпуск по картам ПроЦентКарт за период», укажите параметры формирования отчета и нажмите «Сформировать отчет»

78 49056638.62.01.29-05 34 12

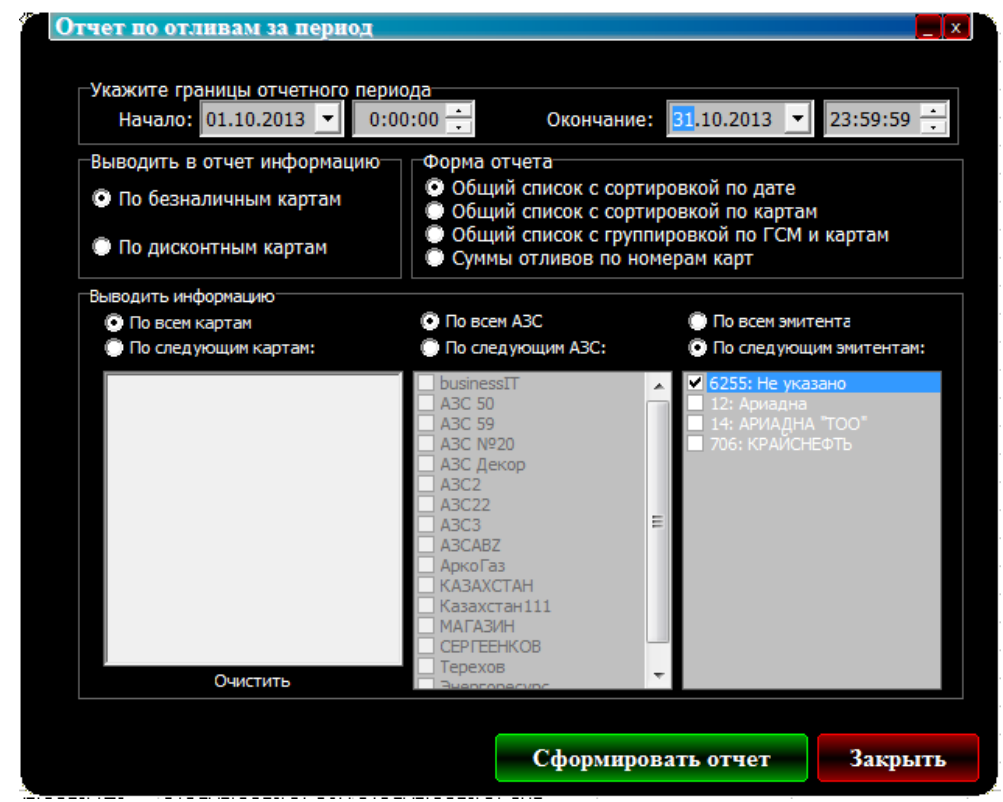

Рис.3.8

В результате будет сформирован отчет, пример которого представлен на рисунке:

|                                                                                                    |            |          | Отпуск по картам ПроЦент Карт за период |            | <b>STATE OF COMP.</b> |                     |               |              |               |                                |                              | $\overline{\mathbf{x}}$<br>$\Box$ |
|----------------------------------------------------------------------------------------------------|------------|----------|-----------------------------------------|------------|-----------------------|---------------------|---------------|--------------|---------------|--------------------------------|------------------------------|-----------------------------------|
| Дата и время печати: 28.10.2013 9:43:40                                                                                       |            |          |                                         |            |                       |                     |               |              |               |                                |                              |                                   |
| Отчет по отливам по картам ПроЦентКарт за период (09.10.2013 - 09.10.2013 23:59:59)<br>Тип карт: Безналичные. Эмитенты: 6255. |            |          |                                         |            |                       |                     |               |              |               |                                |                              |                                   |
| No                                                                                                    | Дата       |          | <b>Время Номер карты</b>                | Владелец   | A3C                   | <b>TCM</b>          | Кол-<br>во, л | Цена.<br>руб | Сумма.<br>py6 | Сумма<br>без<br>скидки,<br>py6 | Сумма<br>скидки,<br>py6      | Скидка<br>0/6                     |
|                                                                                                    |            |          | 09.10.2013 14:19:35 625500100000000     | Лимостный  | <b>КАЗАХСТАН</b>      | TA <sub>3</sub>     | 10.00         | 33.00        | 330.00        | 200.00                         | $-130.00$                    | $-65.00$                          |
| $\overline{2}$                                                                                                    |            |          | 09.10.2013 14:23:06 625500100000000     | Лимитный   | <b>KA3AXCTAH</b>      | TA3                 | 10.00         | 34.00        | 340.00        | 200.00                         | $-140.00$                    | $-70.00$                          |
| з                                                                                                    |            |          | 09.10.2013 14:28:48 625500100000000     | Лимитный   | КАЗАХСТАН             | $\Gamma$ A3         | 10.00         | 34.00        | 340.00        | 200.00                         | $-140.00$                    | $-70.00$                          |
| 4                                                                                                    |            |          | 09.10.2013 14:28:57 625500100000000     | Пимогтикой | KA3AXCTAH             | A <sub>I</sub> I-80 | 10.00         | 30.00        | 300.00        | 124.40                         | $-175.60$                    | $-141.16$                         |
| 5                                                                                                    | 09.10.2013 |          | 14:29:06 625500100000000                | Пимитный   | KA3AXCTAH             | ДТл                 | 10.00         | 34.00        | 340.00        | 200.00                         | $-140.00$                    | $-70.00$                          |
| 6                                                                                                    | 09.10.2013 |          | 14:29:16 625500100000000                | Лимостный  | КАЗАХСТАН             | AI4-92              | 10.00         | 31.00        | 310.00        | 567.80                         | 257.80                       | 45.40                             |
| n,                                                                                                    |            |          | 09.10.2013 14:29:25 625500100000000     | Лимитный   | <b>KA3AXCTAH</b>      | <b>AII-98</b>       | 10.00         | 32.00        | 320.00        | 200.00                         | $-120.00$                    | $-60.00$                          |
| 8                                                                                                    |            |          | 09.10.2013 14:30:27 625500100000000     | Лимитный   | <b>KA3AXCTAH</b>      | $\Gamma$ A3         | 10.00         | 44.00        | 440.00        | 200.00                         | $-240,00$                    | $-120.00$                         |
| ۰                                                                                                    |            |          | 09.10.2013 14:31:23 625500100000000     | Пимогтикой | KA3AXCTAH             | <b>AII-80</b>       | 10.00         | 40.00        | 400.00        | 124.40                         | $-275.60$                    | $-221.54$                         |
| 10 <sup>1</sup>                                                                                                    |            |          | 09.10.2013 14:31:33 625500100000000     | Пимогтикой | KA3AXCTAH             | ДTл                 | 10.00         | 44.00        | 440.00        | 200.00                         | $-240.00$                    | $-120,00$                         |
| 11                                                                                                    | 09.10.2013 | 14:31:44 | 625500100000000                         | Лимостный  | KA3AXCTAH             | A <sub>II-92</sub>  | 10.00         | 41.00        | 410.00        | 567.80                         | 157.80                       | 27.79                             |
| 12                                                                                                    |            |          | 09.10.2013 14:31:54 625500100000000     | Лимитный   | KA3AXCTAH             | AII-98              | 10.00         | 42.00        | 420.00        | 200.00                         | $-220.00$                    | $-110.00$                         |
| 13                                                                                                    | 09.10.2013 |          | 14:46:36 625500100000000                | Лимитный   | <b>KA3AXCTAH</b>      | TA <sub>3</sub>     | 10.00         | 44.00        | 440.00        | 200.00                         | $-240.00$                    | $-120.00$                         |
| 14                                                                                                    |            |          | 09.10.2013 14:50:57 625500100000000     | Пимогтикой | КАЗАХСТАН             | TA <sub>3</sub>     | 10.00         | 44.00        | 440.00        | 200.00                         | $-240.00$                    | $-120.00$                         |
| 15                                                                                                    |            |          | 09.10.2013 15:25:59 625500100000000     | Пимогтикой | KA3AXCTAH             | <b>TA3</b>          | 10.00         | 44.00        | 440.00        | 200.00                         | $-240.00$                    | $-120.00$                         |
|                                                                                                    |            |          | 16 09:10.2013 15:30:22 625500100000000  | Пимогтный  | КАЗАХСТАН             | AII-92              | 5.00          | 41.00        | 205.00        | 283.90                         | 78.90                        | 27.79                             |
| 17                                                                                                    |            |          | 09.10.2013 15:30:47 625500100000000     | Лимостный  | КАЗАХСТАН             | ДΤπ                 | 6.00          | 44.00        | 264.00        | 120.00                         | $-144.00$                    | $-120.00$                         |
|                                                                                                    |            |          | 18 09:10.2013 15:31:26 625500100000000  | Лимитный   | KA3AXCTAH             | $\Gamma$ A3         | 100.00        | 44.00        | 4 400.00      | 2 000.00                       | $-2400.00$                   | $-120.00$                         |
| 19                                                                                                    | 09.10.2013 |          | 15:31:38 625500100000000                | Лимитный   | KA3AXCTAH             | TA <sub>3</sub>     | $-98.00$      | 44.00        | -4 312.00     | $-1960.00$                     | 2 352.00                     | $-120.00$                         |
| 20                                                                                                    |            |          | 09.10.2013 16:49:48 625500100000000     | Лимитный   | <b>KA3AXCTAH</b>      | TA <sub>3</sub>     | 10.00         | 44.00        | 440.00        | 200.00                         | $-240.00$                    | $-120,00$                         |
|                                                                                                    |            |          | 21 09:10:2013 16:50:05 625500100000000  | Пимогтный  | КАЗАХСТАН             | $\Gamma A3$         | $-2.50$       | 44.00        | $-110.00$     | $-50.00$                       | 60.00                        | $-120.00$                         |
|                                                                                                    |            |          |                                         |            |                       |                     | HToro: 170.50 |              |               |                                | 6 597.00 4 178.30 - 2 418.70 |                                   |
| <u><b>A</b></u> Печатать(F5)<br>$\times$ Отмена<br>Просмотр<br>lei<br>Старый формат<br>Дополнительно >>                       |            |          |                                         |            |                       |                     |               |              |               |                                |                              |                                   |
|                                                                                                    |            |          |                                         |            |                       | ∼                   |               |              |               |                                |                              |                                   |

Рис.3.9

# *Информация, передаваемая организацией-эмитентом своим партнерам:*

- Черный список карт;
- Задания на удаленные пополнения карт (и другие операции);

# *Информация, передаваемая партнерами организации-эмитенту:*

- Транзакции по картам "ПроЦентКарт" (продажа / возврат);
- Результат удаленных пополнений (и других операций);
- Прочие операции с картами, выполненные на АЗС.

Внимание. При выборе АЗС, у которой тип "Партнёрская сеть АЗС" кнопки обмен данными исчезают и вместо них появляется кнопка "Обмен данными с офисом-партнёром". При нажатии на неё происходит обмен со всеми офисами-партнёрами (кнопка на это время становится недоступной). Панель с кнопкой настройки файла запроса также исчезает. Вся информация, которая передаётся из офиса-эмитента офисам-партнёрам, в рамках сети офисапартнёра рассылается на АЗС. При запуске обмена данными из «ПроЦентКарт. Расчетный Центр» производится обмен с партнерской сетью АЗС. При этом может выполняться передача:

- скидок, порогов и бонусных коэффициентов партнёрам-эмитентам,

- партнёру списка разрешенных/запрещенных контрагентов, чтобы обслуживаться могли только заданные контрагенты

- настроек эмитента (в том числе тип защиты карты),

- передача непроизведенных возвратов (Непроизведённые возвраты в отчёте "Реализация топлива по картам контрагента" помечаются "ВозвНеобр" (возврат не обработан. После пересчёта остатков контрагента сумма такого возврата попадет на счёт контрагента и возврат будет отмечен "ВозвСч").

# Приложение 4. РАБОТА ПТК АЗС С НЕСКОЛЬКИМИ ПРОГРАММАМИ «ПТК АЗС. Офис»

ПТК АЗС позволяет использовать до четырех (возможно увеличение) центров сбора данных с программой «ПТК АЗС. Офис». Каждая программа «ПТК АЗС. Офис» работает независимо от остальных. Для связи используются прямое IP соединение и обмен через электронный почтовый ящик.

При использовании прямого IP соединения для связи с несколькими ЭВМ с программами «ПТК АЗС. Офис» необходимо на стороне АЗС в настройке прямого IP соединения указать через «;» (точку с запятой) IP адреса или сетевые имена ЭВМ, на которых стоят программы «ПТК АЗС. Офис».

Например, если вы используете две программы «ПТК АЗС. Офис» с IP адресами 192.168.0.10 и 192.168.0.11, то в строке подключения можно ввести:

192.168.0.10;192.168.0.11 или

192.168.0.10; 192.168.0.11 или

192.168.0.10-Офис1; 192.168.0.11 — Офис2

При этом сеанс связи будет проходить по очереди со всеми указанными IP адресами.

При использовании связи через электронный почтовый ящик, необходимо создать почтовый ящик для каждой ЭВМ с программой «ПТК АЗС. Офис». Примеры работы приведены на рисунках далее. Запросы данных с АЗС все ЭВМ с программой «ПТК АЗС. Офис» отправляют на один почтовый ящик, который для всех АЗС настроен как «Рабочий». Письма принимаются только с ящика «Рабочий». Так же на АЗС есть возможность отправить письма не только на рабочий адрес, но и на несколько дополнительных. Дополнительные адреса можно задать на вкладке «Общие сведения» окна настройки электронной почты. Обратите внимание, что в программе «ПТК АЗС. Офис», где рабочий ящик отличается от рабочего ящика на АЗС, дополнительный должен быть такой же, как и рабочий на АЗС, кроме того, чтобы не плодить лишние письма, поставьте галку «отсылать только на дополнительный адрес».

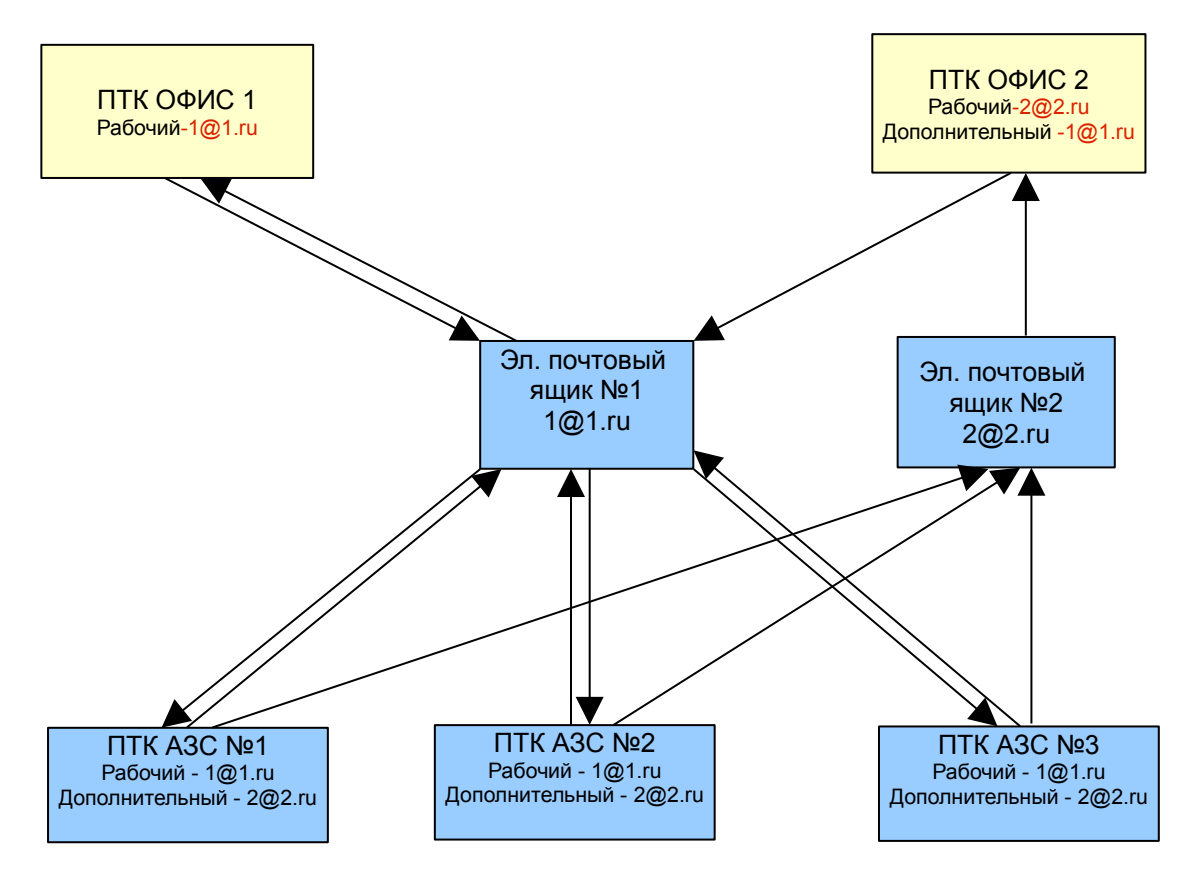

# ПРИЛОЖЕНИЕ 5. ОПИСАНИЕ МОДУЛЯ СТАТИСТИКИ.

В программное обеспечение ПТК АЗС с версии 7.00 и выше включен модуль статистики, который позволяет графически отображать статистические данные по продаже ГСМ и сопутствующих товаров для последующего анализ, а так же ABC-анализ продаж..

Примечание.. **АВС–анализ** это инструмент, который позволяет изучить товарный ассортимент, определить рейтинг товаров по указанным критериям и выявить ту часть ассортимента, которая обеспечивает максимальный эффект.

Данный метод анализа получил большое развитие, благодаря своей универсальности и эффективности. Результатом АВС анализа является группировка объектов по степени влияния на общий результат. Ассортимент обычно анализируется по двум параметрам: объем продаж (реализованное количество) и получаемая прибыль (реализованная торговая наценка). АВС - анализ основан на правиле Парето, согласно которому 20% ассортиментных позиций обеспечивает 80% прибыли.

ABC-анализ — анализ товарных запасов путём деления на три категории:

• А — наиболее ценные, 20 % — тов.запасов; 80 % — продаж

• В — промежуточные,  $30\%$  — тов.запасов;  $15\%$  — продаж

• С — наименее ценные, 50 % — тов.запасов; 5 % — продаж.

Запустите модуль статистики из меню "Cтатистика", на экране появится окно(рис.1).

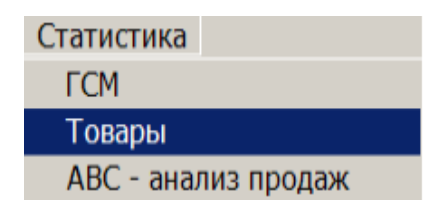

#### $P<sub>MC</sub>$  1

В открывшемся окне выберите тип статистики по ГСМ На экране появится окно "Статистика"(рис.3). В поле "Схемы выборки" Задайте параметры, по которым будут строиться графики. В поле "Период выборки" задайте период, статистика за который будет отображаться на графиках. Для отображения на графике статистических данных, за какуюто определенную смену, нажмите на кнопку "смена". На экране появится окно "Выберите смену"(рис.2), в котором выберите смену и нажмите "Enter". В поле "Шаг выборки" задайте шаг построения графиков. В поле "Вид топлива" поставьте галочки напротив тех видов ГСМ , статистические данные по которым Вы хотите видеть на графике. Если Вас интересует статистика по всем видам ГСМ , нажмите кнопку "Выбрать все", если только по всем видам топлива – поставьте галочку в поле "по видам топлива". Выберите вид оплаты (наличный или безналичный) статистические данные по которому Вы хотите видеть на графике.

Для отображения графиков статистических данных по заданным параметрам на экране нажмите кнопку "Показать", для вывода на принтер - кнопку "Печать".

В поле "Статистика по ГСМ" отображаются статистические данные по ГСМ - в цифрах.

Для отображения меток на статистических графиках в поле "параметры графика" задайте параметр "показать метки".

Пример графического отображения статистических параметров отпуска ГСМ приведен на рис.3. В поле графика задайте разрешение "Число точек на страницу", например -20.

С помощью клавиш " $\leftarrow$ , >" можно прокручивать график влево и вправо.

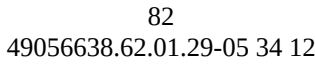

| ā                 |  | Выберите смену           |                     |                                  |   |  |  |  |  |  |
|-------------------|--|--------------------------|---------------------|----------------------------------|---|--|--|--|--|--|
| Как выбрать смену |  |                          |                     |                                  |   |  |  |  |  |  |
|                   |  | Номер смены Время начала | Время окончания     | Оператор                         | ۸ |  |  |  |  |  |
|                   |  | 4266 02:06:2015 15:07:35 | 02.06.2015 15:12:03 | Сервис-служба                    |   |  |  |  |  |  |
|                   |  | 4265 22.05.2015 10:59:18 | 02.06.2015 15:07:24 | Сервис-служба                    |   |  |  |  |  |  |
|                   |  | 4264 21.05.2015 10:56:47 | 22.05.2015 10:57:58 | Сервис-служба                    |   |  |  |  |  |  |
|                   |  | 4196 24.04.2015 10:07:58 | 21.05.2015 10:56:36 | Сервис-служба                    |   |  |  |  |  |  |
|                   |  | 1942 14:05.2015 6:55:14  | 15.05.2015 6:22:54  | Титова Л.Н.                      |   |  |  |  |  |  |
|                   |  | 1941 13.05.2015 6:21:30  | 14.05.2015 6:19:49  | Сухаревская Э.М.                 |   |  |  |  |  |  |
|                   |  | 1940 12:05:2015 6:26:07  | 13.05.2015 6:20:11  | Брагина Ю.                       |   |  |  |  |  |  |
|                   |  | 1939 11.05.2015 6:20:43  | 12.05.2015 6:24:39  | Аврамччк Е.                      |   |  |  |  |  |  |
|                   |  | 1938 10.05.2015 6:50:31  | 11.05.2015 6:18:48  | Титова Л.Н.                      |   |  |  |  |  |  |
|                   |  | 1937 09:05:2015 6:17:40  | 10.05.2015 6:49:14  | Сухаревская Э.М.                 |   |  |  |  |  |  |
|                   |  | 1936 08.05.2015 6:23:35  | 09.05.2015 6:15:57  | Аврамчук Е.                      |   |  |  |  |  |  |
|                   |  | 1935 07.05.2015 6:23:51  | 08.05.2015 6:22:08  | Дедова О.                        |   |  |  |  |  |  |
|                   |  | 1934 06.05.2015 6:22:54  | 07.05.2015 6:22:40  | Титова Л.Н.                      | v |  |  |  |  |  |
|                   |  |                          | Выбор               | $\boldsymbol{\mathsf{X}}$ Oтмена |   |  |  |  |  |  |

Рис.2.

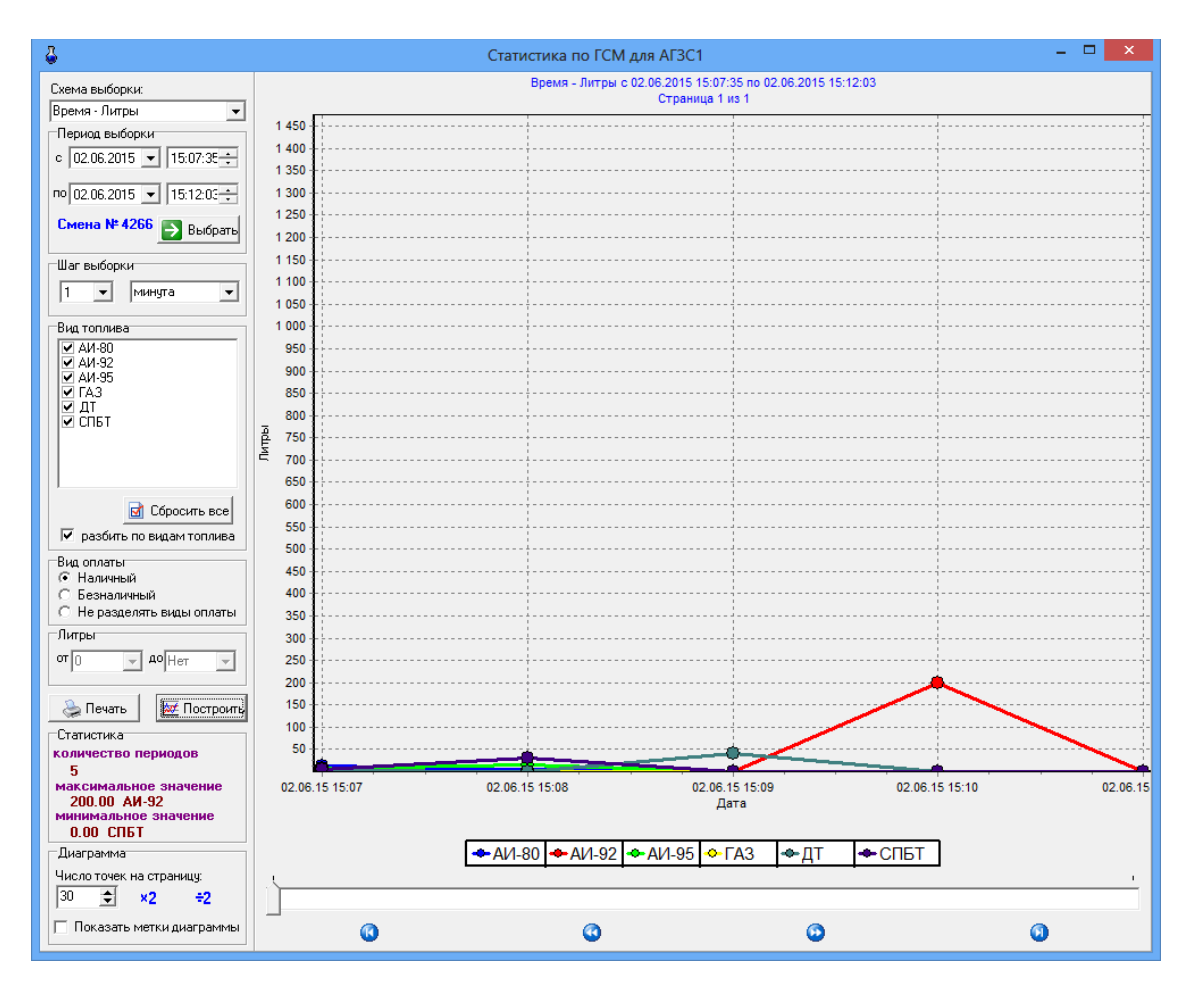

### Рис.3.

Аналогично ГСМ можно построить графическое отображение статистических данных по продаже сопутствующих товаров. Из меню "Cтатистика" выберите тип статистики Товары. В открывшемся окне "Статистика товара"(рис.4) введите необходимые параметры (смену выборки, период или номер смены, шаг выборки, товары"по категориям" или "по наименованиям") и нажать кнопку "Выбор" в поле "Товары".

83 49056638.62.01.29-05 34 12

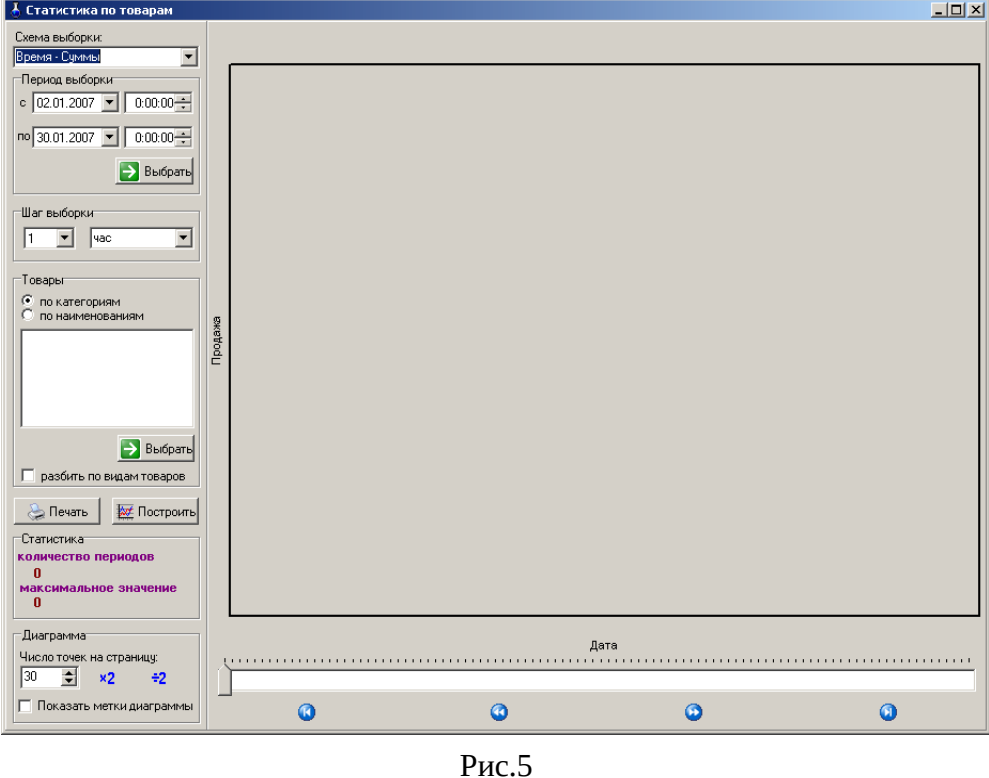

В открывшемся окне задайте категории(или наименования) товаров, по которым будет построен график статистики. (рис.5) и нажмите "Ok".

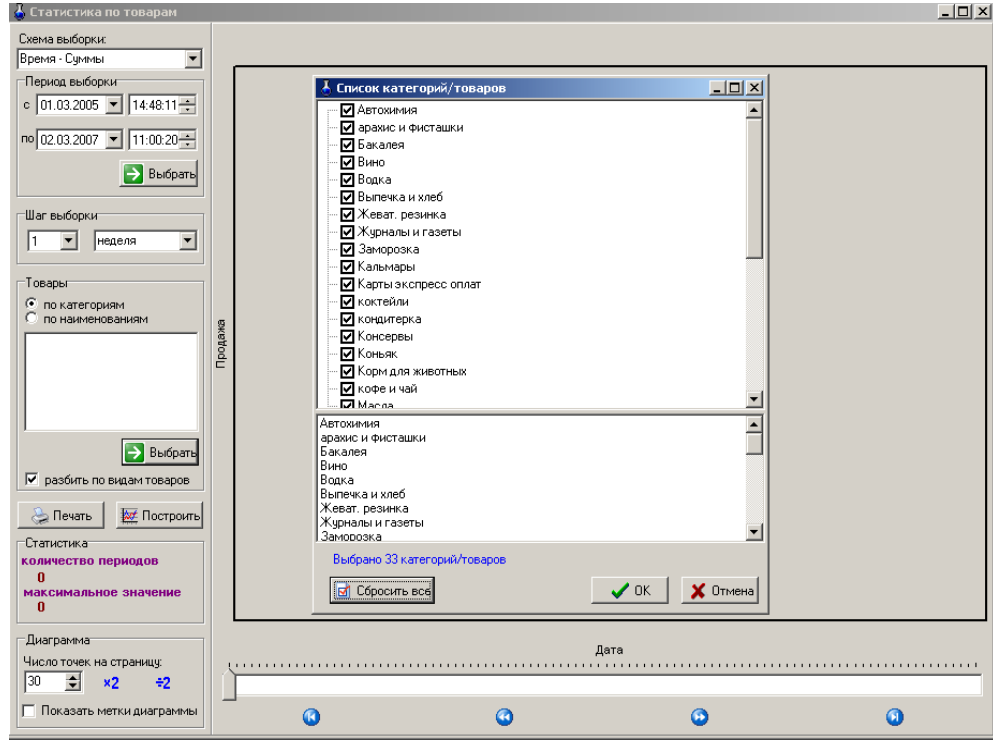

Рис.6

Чтобы каждая выбранная категория (или наименование)товара на графике выделялись отдельным цветом задайте (щелчком левой кнопкой мыши)режим "Разбить по видам товаров".

Для построения графика нажмите на кнопку "Построить"(для печати - на кнопку "Печать").

На экране отобразятся статистические данные по сопутствующим товарам (рис.7).

84 49056638.62.01.29-05 34 12

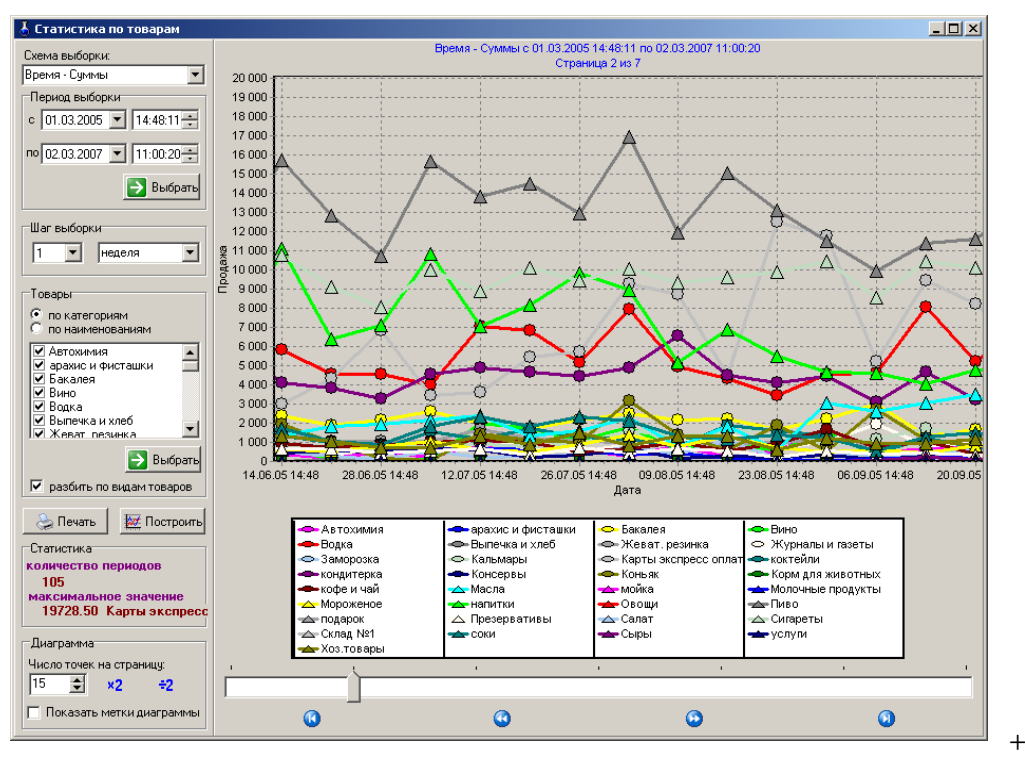

Рис.7

Для построения графика статистики заправок определенного количества литров за определенное время (например, за период с 1.02.2005-2.03.2007 сколько было заправок от 10 до 100 литров) надо задать в поле "Смена выборки" режим "Время-Заправок", задать период или смену, шаг выборки, виды топлива, литры, по которым нужна статистика (поле "Литры", стрелками  $\uparrow\downarrow$  выбрать нужное количество) и нажать кнопку "Построить". На экране появится графическое отображение статистических данных (рис.8).

85 49056638.62.01.29-05 34 12

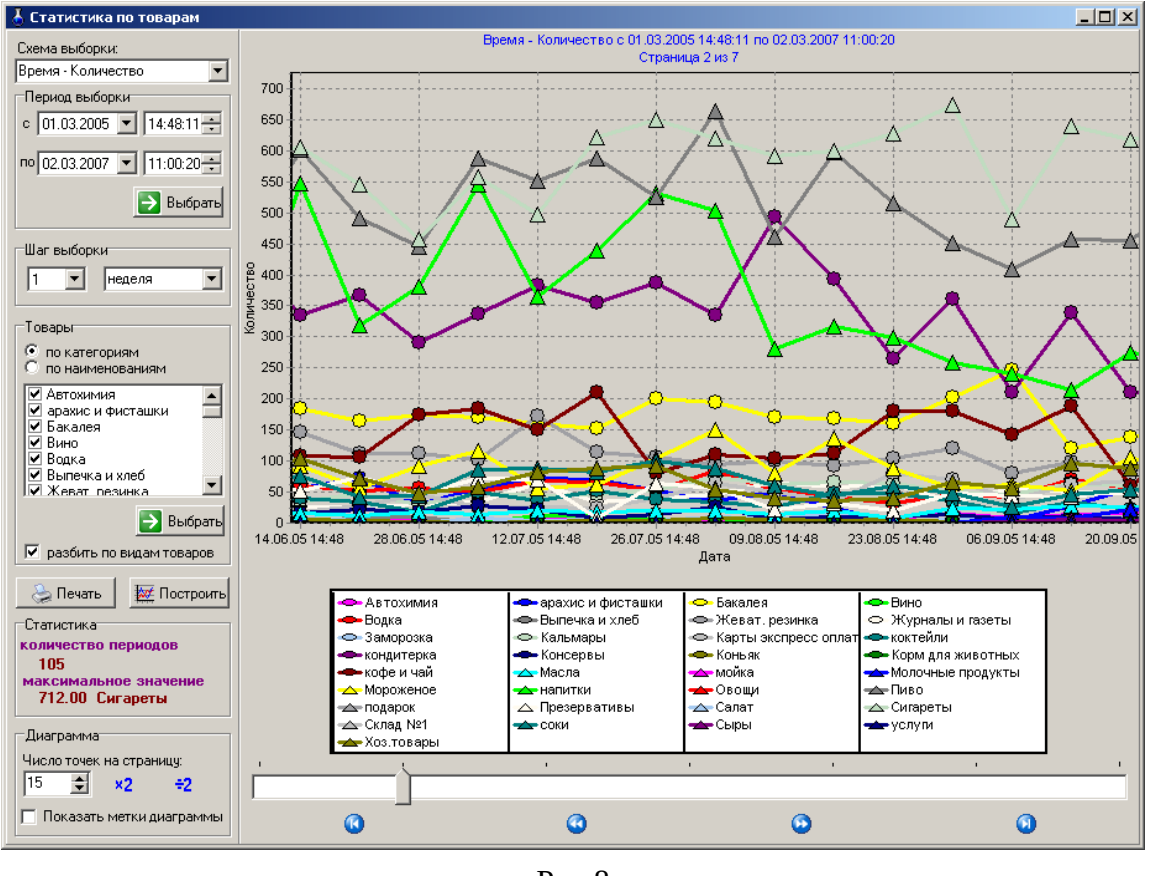

Рис.8

Аналогично, для построения графика статистики определенного количества продаж за определенное время (например, за период с 01.03.2005-2.03.2007 сколько было продаж) надо задать в поле "Смена выборки" режим "Время-Заправок", задать период или смену, шаг выборки, категории или наименования товаров, по которым нужна статистика и нажать кнопку "Построить". На экране появится графическое отображение статистических данных по количеству продаж (рис.9).

86 49056638.62.01.29-05 34 12

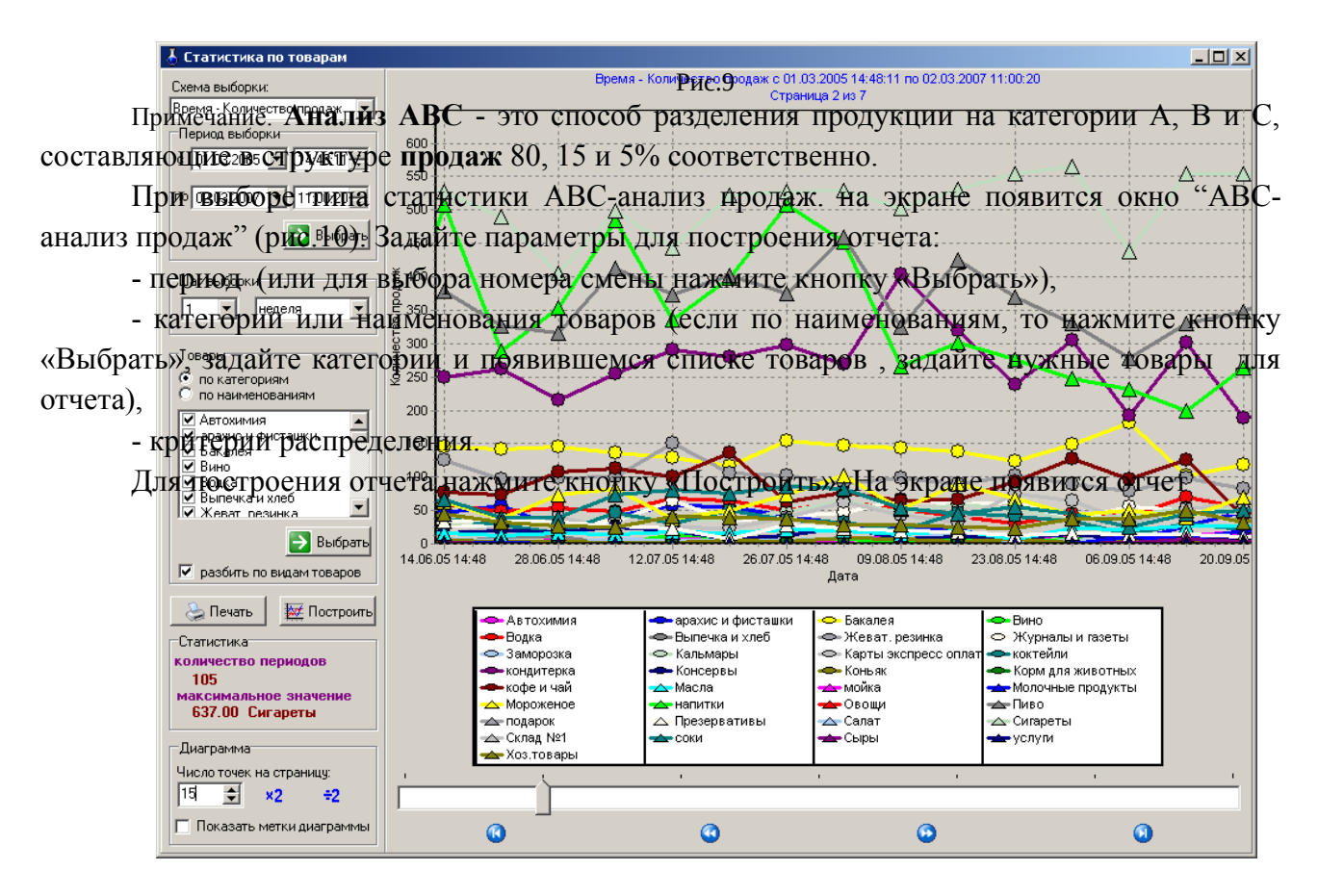

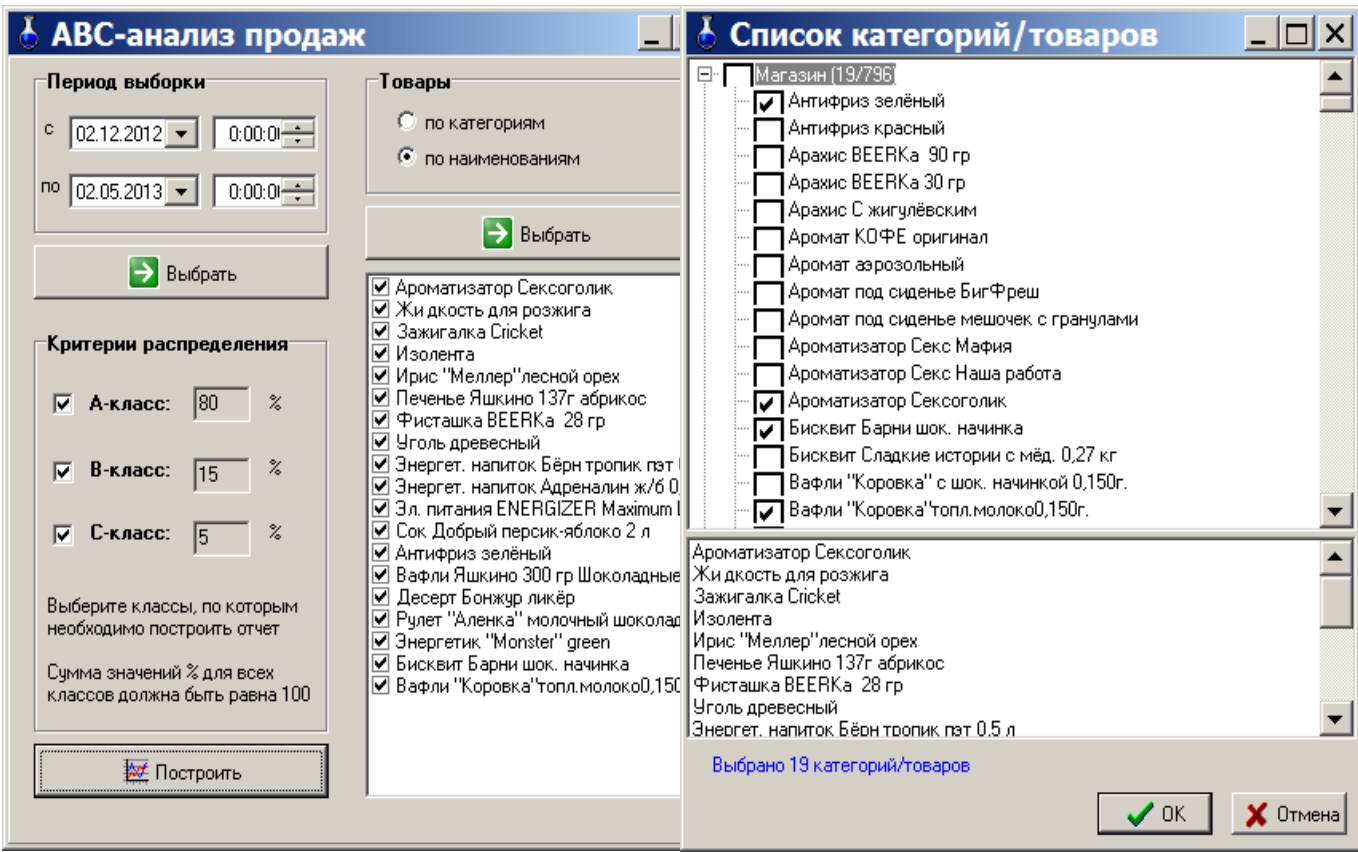

## Рис.10

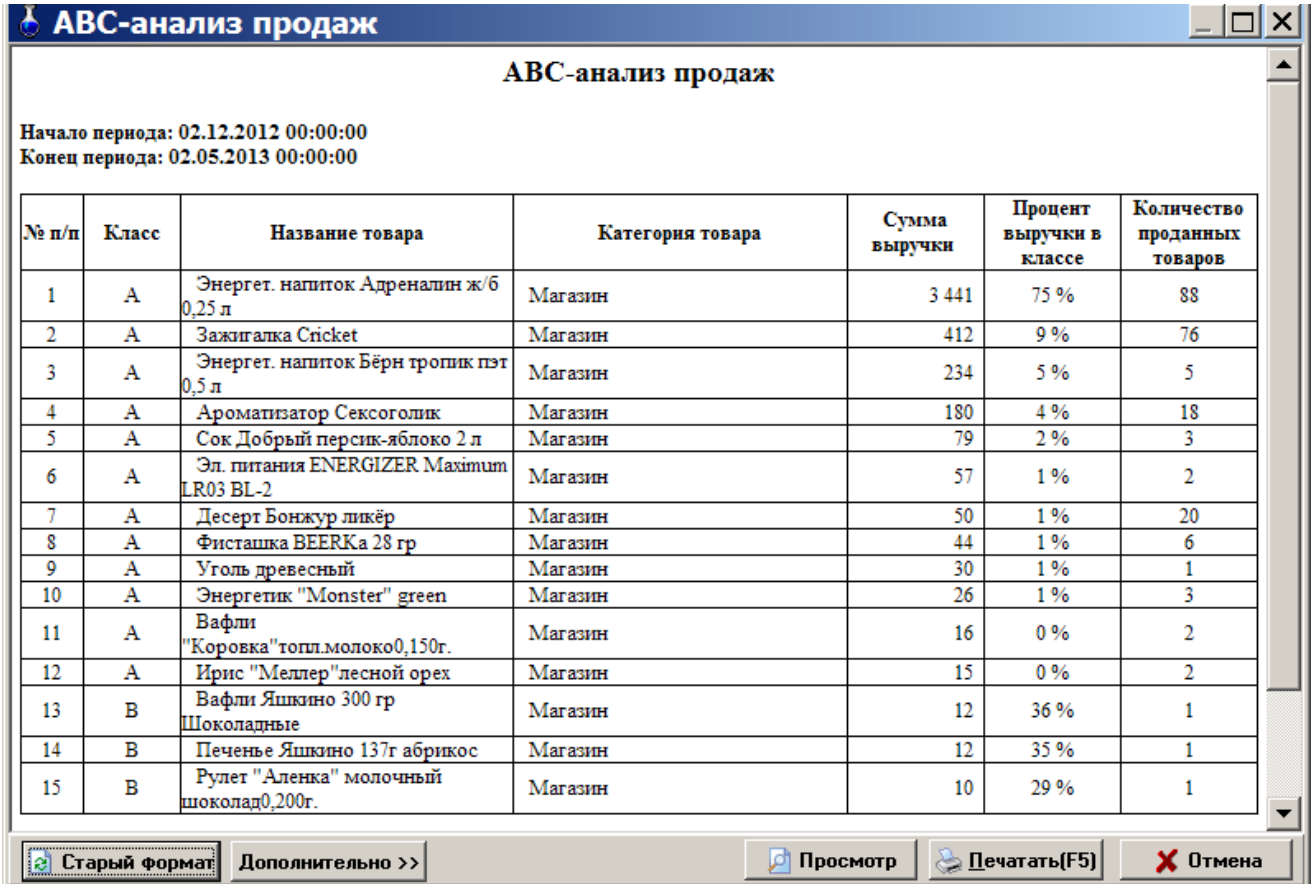

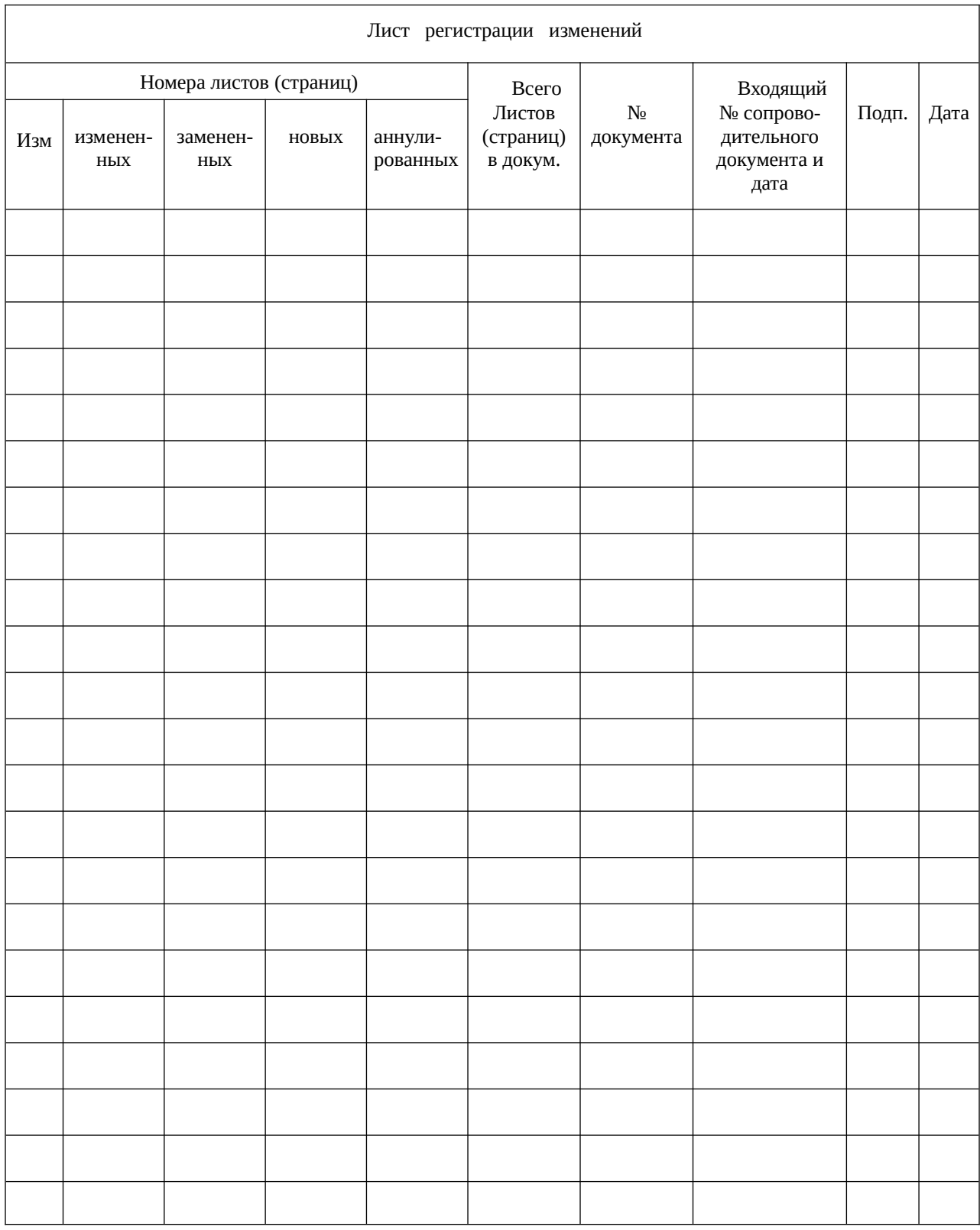